#### ФЕДЕРАЛЬНОЕ АГЕНТСТВО ЖЕЛЕЗНОДОРОЖНОГО ТРАНСПОРТА Федеральное государственное бюджетное образовательное учреждение высшего образования «Иркутский государственный университет путей сообщения» Сибирский колледж транспорта и строительства

### МЕТОДИЧЕСКИЕ РЕКОМЕНДАЦИИ ПО ПРОВЕДЕНИЮ ПРАКТИЧЕСКИХ РАБОТ ПМ.02 «СОСТАВЛЕНИЕ КАРТОГРАФИЧЕСКИХ МАТЕРИАЛОВ И ВЕДЕНИЕ КАДАСТРОВ С ПРИМЕНЕНИЕМ АППАРАТНО-ПРОГРАММНЫХ СРЕДСТВ И КОМПЛЕКСОВ» (для очной формы обучения)

Программа подготовки специалистов среднего звена для специальности 21.02.06 Информационные системы обеспечения градостроительной леятельности

> Базовая подготовка среднего профессионального образования

> > Иркутск 2021

Электронный документ выгружен из ЕИС ФГБОУ ВО ИрГУПС и соответствует оригиналу Подписант ФГБОУ ВО ИрГУПС Трофимов Ю.А. 00a73c5b7b623a969ccad43a81ab346d50 c 08.12.2022 14:32 по 02.03.2024 14:32 GMT+03:00 Подпись соответствует файлу документа

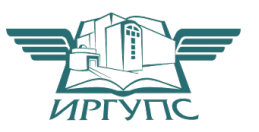

#### PACCMOTPEHO:

Цикловой методической комиссией экономических дисциплин и специальностей 38.02.01 Экономика и бухгалтерский учёт (по отраслям), 21.02.05 Земельноимущественные отношения, 21.02.06 Информационные системы обеспечения градостроительной деятельности

Протокол № 5 от «20» мая 2021 г. Председатель ЦМК: Вурцихтрова О.Р.

and the  $20 \frac{2}{\pi}$ r.  $429$ usan

РАЗРАБОТЧИК:

Арефьева Н.В., преподаватель СКТиС

**College College** 

#### СОГЛАСОВАНО:

Заместитель директора по УМР Русина Т.Н.  $20 \frac{2}{7}$  r. resource  $\frac{a}{x}$ 

#### **Исследование основ картографии. Знакомство с интерфейсом ArcMap. Добавление данных в ArcMap. Включение и отключение отображения слоев. Символы слоев в ArcMap. Изучение масштаба, идентификация объектов в ArcMap.**

В этом упражнении Вы:

- Измените параметры отображения ArcCatalog
- Создатите подключение к папке (ярлык) с данными
- Просмотрите геометрию и атрибуты класса пространственных объектов в ArcCatalog
- Просмотрите металанные класса пространственных объектов.
- Просмотрите и измените свойства класса пространственных объектов
- Скопируете и вставите классы пространственных объектов в базы геоданных.

1.3 апустите ArcCatalog – Инструменты – Опции – откройте закладку Общие – отключите все флажки, кроме Подключения папок и Результаты поиска – отключите флажок Скрыть расширения файлов - ОК.

2. Щелкните на кнопке Подключиться к папке – перейдите к C:\Student\DESK2 и щелкните на папке DESK2, чтобы выделить её - ОК. Теперь вы можете получить доступ к этой папке в ArcCatalog одним щелчком. Далее раскройте папку Exercise02 – Canada.gdb. Данная база геоданных содержит точечные, линейные и полигональные классы пространственных объектов, набор растровых данных и таблицу. Эти источники данных видны в области отображения.

## Получение пространственной и атрибутивной информации о данных в ArcCatalog.

- 1. Canada.gdb -Province. На экране отобразится образец данных и информация о файле. Откройте закладку Просмотр где можно изучить данные.
- 2. Используя инструмент Идентифицировать просмотрите площадь Британской

Колумбии в квадратных метрах.

- 3. Измените тип просмотра с География на Таблицу. Вы увидите записи в
- атрибутивной таблице Province . Каждая запись соответствует объекту на карте

4. Щелкните правой кнопкой на заголовке поля SQKM. Щелкните Сортировать

по возрастанию. Какая самая большая провинция или территория в Канаде? Щелкните правой кнопкой на заголовке поля POP 2001 и щелкните Статистика - Сколько всего людей проживало в Канаде в 2001 году?

5. В дереве каталога щелкните на наборе растровых данных Elev. Просмотрите

его географию, затем просмотрите таблицу. В таблице поле VALUE содержит отсортированные значения отметок рельефа. Поле COUNT ПОКАЗЫВАЕТ Вам, сколько ячеек растра содержит соответствующее значение уровня рельефа. Щелкните на кнопке Последняя запись, чтобы найти самую высокую отметку рельефа в Канаде.

**Метаданные -** это информация о данных, которая раскрывает сведения об источнике данных.

**1.** Щелкните на классе пространственных объектов Micities – откройте

закладку метаданные. Метаданные содержат описательную, пространственную и атрибутивную категории, организованные с помощью синих закладок.

**2.** Прочтите описание данных (разделы Кратко (Abcstract), Назначени(Purpose) и дополнительная информация (Supplementary Information)

#### Изучение свойств класса пространственных объектов.

В этом шаге вы увидите как получить доступ к свойствам, которые определяют данные. Некоторые из них можно изменить в любое время, а другие устанавливаются один раз.

1. Щелкните на классе пространственных объектов Natlpark. Просмотрите его таблицу. Обратите внимание на поле Country со значением Canada для каждой записи. Эта информация не очень полезна, так как вы уже знаете, что работаете с данными для Канады.

2. Откройте закладку Содержание – шелкните правой кнопкой на классе

пространственных объектов Natlpark - Свойства - откройте закладку Общие - присвойте псевдоним классу Natlpark- Национальные парки - Применить. Когда вы добавите эти данные в АгсМар, имя слоя автоматически будет установлено как Национальные парки.

3. Откройте закладку Поля. Вы увидите имя каждого атрибутивного столбца и его тип данных. Уже заданные имя поля и его тип данных не могут быть изменены.

4. Щелкните на прямоугольнике рядом с полем Country - нажмите Delete, чтобы удалить поле из списка.

5. Просмотрите таблицу-поле Country и его значения удалены.

#### Просмотр данных вне базы геоданных.

В этом шаге вы просмотрите данные не из базы геоданных, включая шейп-файлы, файлы слоев и документы карты. Шейп-файлы – это классы пространственных объектов. Как и классы пространственных объектов в базах геоданных, они хранят географические объекты, такие как точки, линии и полигоны. Файлы слоев не хранят географические данные, однако они хранят свойства отображения географических данных. Документ карты - это файл ArcMap, состоящий из набора слоев.

1. Выберите шейп-файл Areacode, который представляет границы зон

телефонных кодов в Канаде(вы можете отличить шейп-файл по его зеленой иконке или его расширению .shp)

2. Щелкните на файле слоя Elevation (вы можете отличить файл слоя по его желтой иконке в виде ромбика или файловому расширению .lyr) Просмотрите его географию и таблицу.

Фал слоя в действительности не хранит пространственные или атрибутивные данные, он хранит только наборы символов и свойства отображения, связанные с определенным классом пространственных объектов или набором растровых данных. Файлы слоев, в отличие от классов пространственных объектов, во время просмотра выглядят так, как они будут выглядеть на карте.

3. Выберите свойства для файла слоя Elevation.lyr. Свойства файла слоя точно

такие же, как и свойства слоя в АгсМар. Единственное отличие в том, что файл слоя не хранится в документе карты. Он может быть добавлен в любой документ карты, чтобы вам не нужно было снова создавать набор символов слоя.

4. В дереве каталога шелкните на CanadaMap.mxd один раз. Единственный и возможный способ просмотра для документа карты – это География. В документе карты вы собираете много различных слоев в одну законченную карту.

5. Щелкните правой кнопкой на CanadaMap.mxd и выберите Установить источник данных. Этот документ карты содержит один фрейм данных, называемый Layers. Фрейм данных содержит семь слоев. Слои ссылаются на источники данных на диске. Диалогово окно Установить источники данных можно использовать для того, чтобы определить, на какой источник данных ссылается слой.

6. Расширьте столбец Текущий источник данных так, чтобы видеть весь путь к

данным На данные из скольких баз геоданных ссылаются слои в CanadaMap.mxd?

Это совершенно нормально, если документ карты ссылается на данные из различных баз геоданных, различных папок и даже различных компьютеров.

#### Управление файлами.

1. Щелкните на базе геоданных World - Содержание

2. Щелкните на классе пространственных объектов Lakes, чтобы выбрать его и сделать редактируемым имя. Переименуйте в WorldLakes. (Когда вы скопируете этот класс пространственных объектов в базу геоданных Canada, это новое имя будет пояснять, что эти объекты покрывают территорию всего мира, а не только Канады.)

3. Переименуйте Rivers в WorldRivers.

4. Выделите все четыре класса пространственных объектов в базе геоданных World и перетащите эти классы в базу геоданных Canada. Тем самым вы скопировали классы

пространственных объектов в другую базу (если их не видно зайдите в меню Вид-Обновить)

5. Переташите шейп-файл Areacode в базу геоланных Canada. При этом

отобразится символ запрета, показывающий, что вы не можете напрямую копировать шейп-файл в базу.

Лабораторная работа №2

### Использование закладок для навигации в АгсМар. Навигация в другое местоположение. Получение дополнительной информации, используя инструмент Идентифицировать.

В этом упражнении вы:

-измените пути к источникам данных слоев ArcMap

- измените видимость, порядокотображения и набор символов для слоев

- добавите слои к карте ArcMap

- идентифицируете, найдете и измерите объекты карты

-выберите подмножества объектов для анализа.

1. Откройте ArcCatalog - CanadaMap.mxd. В таблице содержания перечислены слои карты. Красный восклицательный знак возле слоя Реки означает, что слой не видит класс пространственных объектов, на который он изначально ссылался. (Так как произошло переименование слоя Rivers в WorldRivers)

2. Щелкните ПКМ на слое Реки – Данные – Восстановить источник данных – перейдите C:\Student\DESK2\Exercise02\Canada.gdb- выделите WorldRivers - Добавить. (Таким образом Вы восстановили путь к данным и реки отображаются на карте)

3. Щелкните на слое Страны 07 - Свойства - Источник. Здесь нет необходимости восстанавливать источник данных, но вы можете видеть в строке Путь, что слой - ссылается на класс пространственных объектов в базе геоданных World. Здесь вы поменяете пути

4. Источник- Установить источник данных – перейдите к базе геоданных Canada. Щелкните на Cntry07-Добавить. Убедитесь, что пути обновлены в строке Путь - ОК

5. Проделайте эти же шаги, изменив для слоя Мир30 путь на базу геоданных Canada(World30) 6. Удалите слой Гл дороги.

7. Переименуйте слой Кр города на имя Крупные города. Страны07 в Страны, Мир30 на Океа-HЫ.

8. Из ArcCatalog из базы геоданных Canada слой Natlpark в ArcMap на отображение карты но не в таблицу содержания. В результате слой добавлен в таблицу содержания и отображен на карте. Заметьте, что хотя имя класса пространственных объектов называется Natlpark, имя слоя в АгсМар -Национальные парки.

9. Измените символ для слоя Национальные парки на LeafGreen.

10. Перетащите слой Вода поверх слоя Национальные парки.

11. В ArcCatalog выберите Elevation.lyr. Убедитесь, что вы выбрали желтый, ромбовидный файл слоя. Перетащите и оставьте файл слоя на отображении ArcMap. Почему слой Elevation не отображается на карте?

Как называется набор растровых данных на который ссылается слой Elevation?

12. Перетащите слой Elevation прямо под слой Реки

13. Установите следующий порядок слоев:

-Крупные города

 $-B$ ола

-Национальные парки

-Провинции

 $-Peku$ 

- Elevation

-Страны

-Океаны

14. Шелкните на слое Провинция – Выбор символа- Цвет заливки – измените на Нет Цвета. Теперь вы видите границы провинций и слой Elevation тоже виден.

15. Щелкните на меню Закладки - Канада - Измерить - Измерить длину - Выбрать единицы укажите расстояние - перемещайте указатель мыши над картой и используйте подсказки карты, чтобы найти горола Whitehorse и St. Johns.

16. Шелкните на Whitehorse. Переместите указатель мыши на St. Johns и дважды щелкните чтобы завершить измерение. Расстояние между двумя городами показано в окне Измерить. Значение должно быть приблизительно 5,140 километров

17. В окне измерить щелкните на кнопке Сброс результатов

### **Создание выборок объектов и записей.**

- 1. На панели инструментов выберите Выбрать объекты
- 2. Растяните прямоугольник над любым крупным городом, чтобы выбрать

его. Этот выбранный город выделен на карте но также выделены объекты из других слоев таких как Провинция, Страны и Океаны.

- 3. Щелкните на кнопке Очистить выбранные объекты
- 4. Откройте закладку Выборка внизу таблицы содержания. Если такой закладки

нет, а есть только Отображение и Источник, необходимо добавить закладку Выборка (Инструменты - Опции - Таблица содержания - поставьте галочку рядом с Выборка в Закладках таблицы содержания. Любой слой возле которого стоит флажок доступен для выборки. По умолчанию все слои доступны для выборки.

5. Отключите все слои, кроме Крупные города. Оставляя инструмент Выбрать

объекты активным, растяните прямоугольник над любым крупным городом. Выбранный город выделен на карте, и никаких других объектов больше не выбрано. Выбранный город выделен на карте и никаких других объектов больше не выбрано. В таблице содержания закладка Выборка показывает, что один объект выделен в слое Крупные города

6. Шелкните Очистить выбранные объекты. Удерживая Shift, щелкните на

Whitehorse, Yellowknife и Iqaluit. Теперь растяните прямоугольник выборки, который будет включать все города-столицы южнее 60-й параллели и исключать северные города. По умолчанию, когда вы делаете новую выборку, существующая выборка очищается

7. Откройте таблицу атрибутов для слоя Крупные города. Записи,

соответствующие выбранным объектам, выделены в таблице.

8. В таблице атрибутов шелкните правой кнопкой на заголовке поля CSD POP01

и выберите Статистика. Какое среднее число жителей в городах-столицах, которые лежат южнее 60-й параллели? Закройте окно Статистика выборки. Внизу таблицы атрибутов щелкните Опции – ПКМ- Переключить выборку. Теперь будут выбраны только те записи, которые не были выбраны до этого. Просмотрите выборку на карте отодвинув таблицу

9. Файл-Сохранить как - C:\Student\DESK2\Exercise02 измените имя документа карты на CanadaElevation.

 $Ja$ *бораторная работа №3* 

# Формирование цифровой карты, общее знакомство с процессом цифрования карт, изучение технологии дигитализации карт, изучение технологии растровой векторизации

#### **>4DF.**

В этом упражнении вы:

- Приблизитесь к экстенту определенных объектов и слоев.
- Создадите закладку.
- Создадите определяющий запрос для слоев.
- Установите диапазон масштабов для слоя.
- Импортируете символы из одного слоя карты в другой.
- Создадите слой выборки и изучите его свойства.
- Создадите составной слой.
- Сохраните слой как файл слоя.
- Просмотрите файл слоя в ArcCatalog.
- Добавите файл слоя в карту.

Если хотите, сделаете слой частично прозрачным.  $\bullet$ 

ArcMap - Student\DESK2\Exercise03 \ CanadaLayers.mxd  $1<sub>1</sub>$ 

 $2<sub>1</sub>$ Закладку можно создать для любого экстента карты, который вы хотите сохранить, чтобы потом к нему вернуться. Закладки создаются для определенного фрейма данных, но их можно сохранить в файл и добавить в другие документы карты

Щелкните инструмент Увеличить - растяните прямоугольник над городом или другим местом карты – Закладки – Создать – Присвойте имя –ОК – Проверьте как она работает (Инструменты- Полный экстент - Закладки - выберите свою закладку.

### Создание определяющего запроса

В этом шаге вы включите слой Аэропорты, затем напишите определяющий запрос, чтобы отбросить небольшие местные аэропорты.

Перейдите к полному экстенту.  $\Box$ 

Включите слой Аэропорты и переименуйте его в Все аэропорты. Карта вся закрыта  $\Box$ аэропортами.

Щелкните правой кнопкой на слое Все Аэропорты и выберите Открыть таблицу ат- $\Box$ рибутов (Open Attribute Table).

Как видно в строке состояния внизу таблицы, в этом слое 356 объектов.

Отсортируйте записи по полю DESCRIPTION в порядке возрастания.

Подсказка: Шелкните правой кнопкой на имени поля и выберите Сортировать по возрастанию (Sort Ascending).

 $\Box$ Прокрутите таблицу вниз.

Вопрос 2: Сколько уникальных значений в поле DESCRIPTION?

Вы напишете определяющий запрос, который укажет ArcMap отображать только международные и муниципальные аэропорты, то есть не отображать мелкие аэропорты.

Закройте таблицу.  $\Box$ 

Щелкните правой кнопкой на слое Все аэропорты и выберите Свойства (Properties).  $\Box$ 

 $\Box$ В диалоговом окне Свойства слоя (Layer Properties) откройте закладку Определяющий запрос (Definition Query).

Щелкните Конструктор запросов (Query Builder).  $\Box$ 

Здесь вы можете создать SQL выражение, используя имена полей, логические операторы и значения атрибутов, чтобы отфильтровать аэропорты, которые вы не хотите видеть.

В верхнем поле с именами полей дважды щелкните на «DESCRIPT».  $\Box$ 

Имя добавлено в поле выражения внизу.

В наборе кнопок щелкните на операторе Не равно (Not Equal To).  $\Box$ 

Щелкните кнопку Получить значения (Get Unique Values).  $\Box$ 

Дважды щелкните «Other airport».  $\Box$ 

Щелкните ОК в Конструкторе запросов (Query Builder).  $\Box$ 

Щелкните Применить (Apply) в диалоговом окне Свойства слоя (Layer Properties) и  $\Box$ уберите его с карты. Сейчас на карте отображаются только международные и муниципальные аэропорты.

Переименуйте слой обратно в Аэропорты.

Установка диапазона масштабов для слоя Аэропорты

Возможно, нет необходимости видеть аэропорты во всех масштабах карты. В этом шаге вы установите диапазон масштабов так, чтобы аэропорты отображались при крупных.

 $\Box$  В диалоговом окне Свойства слоя (Layer Properties) откройте закладку Общие (General).

В области Лиапазон масштабов (Scale Range) выберите опцию Не показывать слой в диапазоне масштабов (Don't show layer when zoomed).

 $\Box$  В поле Мельче (Out beyond) наберите 5000000.

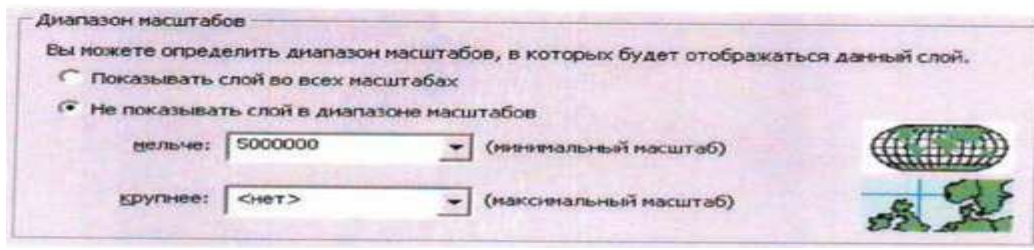

 $\Box$  III елкните ОК.

Аэропорты исчезли с карты. В таблице содержания рядом со слоем Аэропорты окошко для отметки стало серым. Это значит, что слой включен, но невидим из-за установки диапазона масштабов

Вопрос 3: К какому другому слою на карте применен диапазон масштабов? В каком масштабе будут отображаться объекты этого слоя?

Беличьте область карты, где точно должен быть аэропорт (например, область воз-

ле Оттавы). Убедитесь, что при масштабе крупнее, чем 1:5 000 000 аэропорты отображаются.

□ Перейдите к полному экстенту.

Добавление слоя и написание другого определяющего запроса

В этом шаге вы добавите новый слой в карту и напишите определяющий запрос, который будет использовать числовые атрибуты, а не атрибуты с категориями.

 $\Box$  На панели инструментов Стандартные (Standard) щелкните на кнопке Добавить данные (Add Data).

 $\Box$  В диалоговом окне Добавить данные (Add Data) перейдите к вашей папке \Student\DESK2\Exercise03.

 $\Box$  Дважды щелкните на Canada.gdb, чтобы раскрыть ее.

 $\overline{\phantom{a}}$  , and the set of the set of the set of the set of the set of the set of the set of the set of the set of the set of the set of the set of the set of the set of the set of the set of the set of the set of the s

 $\Box$  Щелкните на слое Water (водные объекты), чтобы выделить его, затем щелкните Добавить (Add).

Слой Water слишком подробный для карты страны, хотя такая детализация может быть полезной при крупных масштабах.

Кроме того, символ по умолчанию для слоя Water, возможно, неподходящий. Если озёра показаны розовым цветом, не волнуйтесь - скоро вы это исправите.

- $\Box$  III елкните правой кнопкой на слое Water и выберите Свойства (Properties).
- $\Box$  На закладке Общие введите новое имя для этого слоя Водные объекты.

 $\Box$  Откройте закладку Определяющий запрос (Definition Query) и щелкните Конструктор запросов (Query Builder).

Создайте выражение, показанное на следующем рисунке. Наберите числовое значение (не пытайтесь выбрать его из списка Уникальные значения (Unique Values).

Щелкните ОК в обоих открытых диалоговых окнах.

Небольшие водоемы исчезли с карты.

### Сравнение слоев Водные объекты и Озера

В этом шаге вы визуально сравните объекты в слое Водные объекты с объектами в слое Озёра.

 $\Box$  Перейдите к закладке Большое медвежье озеро.

 $\Box$  Убедитесь, что слой Водные объекты находится выше слоя Озёра в таблице содержания.

 $\Box$  Включите и отключите слой Волные объекты несколько раз.

Слой Водные объекты отображают много таких же объектов, что и слой Озёра, но более подробно. (Он также показывает много таких же объектов, что и в слое Реки - как полигоны, а не как линии).

Вам не нужно, чтобы слои Водные объекты и Озёра по-разному отображали одни и те же объекты одновременно. Что вы должны сделать? Одно из решений – установить дополнительные диапазоны масштабов, чтобы слой Озёра отображался только в мелких масштабах, а слой Водные объекты - только в крупных.

Более простой выход - выбрать один из слоев как более подходящий для вашей карты.

В этом случае вы выбираете слой Водные объекты. Однако, перед тем, как избавиться от слоя Озёра, вы примените его символ к слою Водные объекты.

### Импорт символа слоя Озёра

Вы хотите присвоить слою Водные объекты такой же символ, какой вы использовали для слоя Озёра. Один из способов сделать это – открыть свойства слоя Озёра, записать параметры символа на листике бумаги и затем применить эти параметры к слою Водные объекты. К счастью, есть более быстрый путь.

□ Перейдите к полному экстенту.

 $\Box$  Шелкните правой кнопкой на слое Водные объекты и Выберите Свойства (Properties).

 $\Box$  Откройте закладку Символы (Symbology).

 $\Box$  Щелкните на Импорт (Import) в правом верхнем углу, чтобы открыть диалоговое окно Импорт символов (Import Symbology).

□ Из выпадающего списка Слой (Layer) выберите Озёра, чтобы импортировать сим-BOTH **H3 TOFO CTOS** 

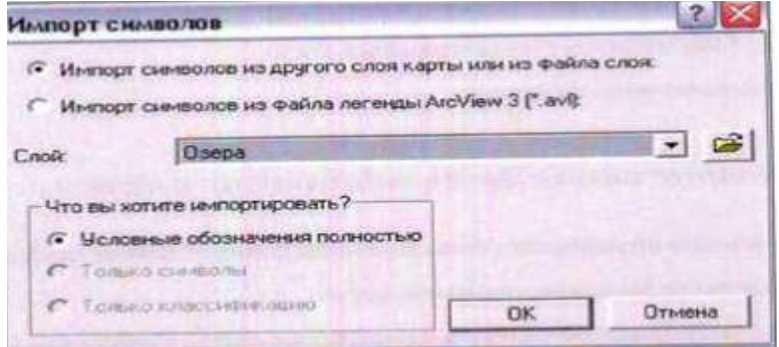

 $\Box$  - Шелкните ОК, затем ОК в диалоговом окне Свойства слоя (Layer Properties).

□ Если необходимо, включите слой Водные объекты.

У слоя Водные объекты точно такой же символ, как и у слоя Озёра.

Создание слоя выборки

Теперь можно бы и удалить Озёра из карты, но надо кое-что проверить.

• Отключите слой Озёра.

Вы не замечаете, что чего-то не хватает там, где находятся Великие Озера? Когда слой Озера отключен, озеро Мичиган исчезает. Слой Волные объекты не включает никаких объектов за пределами Канады.

Вы не хотите, чтобы озеро Мичиган исчезло с вашей карты.

□ Включите слой Озера.

 $\Box$  Щелкните правой кнопкой на слое Озера, укажите Выборка (Selection) выберите Сделать только этот слой доступным для выборки (Make This The Only Selectable Layer).

 $\Box$  C помощью инструмента Выбрать объекты (Select Features) выберите озеро Мичи**ган** 

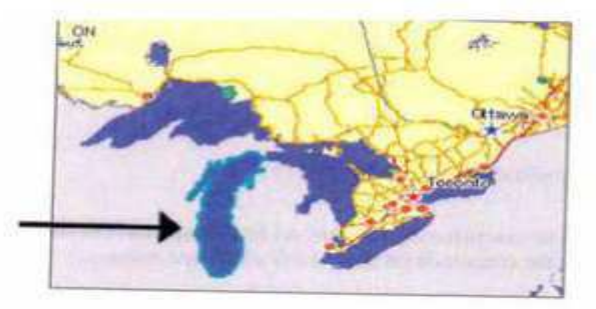

 $\Box$  Щелкните правой кнопкой на слое Озера, укажите Выборка (Selection) и выберите Создать слой из выбранных объектов (Create Layer Selected Features).

Новый слой Озера выборка добавлен в таблицу содержания сверху.

□ Очистите выбранные объекты.

Изучение слоя Озера выборка

Слой выборки не отличается от какого-либо слоя. Он не зависит от слоя, из которого был создан. В этом шаге вы изучите свойства слоя Озера выборка.

 $\Box$  Шелкните на слое Озера выборка и откройте таблицу атрибутов.

Она показывает одну запись, озеро Мичиган.

 $\Box$  Закройте таблицу атрибутов.

□ Щелкните правой кнопкой на слое Озера выборка и откройте его свойства.

 $\Box$  Откройте закладку Источник (Source).

Слой Озера выборка ссылается на класс пространственных объектов WorldLakes в базе геоданных Canada. Это тот же класс объектов, на который ссылается слой Озера.

 $\Box$  Откройте закладку Общие (General).

- □ Измените имя слоя с Озера выборка на Озеро Мичиган.
- $\Box$  Откройте закладку Символы (Symbology).

□ Импортируйте символ из слоя Озера. Щелкните ОК в диалоговом окне Импорт символов (Import Simbology).

 $\Box$  Щелкните ОК в диалоговом окне Свойства слоя (Layer Properties).

В таблице содержания перетащите слой Озеро Мичиган прямо под слой Водные объек-TЫ.

 $\Box$  Шелкните правой кнопкой на слое Озера и выберите Удалить (Remove).

Вы сделали так, что все озера на карте выглядят как объекты одного слоя.

### Создание составного слоя

В этом шаге вы создадите составной слой и слоев Водные объекты, Озеро Мичиган и NovaScotia Water Bodies (водные объекты Новой Шотландии).

□ В таблице содержания щелкните на слое Водные объекты, чтобы выделить его.

□ Удерживая клавишу Ctrlна клавиатуре, щелкните на слоях Озеро Мичиган и Водоемы Новой Шотландии так, чтобы все три слоя были выделены.

- Щелкните правой кнопкой на выделенных слоях и выберите Группировать (Group).  $\Box$
- Новый составной слой (New Group Layer) появился в таблице содержания.  $\Box$

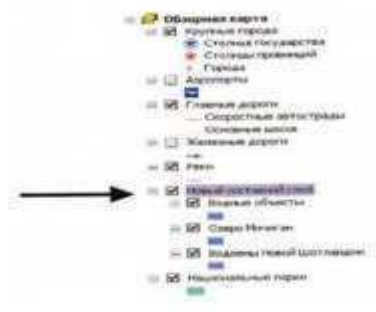

Три слоя не потеряли своих индивидуальных особенностей или свойств, но они приобрели некоторые групповые свойства, которые влияют на всех них.

Переименуйте Новый составной слой в Вода.  $\Box$ 

Отключите составной слой Вола.  $\Box$ 

Примечание: Складывается впечатление, что вы все равно видите части озер, но на самом деле это слой Океан, отображающийся снизу.

Объекты подслоев составного слоя не отображаются, хотя каждый слой отдельно включен. Когда видимость составного слоя отключена, входящие в его состав подслои не отображаются

В таблице содержания возьмите слой Реки и перетащите его в составной слой Вода,  $\Box$ над подслоем Водные объекты. Реки исчезли. Подслой Реки сейчас является частью составного слоя и подчиняется его свойствам.

 $\Box$ Включите составной слой Вола.

Отключите подслой Реки.  $\Box$ 

Когда видимость составного слоя включена, участвующие слои могут отображаться или нет в зависимости от того, включены или нет их флажки видимости.

Примечание: Подслои в составном слое обычно имеют общую тематику, например водные ресурсы или транспорт. Но не надо группировать слои только на основе их тематической связи. Более важным является то, будет ли полезным управление их общей видимостью или диапазоном масштабов.

Включите подслой Реки обратно.  $\Box$ 

#### Присваивание символов слою

В этом шаге вы присвоите символы для слоя местных парков. Этот шаг является подготовительным для сохранения слоя как файла на диске.

Щелкните на кнопке Добавить данные (Add Data).  $\Box$ 

В диалоговом окне Добавить данные (Add Data) перейдите к папке  $\Box$ \Student\DESK2\Exercise03, дважды щелкните на Canada.gdb, чтобы раскрыть ее и добавьте Provpark в карту.

Этот слой содержит местные природные парки, которые обслуживаются на уровне провинций, в отличии от национальных парков федерального подчинения, которые уже есть на кар-Te.

В таблице содержания перетащите слой Provpark прямо под слой Национальные  $\Box$ парки.

Измените имя слоя с Provpark на Местные парки. Теперь вы измените символ, при- $\Box$ своенный слою по умолчанию.

Откройте свойства слоя Местные парки и откройте закладку Символы (Symbology).  $\Box$ 

Откройте окно выбор символа - Цвет заливки -выберите MediumKeylime - Цвет контура -выберите LeafGreen - OK.

Сохранение слоя как файла слоя

В этом шаге вы сохраните слой Местные парки как файл слоя.

 $\Box$  В таблице содержания щелкните правой кнопкой на слое Местные парки и выберите Сохранить как файл слоя (Save As Layer File).

 $\Box$  В диалоговом окне Сохранить слой (Save Layer) перейдите к папке \Student\DESK2\Exercise03.

Присвойте имя Местные парки.lyr – сохранить.

 $\Box$  В меню Файл (File) выберите Сохранить как (Save As).

 $\Box$  В диалоговом окне Сохранить как (Save As) перейдите к Tranke\Student\DESK2\Exercise03.

 $\Box$  Назовите файл MyCanadaLayers и щелкните Сохранить (Save).

□ Сверните вниз ArcMap.

Просмотр файла слоя в ArcCatalog

Запустите ArcCatalog – раскройте подключение папки Student\DESK2\Exercise03. Файл слоя отображается в папке Exercise03.

Применение прозрачности или отмывки рельефа для растрового слоя.

В этом шаге вы добавите файл слоя в карту рельефа Канады. Вы присвоите значение прозрачности растру рельефа, чтобы сделать парки отчетливо видимыми. Вы также создадите отмывку рельефа для слоя рельефа.

 $\Box$  Восстановите АrcMap.

□ В меню Файл (File) выберите Открыть (Open).

 $\Box$  В диалоговом окне Открыть (Open) перейдите к папке Student\DESK2\Exercise03 и orkpoйтe CanadaElevation.mxd.

 $\Box$  Добавьте слой Местные Парки.lyr из вышей папки \Student\DESK2\Exercise03 в карту. Слой добавлен на карту вместе с присвоенными символами.

 $\Box$  Откройте свойства слоя Местные парки и откройте закладку Источник (Source).

Файл слоя ссылается на класс пространственных объектов Provpark, так же, как любой слой карты должен ссылаться на класс объектов. После того, как он был добавлен на карту, ничего не отличает его от других слоев.

 $\Box$  Щелкните Отмена (Cancel) в диалоговом окне Свойства слоя (Layer Properties).

 $\Box$  В таблице содержания перетащите слой Местные парки под слой Провинции.

 $\Box$  Откройте свойства слоя Высота рельефа и откройте закладку Отображение (Display).

 $\Box$  Установите прозрачность 35%.

Откройте закладку Символы - установите галочку для опции Использовать эффект от- $M$ ывки – ОК

Слой Высота рельефа стал частично прозрачным, делая объекты парков отчетливо видимыми. Едва различимый эффект отмывки дает слою более реальный вид.

Примечание: Прозрачность чаще всего применяется к растровым слоям, которые являются фоном для векторных данных, но к векторным слоям тоже можно применять прозрачность таким же способом.

 $\Box$  Сохраните документ карты в папке \Student\DESK2\Exercise03 под именем MyCanada Elevation.

 $\Box$  Закройте АrcMap.

Заключение

Инструменты и команды навигации, используемые в сочетании с закладками, помогают вам управлять отображением карты и делают проще возврат к интересующим вас областям кар-TЫ

У всех ГИС данных есть диапазон наиболее подходящих масштабов просмотра. На крупномасштабной карте нет смысла показывать город как точку. На карте большой страны нет смысла показывать жилые кварталы как полигоны. Вы можете использовать установки диапазонов масштабов, чтобы ваши данные отображались в подходящих масштабах. Подходящий диапазон масштаба зависит как от природы данных, так и от количества дублирующих слоев на карте.

Иногда в слое больше объектов, чем вы хотите показать. Такое может произойти из-за тематики вашей карты или по эстетическим соображениям. Например, в слое аэропортов вы хотите показать только те аэропорты, в которых есть закусочные, предоставляющие дешевый завтрак (вы наносите на карту небольшие рестораны, где есть скидки). В слое озёр будет зпгромождать карту мелкими деталями).

Использование уже созданных символов - это очень ценный способ экономить время при создании карт. В карте вы можете сделать это, импортировав символы из одного слоя в другой. Более широко применимое решение - это сохранить слой как файл слоя или создать файл слоя непосредственно в ArcCatalog. Файлы слоев могут быть добавлены в любой документ карты, и их символы тоже можно импортировать в другие слои.

Составные слои позволяют вам оптимизировать таблицу содержания, которая содержит много слоев. Обычно слои в составном слое тематически связаны и имеют общие свойства отображения, такие как общий диапазон масштабов или значение прозрачности.

# Лабораторная работа №4

### Ознакомление с наиболее распространенными в России векторизаторами ЕаzyTrace, цифрование фрагмента карты с использованием векторизатора.

Символы присваиваются объектам на основе выбранного атрибута. В этом упражнении вы присвоите символы провинциям и городам в соответствии с категориями различных атрибу-TOB.

В этом упражнении вы:

- $\blacksquare$ Присвоите каждому объекту символ с уникальным цветом;
- $\blacksquare$ Измените цветовую схему для слоя;
- Измените цвета отдельных объектов;
- $\blacksquare$ Создадите свой пользовательский цвет;
- Отредактируете разделы и подписи символов в таблице содержания;
- Присвоите символы объектам в слое по типу:  $\blacksquare$
- Измените символы-маркеры, присвоенные объектам;
- Выберите не присваивать символы определенным объектам в слое;  $\blacksquare$
- Сгруппируете набор значений для того, чтобы работать с ними как с одним значе-

нием:

Дополнительно, присвоите символы, используя более одного атрибута.

Запустите ArcMap и откройте Canada.mxd из вашей папки \Student\DESK2\Exercise04. Если необходимо, разверните окно АгсМар.

В этом шаге вы используете атрибут имени для того, чтобы присвоить каждой провинции и территории Канады уникальный цвет.

По умолчанию, АгсМар присваивает одинаковые символы всем объектам в слое ( например, как желтый цвет в данном примере). Если провинции и территории являются фоновым

слоем для других объектов, то наверное это хорошо. Но если целью является привлечь внимание к провинциям и территориям, то возможно вы захотите, чтобы каждая отображалась своим цве-TOM

Символы присваиваются на основе атрибутов. Следовательно, чтобы дать каждой провинции и территории свой цвет, вам нужен атрибут с уникальным значением для каждого объекта. Обычно это имя или атрибут ID.

 $\Box$ В таблице содержания щелкните правой кнопкой на слое Провинции и откройте его таблицу атрибутов.

В ней есть несколько атрибутов, с которыми можно работать. Нам подходит атрибут NAME.

 $\Box$ Закройте таблицу атрибутов.

В таблице содержания дважды щелкните на слое Провинции, чтобы открыть диа- $\Box$ логовое окно Свойства слоя (Layer Properties).

Щелкните на закладке Символы (Symbology).  $\Box$ 

В списке Показать выберите Категории – установите Поле значений Лобавить Все.

Имена каждой провинции и территории добавлены и каждому присвоен уникальный цвет. Заметьте, что имена повторяются дважды. Под заголовком Значение (Value) имена всегда совпадают с таблицей атрибутов. Под заголовком Подпись (Label) имена могут редактироваться для отображения в таблице содержания.

Цвета берутся из текущей Цветовой схемы (Color Ramp) (скорей всего пастельных тонов).

Вам предлагается много цветовых схем на выбор. На данный момент вы будете использовать схему Basic Random.

Щелкните правой кнопкой на полоске Цветовой схемы (Color Ramp) (щелкать надо на самой полоске, а не на стрелке выпадающего списка)

Выберите Графика – выберите BasicRandom–ПКМ по имени схемы – Графика – в столбце Символ отключите флажок возле «все другие значения».

Вы добавили все значения из таблицы, когда вы щелкнули Добавить все значения (Add All Values), так что у вас не будет других значений для присваивания символа.

Щелкните Применить (Apply) и отодвиньте диалоговое окно Свойства слоя (Layer  $\Box$ Properties) с отображения карты.

В таблице содержания каждой провинции и территории соответствует свой цвет. На карте они отображены соответствующими цветами.

#### Добавление раздела в таблицу содержания

В этом шаге вы добавите заголовки к слою Провинции, чтобы отразить наличие групп провинций и территорий. Вы также сохраните карту с новым именем, чтобы сохранить вашу работу в текущем состоянии.

В диалоговом окне Свойства слоя (Layer Properties) должны оставаться выделенными три территории.

Шелкните правой кнопкой на любой их выделенных строк. В контекстном меню укажите Поместить в раздел (Move to Heading) и выберите Новый раздел (New Heading).

В диалоговом окне Новый раздел (New Heading) наберите Территории и щелкните  $\Box$  $\overline{OK}$ 

Прокрутите вверх окна. В столбце Подпись (Label) щелкните на существующем за- $\Box$ головке раздела NAME, чтобы сделать его редактируемым. Наберите вместо него Провинции.

Щелкните ОК в диалоговом окне Свойства слоя (Layer Properties).  $\Box$ 

Сейчас таблица содержания отражает вашу цветовую схему.

В меню Файл (File) выберите Сохранить как (Save As).  $\Box$ 

Сохраните документ карты в папке \Student\DESK2\Exercise04 под именем Cana- $\Box$ daProvinces. Шелкните ОК.

Добавление слоя крупных городов

В этом шаге вы добавите слой крупных городов на карту.

Щелкните на кнопке Добавить данные (Add Data).  $\Box$ 

диалоговом окне Добавить данные (Add Data) перейдите к папке  $\Box$  $\mathbf{B}$ \Student\DESK2\Exetcise04, дважды щелкните на Canada.gdb, чтобы раскрыть ее, и добавьте Micities в карту.

Слой Micities добавлен наверх таблицы содержания с символом по умолчанию.  $\Box$ 

Символ по умолчанию всегда одинаковый, но его цвет может быть разным.

Примечание: Когда вы добавляете слой в карту, его положение в таблице содержания определяется типом класса пространственных объектов. Слои добавляются в следующей порядке сверху вниз: точки, линии, полигоны, растры.

Переименуйте слой Mjcities в Крупные города.  $\Box$ 

Так как оставшуюся часть упражнения мы будем заниматься символами для городов, вы сейчас можете присвоить провинциям одинаковый символ и сохранить документ карты под другим именем.

 $\Box$ Сохраните документ карты как CanadaMajorCities. Делается это так же, как было описано в конце предыдущего шага.

В таблице содержания дважды щелкните на слое Провинции, чтобы открыть его  $\Box$ свойства. Если необходимо, щелкните на закладке Символы (Symbology).

В окошке Показать (Show) щелкните на способе Пространственные объекты (Fea- $\Box$ tures).

Щелкните на символе (цветной прямоугольник), чтобы открыть окно Выбор символа (Symbol Selector). В окне Выбор символа (Symbol Selector) щелкните на квадратике Цвет заливки (Fill Color) и выберите Yucca Yellow (строка 1, столбец 5).

Щелкните ОК в окне Выбор символа (Symbol Selector) и в диалоговом окне Свойства слоя (Layer Properties).

Присвоение символов городам по типу

В этом шаге вы присвоите символы крупным городам в соответствии с тем, являются ли они столицами или нет.

Откройте таблицу атрибутов для слоя Крупные города. Совет: Щелкните правой  $\Box$ кнопкой на имени слоя в таблице содержания и выберите Открыть таблицу атрибутов (Open Attribute Table).

В поле Capital стоят значения Y или N, которые указывают, является ли город столицей. Эти значения не различают столицу провинции или территории от федеральной столицы Оттавы. но в данном случае это неважно.

 $\Box$ Закройте таблицу атрибутов.

Дважды щелкните на слое Крупные города, чтобы открыть его свойства. Если  $\Box$ необходимо, щелкните на закладке Символы (Symbology).

В окне Показать (Show) щелкните Категории (Categories).  $\Box$ 

Установите в Поле значений (Value Field) CAPITAL и щелкните Добавить все (Add  $\Box$ All Values).

Добавлены два значения: N для Нет (No) и для Да (Yes). У этих значений одинаковые символы значков, но разные цвета. Цвета берутся из текущей цветовой схемы.

Справа от столбца Подпись (Label) есть столбец Число (Count), который показывает, сколько объектов имеют каждое значение.

Все значения в поле добавлены, так что отключите <все другие значения>(<all other  $\Box$ values).

Щелкните Применить (Apply) и отодвиньте диалоговое окно Свойства слоя (Layer  $\Box$ Properties) с карты.

Символы обновлены на карте и в таблице содержания, но пока это еще не очень понятно.

#### Изменение символов для городов

В этом шаге вы выберете более подходящие символы для городов.

 $\Box$  В диалоговом окне Свойства слоя (Layer Properties) дважды щелкните на символе для значения N.

 $\Box$  B окне Выбор символа (Symbol Selector) щелкните на символе Circle2 в окне прокрутки.

Измените его цвет на Seville Orange (строка 4, столбец 4).

Под цветом есть поле, которое позволяет вам задавать размер символа.

 $\Box$  Измените размер с 18 точек на 8.

 $\Box$  - Щелкните ОК в окне Выбор символа (Symbol Selector)/

□ Дважды щелкните на символе для значения Y.

 $\Box$  B окне Выбор символа (Symbol Selector) щелкните на символе Star3 в окне прокрутки. Измените его цвет на Poinsettia Red (строка 4, столбец 2). Измените его размер на 14 точек и щелкните ОК.

 $\Box$  Шелкните Применить (Apply) в диалоговом окне Свойства слоя (Layer Properties). С такими символами будет легко отличить столицы от всех остальных городов. Подписи в таблице содержания можно улучшить. Значения N и Y понятны не для всех. К тому же, возможно, лучше сначала получить список столиц.

Упорядочивание значений и редактирование подписей

В этом шаге вы переместите столицы выше остальных городов в таблице содержания. Вы также отредактируете подписи значений, чтобы сделать их более понятными.

В диалоговом окне Свойства слоя (Layer Properties) значение Y должно быть до сих пор выделено. Справа в диалоговом окне две кнопки со стрелками. Стрелка вверх должна быть черной, показывая, что вы можете переместить значение вверх.

 $\Box$  В диалоговом окне Свойства слоя (Layer Properties) щелкните на стрелке вверх. Значение Y перемещается над N.

 $\Box$  В столбце Подпись (Label) (не в столбце Значение (Value)), щелкните на Y, чтобы сделать его редактируемым. Замените подпись на Столицы и нажмите Enter.

Теперь подпись N автоматически станет редактируемой.

□ Замените подпись N на Не-Столицы и щелкните где-нибудь на белом пространстве под подписью. С такими подписями заголовок раздела уже не нужен.

 $\Box$  В столбце Подпись (Label) щелкните на разделе CAPITAL. Нажмите клавишу Delete, чтобы удалить его, и щелкните где-нибудь на белом пространстве под подписями.

Шелкните Применить.

Изменения отразились в таблице содержания. Заметьте, что отображение карты не изменилось - столицы не обязательно отображаются над остальными городами. В этом масштабе по крайней мере две столицы, Оттава и Торонто, закрыты другими городами.

Примечание: Порядок, в котором отображаются объекты в слое, определяется порядком записей в таблице. Этот порядок может быть изменен с помощью так называемых уровней символов, но это уже выходит за рамки данного курса.

Удаление значений из набора символов

В этом шаге вы увидите, как изменить набор символов, удалив значения.

 $\Box$  В диалоговом окне Свойства слоя (Layer Properties) щелкните на символе для значения N, чтобы выделить строку.

 $\Box$  Шелкните Улалить (Remove).

Значение исчезло из закладки Символы (Symbology).

 $\Box$  Шелкните Применить (Apply).

На карте отображены только города-столицы. Остальные города не были удалены из класса пространственных объектов – они просто сейчас не используются.

 $\Box$  В столбце Символ (Symbol) включите флажок <все другие значения>(<all other values>) и щелкните Применить (Apply).

Теперь все крупные города снова отрисованы по умолчанию, присвоенным всем другим значениям (этот символ по умолчанию можно поменять с помощью окна Выбор символа (Symbol Selector) как любой другой).

□ Если вы хотите присвоить символы слою Крупные города на основе нескольких атрибутов, приступайте к следующему дополнительному шагу. Или закройте диалоговое окно Свойства слоя (Layer Properties), сохраните вашу карту и закройте ArcMap.

Присвоение символов на основе нескольких атрибутов

В этом шаге вы увидите, как присвоить символы, используя более чем один атрибут. Для чего это нужно? Допустим, вы хотите отличать столицы от других городов и при этом ранжировать не являющиеся столицами города по численности населения. Или предположим, что после разделения столиц и не столиц, вы хотели присвоить разные символы для столиц территорий и провинций и федеральной столицы.

Это будет вашим заданием. Как было замечено выше, нет определенного значения атрибута, на основе которого можно сделать это разделение, но так как вы знаете название федеральной столицы Оттава, вы можете использовать атрибут NAME.

В окне Показать (Show) под Категориями (Categories) измените опцию символа с Уникальные значения (Unique values) на Уникальные значения, много полей (Unique values, many fields).

Поступно три поля значений. Первое поле по умолчанию NAME (У вас поле по умолчанию может быть другим).

 $\Box$  Измените установку в первом ниспадающем списке Поля значений (Value Fields) на CAPITAL.

 $\Box$  Установите во втором выпадающем списке Поля значений (Value Fields) NAME.

 $\Box$  Шелкните Добавить значения (Add Values) (не Добавить все (Add All Values)).

В диалоговом окне Добавить значения (Add Values) отображаются все комбинации значений двух выбранных полей. В каждой записи сначала идет значение из CAPITAL, потом значение из NAME.

В нашем случае вам интересны символы только для столиц.

 $\Box$  B окне прокрутки пропустите все N, пока вы не лойлете ло Y.

- $\Box$  Щелкните на Y, Charlottetown, чтобы выделить.
- □ Прокрутите вниз списка.
- $\Box$  Удерживая клавишу Shift, щелкните на Y, Yellowknife.

□ Прокрутите медленно вверх, чтобы убедиться, что выделены все столицы, причем только столицы.

Шелкните ОК.

В списке символов появились только выбранные значения.

Каждой паре значений присвоен уникальный цвет в соответствии с текущей цветовой схемой. Вы на верхнем пути, но пока не получили желаемый результат. Вы хотите, чтобы все столицы провинций и территорий были сгруппированы и отрисованы одним символом, а у столицы государства (Оттавы) был свой символ.

 $\Box$  В столбце Значение (Value) щелкните Y, Ottawa, чтобы выделить ее.

 $\Box$  Щелкните на стрелке вверх в правой части диалогового окна, чтобы переместить Оттаву вверх списка (стрелка станет нелоступной, когда вы лостигнете верха).

Теперь вы сгруппировали столицы территорий и провинций и присвоите им символ.

 $\Box$  В столбце Значение (Value) щелкните Y,Charlottetown, чтобы выделить этот город. Прокрутите вниз списка. Удерживая клавишу Shift, щелкните Y, Yellowknife.

 $\Box$  Прокрутите вверх и убедитесь, что все значения, за исключением Y, Ottawa, выделены.

 $\Box$  Щелкните правой кнопкой на любой выделенной записи и выберите Группировать значения

 $\Box$  Дважды щелкните на символе для значения Y, Charlottetown и тд. В окне Выбор символа (Symbol Selector) сделайте символ Star 3, Poinsettia Red (строка 4, столбец 2), 14 точек. Щелкните ОК.

 $\Box$  Дважды щелкните на символе для значения Y, Ottawa. Установите для него символ Star 3, Lapis.

Lazuli (строка 4, столбец 10), 18 точек. Щелкните ОК.

\_\_\_\_\_\_\_\_\_\_\_\_\_\_\_\_\_\_\_\_\_\_\_\_\_\_\_\_\_\_\_\_\_\_\_\_\_\_\_\_\_\_\_\_\_\_\_\_\_\_\_\_\_\_\_\_\_\_\_\_\_\_\_

□ В столбце Подпись (Label) измените подпись Y, Ottawa на Столица государства. Измените подписи Y, Charlottetown; и т.д. на Столицы Провинций.

 $\Box$  Удалите заголовки CAPITAL, NAME.

 $\Box$  В столбце Символ (Symbol) отключите флажок <see другие значения>(<all other values>).

Вопрос 1: Если флажок <br/>все другие значения >(<all other values>) останется включенным, какие еще города будут отображаться на карте?

 $\Box$  Щелкните ОК в диалоговом окне Свойства слоя (Layer Properties).

Карта и таблица содержания отражают набор символов, который вы присвоили.

 $\Box$  На панели инструментов Стандартные (Standard) щелкните на кнопке Сохранить (Save).

 $\Box$  Закройте АrcMap.

#### Заключение

Когда полигональным объектам присваиваются символы по категориям на основе атрибутов, они обычно отличаются по цвету. В ArcMap есть несколько уже готовых цветовых схем. Вы можете изменить цветовую схему в целом или отдельный цвет, присвоенный объекту, как пожелаете

Когда точечным объектам присваиваются символы по категориям на основе атрибута, они могут отличаться разными значками, размерами значков, цветом или каким-то комбинациям всех трех параметров. Вы можете изменить присвоенные объектам символы-маркеры и цвета в любой момент.

В таблице содержания показаны символы, присвоенные каждому уникальному значению атрибута. Вы можете изменить порядок, в котором значения перечислены в таблице содержания, а так же и описания значений.

Нет необходимости, а иногда это и нежелательно символ каждому значению атрибута.

Если вы решили не присваивать символ отдельному значению, объекты с таким значением не будут отображаться на карте.

Символы категорий обычно используют один атрибут но также могут быть основаны на двух или даже трех полях. Если символ использует несколько атрибутов, по отдельному символу присваивается каждой уникальной комбинации атрибутов.

*Лабораторная работа № 5* 

### Установка картографических свойств (параметры проекции, координатная привязка **и трансформирование)**

13 anv crure ArcMap и перейлите в каталог \Student\DESK1\Exercise07

2. Yellowstone\_NP\_07.mxd

3. Добавьте данные \Student\DESK1\Database/ Дважды щелкните на базе геоданных

Yellowstone 07 для просмотра ее содержания. Щелкните на Quadmt Elev - Добавить

4. Переместите слой Quadmt Elev выше слоя Границы парка. (Обратите внимание, что слой ре-

льефа появился в виде черно-белого прямоугольника в северо-западной части парка)

5. Найдите в таблице содержания ответ на следующий вопрос: Каково наименьшее и наибольшее значение высот в растровом слое?

6. Откройте для растрового слоя Свойства слоя – Общие- ппоменяйте имя слоя на РЕЛЬЕФ ИЗУЧАЕМОЙ ОБЛАСТИ. – Применить.

7. Откройте закладку Символы. В центре диалогового окна по умолчанию выбрана черно-белая цветовая шкала. Цвета по мере увеличения высоты постепенно изменяются от черного к белому. В левой части диалогового окна выбран метод Растяжка. Этол метод доступный только для растров и создает плавный переход от одного цвета к другому

8. Щелкните ПКМ на самой цветовой шкале и щелкните на слове графика, чтобы отключить отображение графики. Вы видите название текущей цветовой шкалы – выберите шкалу Elevation#1.

### *Будет применена новая цветовая шкала. Значения высот отображаются переходом от го*лубого цвета(наименьшего значения) к желтому, зеленому, красному, коричневому, серому и *завершается белым(наибольшие значения)*

# 11.1Определение значений высот.

**1.** Откройте закладку Изучаемая область.

В таблице содержания отключите слои (Основные дороги, основные реки, основные озера).

Включите слои (удаленные места для стоянки, тропы, дороги подробно, реки подробно, озера  $\overline{h}$ 

2. Щелкните инструмент Идентифицировать - выберите Рельеф изучаемой области - определите на карте некоторые местоположения в пределах экстента растрового слоя. Для мест, где вы щелкаете вы вилите значения высот.

# 11.2. Добавление растра аэрофотоснимка.

1. Добавьте фотографию Quadmt photo из базы геоданных Yellowstone 07

2. Удостоверьтесь, что новый слой появился в таблице содержания сразу над слоем высот и что он отображен в области отображения карты. Если это не так, перетащите его в правильную пози- $I$  $I$  $M$  $H$  $O$ 

3. Убедитесь, что имя слоя Quadmt photo подсвечено в таблице содержания. Если нет, щелкните на нем один раз для его подсвечивания.

4. Переименуйте слой на СНИМОК ИЗУЧАЕМОЙ ОБЛАСТИ.

# 11.3. Определение высот удаленных кемпингов.

Область исследования включает в себя семь удаленных площадок для стоянки(маленькие точки стоянок расположены на концах ответвлений горных троп). В этом шаге вы используете слой Рельеф изучаемой области для поиска высот этих площадок. Аэрофотоснимок послужит хорошим фоном для ваших векторных данных.

Откройте таблицу атрибутов для слоя Удаленные

 $Ja$ *бораторная работа №6* 

#### Создание и визуализация картографических цифровых моделей геополей: изолинии, послойная окраска, трехмерные диаграммы, аналитическая отмывка в Eazy Trace. Eazy **Trace**

# Создание компоновки карты.

1. Запустите ArcMap

2. Начать работу с существующей картой и прейлите в каталог \Student\DESK1\Exercize05

- 3. Откройте Election Map.mxd
- 4. Выберите закладку ВСЕ СОЕДИНЕННЫЕ ШТАТЫ.

### 5.1. Работа с фреймами данных Гавайи и Аляска.

В этой работе вы добавите данные во фреймы данных Гавайи и Аляска и измените вид для отображения их в разных экстентах.

- 1. Выделите 2 слоя Штаты и Результаты выборов.
- 2. Скопируйте выделенные слои во фрейм данных Гавайи
- 3. Аналогично вставьте слои во фрейм данных Аляска.
- 4. Активизируйте фрейм данных Гавайи (ПКМ на фрейме данных Активизировать)
- 5. На панели инструментов шелкните на инструменте Увеличить и приблизьтесь к штату Гавайи
- 6. Просмотрите подробно аналогично штат Гавайи и Аляску.

## 5.2. Сравнение вила ланных и вила компоновки.

### ЗАПИСАТЬ В ТЕТРАДЬ!!!

Вы хотите, чтобы карту могли использовать другие люди, поэтому нужно сохранить карту в графическом формате, чтобы ее можно было отправить по электронной почте или добавить в отчет. Вы проделаете это, создав компоновку карты в виде компоновки. В данном шаге вы ознакомитесь с Видом компоновки и увидите его отличия от Вида данных. В виде компоновки можно создавать для карты компоновку и добавлять такие элементы карты, как стрелка севера, легенда и название. В виде компоновки все фреймы данных из таблицы содержания объединены в одной компоновке. Например, если в таблице содержания один фрейм данных, то в компоновке будет одна карта; если в таблице содержания три фрейма данных, то в компоновке будет три карты

1. Щелкните на кнопке Вид компоновки для переключения в Вид компоновки.

Вид компоновки отличается от Вида данных. При этом на экране появляется 4 рамки. Наибольшая из них - виртуальная страница, на которой вы создаете компоновку. Выводиться на печать будут только элементы, находящиеся внутри виртуальной страницы. Остальные три рамки содержат фреймы данных - в нашем случае Континентальные США, Гавайи и Аляска.

#### 5.3. Работа в виде компоновки.

1. Щелкните на фрейме данных Аляска в области отображения карты, чтобы его выбрать и переместите его в правый верхний угол виртуальной страницы.

2. Переместите фрейм данных Гавайи в левый нижний угол виртуальной страницы.

3. Щелкните на фрейме данных Континентальные США в области отображения карты

4. Для увеличения фрейма данных щелкните на бирюзовом квадратике в одном из углов и переташите его.

5. На панели инструментов щелкните на кнопке Полный экстент для отображения всех объектов фрейма данных Континентальные США

Используя инструмент Увеличить на панели инструментов приблизьтесь к континентальным штатам.

6. Приблизьтесь к штату Нью-Йорк

7. Переместитесь на запад к области Великих озер.

8. Вернитесь назад к экстенту континентальных штатов.

9. В панели инструменты щелкните на инструменте Выбрать элементы.

10. Измените размеры и переместите фреймы данных таким образом, чтобы они разместились на виртуальной странице.

#### 5.4. Добавление элементов карты в компоновку карты

1. Вставка – Стрелка севера – поместите в угол на виртуальной странице

2. Вставка – Заголовок – введите Результаты выборов Президента 2004 года.

3. Вставка – Легенда (В мастере легенды вы можете создать легенду, указывая слои содержимого карты)

4. Шелкните Лалее – пока не дойдете до последней панели в Мастере легенды – Готово.

5. Передвиньте легенду в угол карты

# 5.5. Применение шаблона к компоновке карты.

1. На панели Компоновка выберите инструмент Изменить компоновку

2. Выберите закладку Общие – перейдите в каталог \Student\DESK1\Exercise05.

3. Выберите шаблон LandscapeClassic3DataFrames.mxt щелкните на Гавайи и нажмите Вверх внизу диалогового окна.

4. Щелкните на Аляска и щелкните Вверх. Континентальные штаты должны теперь быть рядом с номером 3.

5. Готово. Выбранный вами шаблон применен к компоновке. Теперь компоновка содержит карту с несколькими элементами карты, включая легенду, заголовок, три масштабных линейки.

6. На панели Компоновка выберите кнопку Увеличить (этот инструмент увеличить с панели компоновка отличается от аналогичного на панели Инструменты. Он увеличивает виртуальную страницу, на которой расположена компоновка, а инструмент Увеличить панели Инструменты, увеличивает объекты во фрейме данных)

7. Приблизьтесь к легенде на компоновке.

8. На панели Инструменты – выберите инструмент Выбрать элементы – щелкните на легенде.

9. Переместите и измените размеры легенды таким образом, чтобы она находилась в пределах левой стороны коричневой рамки.

## 5.6. Сохранение и экспорт компоновки карты.

1. Файл - Параметры страницы поменяйте ориентацию на Альбомную

2. Сохраните документ \Student\DESK1\Exercise05 как My\_Election\_Map.mxd

3. Файл – Экспорт карты – перейдите в католог \Student\DESK1\Exercise05 – установите тип файла как JPEG/

4. Примите остальные установки по умолчанию – Сохранить

5. Теперь можно отправить этот файл по электронной почте.

#### **Практическая работа №7**

### Изучение инструментальной ГИС (ArcGIS). Способы отображения картографических данных. Форматы пространственных данных. Регистрация изображений. Проектирование данных. Создание ЦМК.

- 1. Запустите ArcMap выберите опцию с существующей картой
- 2. Перейдите в каталог \Student\DESK1\Exercise05/Yellowstone\_NP\_05.mxd
- 3. Перейдите к полному экстенту данных

### **6.1. Отображение слоев.**

1. Отобразите объекты слоя Вершины, основываясь на их высоте - чтобы размер каждого символа соответствовал высоте показанной горы. Измените диапазон размеров символа с 4-18 на 7-21.

2. Отобразите объекты слоя Лесная зона, основываясь на имени.

3. Отобразите все остальные слои подходящими для них символами (например объекты дороги тонкой черной линией, используя единый символ.

### **6.2. Надписывание объектов.**

1. Надпишите объекты слоя Вершины и Лесная зона по имени.

#### **6.3. Создание компоновки карты.**

1. Переключитесь на Вид компоновки.

2. Используя инструмент Изменить компоновку на панели Компоновка примените шаблон LandscapeClassic.mxt на заклалке Общие.

3. Отредактируйте заголовок и текстовое поле для соответствия с завершенной компановкой кар-TЫ

4. Организуйте фреймы данных и элементы карты на виртуальной странице на ваш вкус.

### **6.4. Установка параметров страницы.**

1. Примените те же параметры страницы, что и в предыдущем упражнении.

2. Сохраните документ карты в вашем каталоге Student\DESK1\Exercise05/ под названием My\_YNP\_Layout.mxd

3. Экспортируйте вашу карту в графический файл JPEG.

#### **Практическая работа №8**

#### **Особенности ГИС-анализа в ArcGIS. Трансформация векторных данных**

Города обычно показаны кружочками на мелкомасштабных картах. Города - столицы на вашей карте сейчас представлены в виде звезд. Так как вам может понадобиться добавить другие города на карту и показать их кружочками, возможно, будет неплохо сделать соответствующий символ для столиц. В этом упражнении вы замените текуший символ звездочку - звездой, вписанной в круг.

В этом упражнении вы:

стиля.

- $\blacksquare$  Добавите стиль из окна Выбор символа (Symbol Selector).
- Используете Менеджер стилей (Style Manager), чтобы изучить содержание файла
- Отредактируете символ в Редакторе свойств символа (Symbol Property Editor).
- Создадите символ из символа шрифта.
- Сохраните символ в ваш персональный файл стиля.
- Создадите файл стиля.
- Переместите символы из одного файла стиля в другой.
- Дополнительно, отредактируете составной символ.

Запустите ArcMap и откройте CanadaCapitals.mxd из папки \Student\DESK2\Exercise04.

#### Добавление стиля

В этом шаге добавите стиль, чтобы сделать доступными дополнительные символы.

 $\Box$  В таблице содержания щелкните на красном символе звезды для Столиц провинций.

 $\Box$  B окне Выбор символа (Symbol Selector) прокрутите весь список символов и попытайтесь найти звезду, вписанную в круг - но не ищите слишком усердно, потому что там их все равно нет (Star5 и Star6- это звезды в кружочках, но вам нужен символ, в котором звезда касается круга).

 $\Box$  Щелкните Другие символы (More Symbols).

Вы увидите список предопределенных стилей, которые поставляются вместе с ArcGIS. Два включены по умолчанию: стиль ESRI и ваш персональный стиль. Символы, которые вы видели в окне Выбор символа (Symbol Selector), относятся к стилю ESRI.

Примечание: Ваш персональный стиль назван по тому имени, под которым вы входили при включении компьютера (в этом курсе это скорее всего "Student"). Ваш персональный стиль всегда присутствует, но он пуст, пока вы не сохраните туда какие-нибудь символы.

 $\Box$  Переместите указатель мыши на стиль Сіvіс, чтобы выделить его, затем щелкните на нем, чтобы включить его.

 $\Box$  Прокрутите снова список символов в окне Выбор символа (Symbol Selector).

Сейчас в списке намного больше символов, потому что новый набор символов, из стиля Civic, был добавлен после символов стиля ESRI. К сожалению, в стиле Civic тоже нет желаемого символа

□ Шелкните на цветном квадратике, чтобы открыть цветовую палитру.

Новый набор цветов, также являющийся частью стиля Civic, добавлен под цветами стиля ESRI. Стиль может содержать символы, цвета и много другого, как вы увидите позже.

 $\Box$  III елкните на нейтральном поле, например на заголовке окна Выбор символа (Symbol Selector), чтобы закрыть цветовую палитру.

 $\Box$  Щелкните Отмена (Cancel) в окне Выбор символа (Symbol Selector).

Изучение менеджера стилей

В этом шаге вы откроете Менеджер стилей (Style Manager), диалоговое окно для просмотра, копирования, создания и управления элементами стиля.

 $\Box$  В меню Инструменты (Tools), укажите Стили (Styles) и щелкните Менеджер стилей (Style Manager).

В левой части окна три папки, которые представляют собой при загруженных сейчас стиля (в названии вашего персонального стиля есть путь; этот стиль хранится в месте, отличном от остальных стилей).

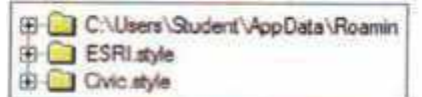

 $\Box$  Щелкните на плюсике рядом с папкой стиля ESRI, чтобы раскрыть его.

Каждая папка содержит свой тип элемента стиля. Белые папки пустые.

 $\Box$  В левой части щелкните на папке Символы маркеров (Marker Symbols).

Вы видите такие же символы маркеров, как и в окне Выбор символа (Symbol Selector).

 $\Box$  Щелкните на каждой из трех кнопок в правом нижнем углу Менеджера стилей (Style Manager), чтобы изменить вид отображения элементов стиля.

Возможно, вам покажется удобнее просматривать элементы стиля в Менеджере стилей (Style Manager), а не в окне Выбор символа (Symbol Selector).

 $\Box$  Шелкните на каких-нибудь других папках в стиле ESRI, чтобы просмотреть их содержимое.

 $\Box$  Шелкните Стили (Styles) в правом верхнем углу.

Вы получите тот же самый список стилей, который вы видели в окне Выбор символа (Symbol Selector).

 $\Box$  Отключите стиль Civic.

 $\Box$  Щелкните Закрыть (Close).

#### Изучение Редактора свойств символа

В этом шаге вы откроете Редактор свойств символа (Symbol Property Editor), интерфейс ArcMap для редактирования символа и получения доступа к символам в ваших системных шрифтах. Любой шрифт, установленный на вашем компьютере, может использоваться как источник символов.

 $\Box$  В таблице содержания под Крупные города щелкните на символе Столицы провинций, чтобы открыть окно Выбор символа (Symbol Selector).

 $\Box$  III елкните Свойства (Properties), чтобы открыть Редактор свойств символа (Symbol Property Editor).

Область Слои (Layers) в левом нижнем углу показывает, что символ является составным из двух слоев символа: пустая звезда с черным контуром и красная звезда без контура. Верхний слой (контур звезды) сейчас выбран. Он окружен тонким черным прямоугольником и окрашен голубым по краям (зависит от настроек компьютера, в данном случаем не голубым, а серым).

В середине диалогового окна выделен символ шрифта, который используется для контура звезды.

Этот символ - часть шрифта ESRI Default Marker.

□ В области Слои (Layers) щелкните на кнопке Удалить (Delete), чтобы удалить слой с черным контуром звезды.

В списке слоев осталась только красная звезда. Этот слой символа также ссылается на символ из шрифта ESRI Default Markers (символ слева от контура звезды).

□ Щелкните на стрелке ниспадающего списка Шрифт (Font), чтобы отобразить список всех шрифтов, установленных в вашей операционной системе. Прокрутите вверх и вниз списка.

Многие из шрифтов – это картографические шрифты ESRI, установленные с ArcGIS. Эти шрифты содержат символы, специально разработанные для создания карт. Вы также видите текстовые шрифты и другие символьные, например. Wingdings.

 $\Box$  Поэкспериментируйте с выбором некоторых других шрифтов – как ESRI, так и текстовых - и выбором различных символов в этих шрифтах.

Символы, доступные в предопределенных стилях, это только небольшая часть символов, доступных в шрифтах. Также вы можете изменить такие свойства, как размер и цвет любого символа. Вы можете создавать составные символы, добавляя новые слои в символ с помошью кнопки Добавить (Add).

Выбор нового символа для столиц провинций и сохранение его в стиль

В этом шаге вы замените текущий символ для столиц провинций и территорий символом в виде красной звездочки в круге. Потом сохраните новый символ в стиль, чтобы его можно было легко использовать.

 $\Box$  В ниспадающем списке Шрифт (Front) выберите шрифт ESRI Default Marker.

Возможно, вы уже заметили ранее, что этот шрифт содержит нужный вам символ.

□ Шелкните на символе сплошной звезды, вписанной в круг, как показано на следующем рисунке.

□ Если необходимо, установите размер 14 точек.

 $\Box$  III елкните ОК в редакторе свойств символа (Symbol Property Editor).

 $\Box$  В окне Выбор символа (Symbol Selector) шелкните Сохранить (Save).

 $\Box$  В диалоговом окне Сохраните символ в стиле (Save Symbol to Style) наберите Столица провинции для имени символа. Оставьте пустым поле Категория (Category).

 $\Box$  Шелкните Ок.

Теперь символ появился как первая запись в окне Выбор символа (Symbol Selector). Он был сохранен в папку Символы маркеров (Marker Symbols) в вашем персональном стиле. Это единственный стиль, в который вы можете напрямую сохранять новые символы.

 $\Box$  Шелкните на символе Столица провинции в окне Выбор символа (Symbol Selector) и нажмите ОК. Карта и таблица содержания обновились и отображают новый символ.

Сохранение нового символа для федеральной столицы

В этом шаге вы замените текущий символ федеральной столицы и сохраните символ в ваш персональный стиль.

 $\Box$  В таблице содержания щелкните на символе Столица государства.

 $\Box$  B окне Выбор символа (Symbol Selector) шелкните на символе Столица провинции в окне прокрутки. Измените его цвет на Lapis Lazuli (строка 4, столбец 10) и его размер на 18 точек.

□ Шелкните Сохранить (Save). В диалоговом окне Сохранить символ в стиль (Save Symbol to Style) и наберите Столица государства для имени символа и оставьте пустым поле Категория (Category). Щелкните ОК.

Этот символ тоже сохранен в ваш персональный стиль и появится в начале списка в окне Выбор символа (Symbol Selector).

Щелкните на символе Столица государства в окне Выбор символа - ОК.

### Создание нового файла стиля

В этом шаге вы создадите новый файл стиля, чтобы поместить туда ваши символы маркеров. Это может быть началом библиотеки символов для ваших карт Канады. Далее вы удалите символы из вашего персонального стиля, где они находятся сейчас.

 $\Box$  III елкните на меню Инструменты (Tools), укажите Стили (Styles) и щелкните Менеджер стилей (Style Manager).

 $\Box$  В менелжере стилей(Style Manager) шелкните Стили (Styles).

 $\Box$  В самом конце списка щелкните Создать новый (Create New) (возможно, вам надо будет прокрутить вниз, чтобы увидеть этот пункт).

 $\Box$  В диалоговом окне Сохранить как (Save As) перейдите к вашей папке \Student\DESK2\Exercise04.

 $\Box$  Назовите файл стиля Канала, как показано на слелующем рисунке и шелкните Сохранить (Save).

В Менеджере стилей (Style Manager) в окне добавлен ваш новый стиль (чтобы увидеть имя стиля в конце пути, задержите курсор над папкой).

Примечание: Предопределенные стили ArcGIS, за исключением вашего персонального стиля, хранятся в папке C:\Program Files\ArcGIS\Styles. Только стили из этой папки появляются в списке стилей. Чтобы добавить стиль из другой папки, например стиль Канада, вы должны найти  $er<sub>0</sub>$ 

 $\Box$  Раскройте стиль Канада.

Все папки белые ,потому что файл стиля пустой.

 $\Box$  Прокрутите вверх и раскройте ваш персональный стиль, затем щелкните на папке Символы маркеров (Marker Symbols).

В окне справа два символа, созданных вами ранее.

□ Щелкните на символе Столица государства, чтобы выбрать его. Удерживая клавишу Ctrl, щелкните на символе Столица провинции, чтобы выбрать его тоже.

 $\Box$  III елкните правой кнопкой на любом из выбранных символов и выберите Вырезать (Cut).

 $\Box$  Прокрутите вниз и щелкните на папке Символы маркеров (Marker Symbols) под стилем Канада.

 $\Box$  В окне справа щелкните где-нибудь на белом пространстве правой кнопкой и выберите Вставить (Paste). Вы переместили символы из вашего персонального стиля в новый стиль Канала.

 $\Box$  Закройте Менеджер стилей (Style Manager).

Просмотр символов в окне Выбор символа

B этом шаге вы просмотрите новые символы в окне Выбор символа (Symbol Selector). Как вы видели ранее, символы в вашем персональном стиле добавлены в верхнюю часть окна Выбор символа (Symbol Selector). Символы из других файлов стилей добавляются после символов ESRI.

 $\Box$  В таблице содержания щелкните на символе Столица государства.

 $\Box$  Прокрутите вниз окна Выбор символа (Symbol Selector), чтобы увидеть ваши сим-ВОЛЫ.

 $\Box$  Щелкните Другие символы (More Symbols).

Стиль Канада появился в списке стилей, в имени указан путь к нему, и стиль уже подключен

п Отключите стиль Канала.

 $\Box$  Прокрутите вниз окна Выбор символа (Symbol Selector).

Новые символы теперь недоступны для выбора (но они не удалены с вашей карты)

Вопрос 1: Если вы хотели бы добавить стиль Канада снова, что вы должны сделать?

Закройте окно Выбор символа – Сохраните документ карты.

Изменение символов столип

В символе звездочка в круге пространство между звездой и окружностью прозрачно. Это означает, что слой под этим символом будет виден сквозь него, что делает этот символ менее заметным, чем хотелось бы. В этом шаге вы отредактируете символ, добавив в него белый фон.

 $\Box$  Откройте Менеджер стилей (Style Manager ). Совет: для этого щелкните на меню Инструменты (Tools).

 $\Box$  Шелкните Стили (Styles). Прокрутите вниз списка, если необходимо, и щелкните Добавить (Add).

 $\Box$  В диалоговом окне Открыть (Open) перейдите к папке\Student\DESK2\Exersice04. Щелкните на стиле Канада.style и щелкните Открыть (Open).

 $\Box$  Раскройте стиль Канада и щелкните на папке Символы маркеров (Marker Symbols).

□ Шелкните правой кнопкой на символе Столица государства и выберите Свойства (Properties), чтобы открыть Редактор свойств символа (Symbol Property Editor).

 $\Box$  В области Слои (Layers) щелкните на кнопке Добавить (Add), чтобы добавить новый слой символа

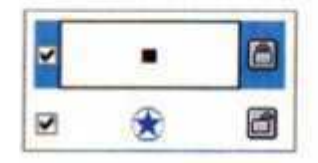

По умолчанию новый слой добавляется наверх с символом черного квадратного маркера. □ Шелкните на стрелке вниз, чтобы переместить новый слой символа вниз под звез-

ДV.

 $\Box$  В окне с символами щелкните на сплошном черном круге.

Измените размер символа на 18 и измените его цвет на ArcticWhite.

В области Слои (Layers) вы не сможете увидеть новый символ (он белый на белом фоне), но в области Просмотр (Preview) (над областью Слои (Layers)), можно посмотреть, как выглядит этот составной символ.

 $\Box$  III елкните ОК в Редакторе свойств символа (Symbol Property Editor).

□ B Менеджер стилей (Style Manager) щелкните правой кнопкой на символе Столица провинции и выберите Свойства (Properties).

 $\Box$  B Редакторе свойств символа (Symbols Property Editor) проделайте то же самое, добавив белый круг для символа Столица провинции. Размер круга должен быть 14 точек.

□ Просмотрите символ, так ли он выглядит, как вам надо, и щелкните ОК в Редакторе свойств символа (Symbol Property Editor).

 $\Box$  Закройте Менеджер стилей (Style Manager).

Вы изменили символы, которые хранятся в файле стиля. На карте они остались такими, какие были.

 $\Box$  Откройте окно Выбор символа (Symbol Selector) и примените снова символы Столица государства и Столица провинции, чтобы обновить карту.

 $\Box$  Откройте окно Выбор символа (Symbol Selector), щелкните на Другие символы (More Symbols) и отключите стиль Канада.

 $\Box$  Щелкните ОК в окне Выбор символа (Symbols Selector).

Сохраните вашу карту и закройте АгсМар.  $\Box$ 

### Заключение

АгсМар делает тысячи созданных, заранее, символов доступными вам с помощью стилей. По умолчанию, в окне Выбор символа (Symbol Selector) видны лишь символы в стиле ESRI и вашем персональном стиле, но вы можете добавить туда и другие стили. Если вы ищите какойто определенный символ, лучше просматривать файлы стилей в Менеджере стилей (Style Manager).

Если вы не можете найти символ, который вам нужен, вы можете создать символ в Редакторе свойств символа (Symbol Property Editor). Это может быть добавление или удаление слоев символа или изменение свойств символа. Вы также можете использовать символ из любого шрифта TrueType в вашей операционной системе в качестве слоя символа. Наконец, вы можете импортировать файлы .bmp или emf. как маркеры-рисунки. Несколько сотен таких рисунков поставляются вместе с ArcGIS (они находятся в C:\Program Files\ArcGIS\Styles\Pictures).

Если вы часто используете определенные символы и хотите использовать их в других проектах или передать их кому-то другому, тогда будет удобно создать новый файл стиля и скопировать символы в этот стиль. Для этих задач используйте Менеджер стилей (Style Manager).

Практическая работа №9 Изучение отношений между пространственными объектами и атрибутами в ПО АгсМар. Использование подсказок карты.

### 13.1. Открытие документа карты.

1. Запустите ArcMap\Student\DESK1\Exercise09\Florida Query.mxd.

2. Откройте таблицу атрибутов для слоя Города Флолриды. (Поле FEATURE показывает Вам. является ли город центром округа. Позже вы используете это поле. Для первого запроса вы воспользуетесь полем РОР 98.

### 13.2. Создание запроса.

1.В меню Выборка выберите Выбрать по атрибуту

2. Появится диалоговое окно Выбрать по атрибуту. Оно содержит следующие компонен-

ты(Зарисуйте в тетрадь)

2.1. Список слоев

2.2. Методы выборки

2.3. Список атрибутов выбранного слоя.

2.4. Кнопки операторов

2.5. Место для списка уникальных значений для выбранного атрибута.

2.6. Место для ввода и отображения выражения запроса

2.7. Кнопки, работающие с выражением запроса.

3. Убедитесь, что в списке Слой выбран Города Флориды.

4. Убедитесь, что в списке Метод выбрано Создать новую выборку – щелкните на атрибуте

«РОР 98» щелкните получить значения. Уникальные значения поля РОР 98 отобразятся в соответствующей области. (Значения находятся в границах диапазона 11-693630) Теперь вы создадите запрос для отбора городов с населением более 50 000.

5. Дважды щелкните на «РОР 98». Щелкните на операторе Больше чем(>)

6. Наберите 50000 - Применить.

7. Сдвиньте диалоговое окно в сторону таким образом, чтобы видеть карту. Вы увидите, что подсвечено множество городов Флориды. (выделено 38 городов из 391)

8. Щелкните на выбранные - отобразятся только выбранные и подсвеченные города

9. Найдите поле РОР 98 - щелкните ПКМ на заголовке поля и выберите Сортировать по возрастанию

10. Прокрутте таблицу вниз и проверьте, что диапазон значений населения соответствует вашему запросу. Закройте таблицу атрибутов.

### 13.3. Создание нового запроса и очистка выборки.

Теперь, когда вы выбрали города с населением более 50000 человек, вы хотите сузить выбор до тех городов, которые являются окружными иентрами.

- 1. В нижней части диалогового окна Выбрать по атрибуту щелкните на Очистить.
- 2. В верхней части окна поменяйте Метод на Выбрать из текущей выборки.
- 3. Дважды щелкните на FEATURE для добавления его в область выражения.
- 4. Щелкните на Получить значения. (Вы видите, что одним из значений атрибута является COUNTY SEAT- окружной центр)
- 5. Щелкните на операторе Равно.
- 6. Лважлы шелкните на COUNTY SEAT
- 7. Щелкните на ОК для того, чтобы применить выражение и закрыть диалоговое окно.
- 8. Откройте таблицу атрибутов для слоя Города Флориды. Сколько городов выбрано?
- 9. Щелкните на выбранные, чтобы видеть только выбранные записи. Все выбранные города являются центрами округов. Вы видите их имена в поле NAME.
- 10. Прокрутите таблицу к полю РОР 98 и отсортируйте значения в порядке возрастания. Значения количества населения превышает 50000.
- 11. Закройте атрибутивную таблицу
- 12. В меню Выборка выберите Очистить выбранные объекты.

В этом упражнении вы создали два запроса. Первый запрос отбирал города на основе численности их населения; второй – выбирал города – центры округов из результатов первой выборки. Вы использовали диалоговое окно Выбрать по атрибуту для просмотра списка атрибутивных полей и их уникальных значений. Затем вы использовали его для создания выражений запроса путем выбора атрибутивного поля, оператора и значения. Вы применили каждое выражение, затем проверили результаты, просмотрев карту и атрибутивную таблицу. В таблице атрибутов вы определили число выбранных записей, затем отобразили только их. Вы также отсортировали выбранные записи, основываясь на значении численности населения.

#### Практическая работа №10

### Изучение выборки пространственных объектов в ПО АгсМар. Работа с кнопкой Опции в таблице атрибутов. Надписывание пространственных объектов значениями их атрибутов.

В данном упражнении Вы создадите запрос по расположению для поиска всех государственных парков Флориды, расположенных недалеко от Национальных живописных троп. Затем Вы создадите второй запрос для определения того, в каком экорегионе находятся выбранные парки.

- 1. Запустите ArcMap\Student\DESK1\Exercise09\Florida Query.mxd. (Если при открытии документа карты появится диалог о сохранении изменений - щелкните HET
- 2. Этот документ карты содержит 2 фрейма данных. В предыдущем упражнении Вы использовали фрейм данных Населенные пункты. В данном упражнении вы будете использовать фрейм данных Природа.
- 3. В таблице содержания сверните фрейм Населенные пункты, разверните фрейм Природа. Активизируйте фрейм Природа(ПКМ-Активизировать)
- 4. Включите слои Национальные живописные тропы Флориды и Парки штата Флорида. 14.1. Создание запроса по расположению.

Предположим, что Вы планируете путешествие по Национальным живописным тропам и по пути собираетесь посетить близлежащие парки. Сначала вы определите, какие парки находятся в пределах 1,5 миль от Национальных живописных троп. Затем вы определите, к какому экорегиону эти парки принадлежат. Информация о том, какие экологические регионы вы пересечете, поможет вам узнать, какой рельеф, климат, растительность и животные могут ожидать на пути.

1. В меню Выборка выберите Выбрать по расположению. Оно содержит следующие компоненты (Зарисуйте в тетраль)

- 1.1 Описание запроса по расположению
- 1.2 Список методов выборки
- 1.3 Список слоев
- 1.4 Список типов пространственных отношений
- 1.5 Список слоев
- 1.6 Место для ввода значения расстояния и едениц
- 1.7 Кнопки, работающие с запросом по расположению.
- 2. В качестве метода выборки выберите операцию «выбрать объекты»
- 3. Для выбора слоя поставьте галочку напротив Парков штата Флорида.
- 4. Для выбора типа пространственных отношений из ниспадающего списка, выберите «находятся в пределах расстояния от объектов»
- 5. Убедитесь, что в следующем списке слоев выбран слой Национальные живописные тропы Флориды.
- 6. Убедитесь, что флажок рядом с Применить буфер к объектам в слое Национальные живописные тропы Флориды поставлен

Примечание: Буфер-зона или область вокруг объекта карты, которая определяется заданным расстоянием от объекта. В данном случае программа создает 1.5-мильный буфер вокруг Флориды. Если любой государственный парк попадет, хотя бы частично, в пределы этого буфера, то он будет выбран.

- 7. Смените единицы измерения с Метры на Мили.
- 8. Выделите значение расстояния и наберите 1.5
- 9. Ваш запрос будет произноситься так: «Я хочу выбрать объекты парков штата Флорида, находящиеся в пределах расстояния от объектов слоя Национальные живописные тропы Флориды. Я использую буфер к объектам Национальные живописные тропы Флориды, равный 1.5 милям»

#### 14.2. Применение запроса по расположению и изучение результатов.

1. Щелкните на Применить внизу диалогового окна.

2. Сдвиньте диалоговое окно в сторону таким образом, чтобы видеть карту. Вы видите, что подсвечено множество парков около тропы.

3. В меню Выборка выберите Приблизить к выбранным объектам для более детального просмотра.

4. Откройте таблицу атрибутов слоя Парки штата Флорида. Сколько выбрано парков?

5. Щелкните на Выбранные. Отобразятся только выбранные и подсвеченные парки.

6. Отсортируйте поле SITE NAME в алфавитном порядке

7. Закройте таблицу атрибутов.

#### 14.3. Создание запроса по расположению

Теперь, когда вы выбрали парки в пределах полутора миль от живописной тропы, вы хотите определить, в каком экорегионе они находятся.

1.В диалоговом окне по расположению уберите флажок с Парки штата Флорида и выберите Экорегионы Флориды.

2. Для выбора типа пространственных отношений выберите «пересекают объекты

3. Во втором списке слоев выберите Парки штата Флорида.

4. Убедитесь, что флажок рядом с Использовать выбранные объекты отмечен.

5. Убедитесь, что флажок рядом с Применить буфер не отмечен.

Ваш запрос будет произноситься так: «Я хочу выбрать объекты из Экорегионов Флориды, которые пересекают (выбранные ранее) объекты из Парков штата Флорида.»

- 5. Щелкните ОК. Выбранные экорегионы будут подсвечены на карте.
- 6. Откройте таблицу атрибутов слоя Экорегионы Флориды. Вы видите, что выбрано 9 экоре-**ГИОНОВ**
- 7. Шелкните на Выбранные.
- 8. Найлите поле DESCRIPT.

Отобранные регионы включают в себя горные хребты и нагорья, леса, болота, равнины и холмы. Теперь, когда вы ознакомились со списком выбранных экологических регионов, вы вернетесь к карте и используете инструмент Гиперссылка для отображения рисунков, показывающих, как эти регионы выглядят.

ВЫВОД. В этом упражнении вы создали 2 запроса по расположению. В первом вы выбрали парки рядом с живописными тропами; во втором вы выбрали экорегионы, в которых располагаются отобранные парки

Практическая работа №11

### Количественное обозначение пространственных объектов. Отображение объектов по категориям. Добавление данных во фрейм данных.

Задание: Джо перебирается во Флориду. Он хочет жить в округе с населением менее миллиона человек, где сельского населения больше, чем городского, и где много людей примерно его возраста(в диапазоне 35-45 лет). Город, в котором он будет жить, должен быть недалеко от университета (это важно для культурных, спортивных мероприятий и наличия программ непрерывного образования)

1. Запустите ArcMAP\Student\DESK1\Exercise09\Florida Relocation.mxd.

2. Если при открытии документа карты появится диалог о сохранении изменений, щелкните Нет.

## 15.1. Поиск округов с населением менее миллиона человек.

Ваша первая задача заключается в выборе округов на основе численности их населения.

1. Для слоя Демография округов Флориды откройте таблицу атрибутов. (Вы видите поля содержащие информацию о численности населения, возрасте и расовом составе. Ваш первый запрос будет основан на поле TOTAL POP.

- 2. Выборка-Выбрать по атрибуту
- 3. В списке Слой выберите Демография округов Флориды.
- 4. Установите в списке Метод Создать новую выборку.
- 5. Щелкните на TOTAL POP Получить значения.
- 6. Создайте следующий запрос «ТОТАL POP»<1000000 Применить запрос.
- 7. Просмотрите какие три округа были исключены? Сколько округов Флориды выбрано в настояшее время?

### 15.2. Поиск округов с большим числом населения в возрасте 35-44

Теперь, когда вы избавились от округов с самым большим населением, вы усовершенствуете выборку с помощью другого запроса, основанного на возрасте населения.

- 1. Очистите область выражения в окне Выбрать по атрибуту.
- 2. Поменяйте метод на Выбрать из текущей выборки.
- 3. Найдите поле «АGE 35 44» Получить значения Создайте запрос «АGE 35 44»<100000(непосредственно напечатайте значения в области выражения)
- 4. В мню Выборка выберите Приблизить к выбранным объектам для просмотра выбранных ОКРУГОВ
- 5. Откройте атрибутивную таблицу слоя Демография округов Флориды- щелкните Выбранные. Какие округа выбраны?

### 15.3. Поиск городов в выбранных округах.

Теперь определите, какие города расположены в границах отобранных округов.

1. Включите слой Города Флориды. Откройте диалоговое окно Выбор по расположению 2. Создайте следующий запрос: »Я хочу выбрать объекты из слоя Городов Флориды, которые полностью расположены в пределах объектов слоя Демография округов Флориды. Использовать выбранные объекты».

- 4. Щелкните Применить
- 5.В атрибутивной таблице для Города Флориды щелкните на Выбранные
- 6. Отсортируйте поле РОР 98 и ознакомьтесь со списком городов.
- 7. Закройте таблицу атрибутов.

#### 15.4. Поиск городов около колледжей и университетов.

1. Включите слой Колледжи и университеты.

2. Создайте запрос Выбор по расположению «Я хочу выбрать объекты из выбранных в настоящее время объектов слоя Города Флориды, которые находятся в пределах расстояния от объектов слоя Колледжи и университеты. Примените буфер 10 миль»

3. Просмотрите сколько городов выбрано?

4. Щелкните на Выбранные - ПКМ на заголовок поля РОР 98 и выберите Статистика. (В левой части появившегося окна вы увидите список статистики населения для выбранных городов. Справа вы видите, как распределяются значения: 5 городов с небольшим населением(более 9013 человек) 1 город-со средним числом жителей (более 284 170 человек) и один большим более 559 327)

5. Закройте окно Статистика выборки для слоя Города Флориды. Найдите в таблице атрибутов поле COUNTY

Вопрос: В скольких округах находятся города, располагающиеся в пределах 10 миль от колледжа или университета?

Запись в таблице должна подсветится желтым цветом, и ассоциированный с ней объект подсветится желтым на карте.

6. Просматривая карту, щелкните по одному на серых прямоугольниках у каждой выбранной записи для того, чтобы увидеть месторасположение каждого города. Это именно те города, в которых Джо начнет поиск своего нового места жительства.

#### Практическая работа №12

#### Добавление растровых слоев и заданных для них условных обозначений.

- 1. Запустить ArcMap.начать с существующей картой перейти в каталог \Student\DESK1\Exercise06 – orknowne Coordinates.mxd
- 2. Если не видно всей карты, щелкните Полный экстент. (НА ЭКРАНЕ ВИДНА КАРТА МИ-РА С ЛИНИЯМИ ПАРАЛЛЕЛЕЙ И МЕРИДИАНОВ. ЗЕЛЕНЫЕ ТОЧКИ ОБОЗНАЧАЮТ ГОРОДА, В КОТОРЫХ РОДИЛИСЬ ИЗВЕСТНЫЕ КАРТОГРАФЫ)
- 3. В данном масштабе города не налписаны. Вам поналобится найти города чье местоположение Вам не известно.

### 7.1. Определение координат города.

- 1. Нажмите инструмент Выбрать элементы.
- 2. Найдите канадский город Монреаль.

3. Увеличьте карту в районе Монреаля до масштаба 1:5000000. Запишите значения широты, долготы Монреаля в градусах, минутах и секундах.

4. Используя инструмент Идентифицировать узнайте какой известный картограф родился в Монреале?

5. Щелкните на кнопке в конце строки Picture в окне Идентифицировать, чтобы увидеть изображение Артура Робинсона.

6. Найдите бельгийский город Рупельмонде. - увеличьте масштаб 1:5000000. Запишите значения широты и долготы и какой картограф родился в Рупельмонде?

#### 7.2. Изменение отображения координат.

1. В таблице содержания вызовите Свойства фрейма данных МИР - выберите закладку Общие. В ниспадающем списке Отображение выберите километры.

2. Запишите приблизительные координаты Рупельмонде в километрах.

#### 7.3. Поиск городов по координатам.

1. Увеличьте карту до полного экстента. Какой город расположен приблизительно в следующих координатах (в километрах) 3243 6172.

2. Какой картограф родился в городе со следующими значениями широты и долготы 30°Е 31°N(не забульте вернуться к отображению координат в градусах, минут, и секундах,

### 7.4. Поиск городов по координатам простым способом.

1. Увеличьте карту до полного экстента.

2. На панели инструменты выберите Перейти к точке XV (этот инструмент позволяет ввести пару координат и приблизиться к их местоположению

- в поле долгота введите 720 Е(с пробелом между 7 и 20)

- в поле широта введите 47 45N(с пробелом между 47 и 45)

- щелкните подсветить. Запишите название города, какой картограф родился.

### 7.5. Поиск координат вашего города.

1. Сделайте активным фрейм данных Откуда Вы?

2. Разверните фрейм данных.

Напротив большинства слоев стоят серые галочки и сло не отображаются на карте. Серые отметки означают, что слой является видимым в определенном диапазоне маситабов: как только вы увеличите и уменьшите масштаб, при переходе через границу заданного диапазона видимость включается и выключается.

3. Перейдите к полному экстенту карты.

4. Измените отображение координат для этого фрейма данных на десятичные градусы

5. В меню инструменты выберите Опции. – Вид данных – Поменяйте округление значений с 0 до 2 десятичных знаков.

6. Приблизьте изображение к стране или региону, откуда вы родом. Найдите на карте Ваш город и приблизьтесь к нему до масштаба 1:1 000 000 или больше.

7. На панели Инструменты щелкните Выбрать элементы - задержите указатель мыши на городе - запишите информацию - координаты в десятичных градусах как они и отображаются, название региона, страны.

### Практическая работа №13

### Использование векторных и растровых данных в АгсМар

- 1. Hepeйдите в каталог \Student\DESK1\Exercise06 откройте Map projections.mxd
- 2. Если появился запрос сохранения изменений в открытом документе карты, щелкните нет. Используйте заклалку полный экстент

### 8.1. Измерение площади в проекции Меркатора.

# $A$ анная проекция сохраняет истинные формы объектов, но искажает их площади.

- 1. На панели Инструменты щелкните на кнопке Измерить.
- 2. В диалоговом окне Измерить найдите кнопку Выбрать единицы Площадь-Кв, километры
- 3. В диалоговом окне Измерить щелкните на кнопке Измерить объект щелкните на Гренландии(большой белый остров наверху карты).

Какова площадь Гренландии, представленной в проекции Меркатора? (игнорируйте десятичные знаки в ответах)

Используя инструмент Идентифицировать просмотрите истинную площадь Гренландии, значение которой показано в поле SQKM? (Гренландия на самом деле является самым большим в мире островом, но проекция Меркатора показывает его 16 раз больше, чем на самом деле)

### 8.2. Измерение расстояния в проекции Меркатора.

1. Щелкните на закладке Лима-Москва. Город Лима расположен в нижнем левом углу карты, и город Москва - в верхнем правом.

2. Выберите инструмент Измерить - Выбрать единицы - расстояние - километры - Измерить длину - Сброс результатов - включить Замыкание на объекты - Поместить курсор над городом Лима - щелкните на городе Лима - переместите указатель мыши к Москве когда указатель мыши «захватит» объект Москва, дважды щелкните для завершения измерения. Запишите расстояние от Лимы до Москвы в проекции Меркатора в тетрадь

3. В диалоговом окне Измерить еще раз щелкните на кнопке Замыкание на объекты для отключения замыкания

4. Щелкните на символе минус рядом с фреймом данных Проекция Меркатора, чтобы закрыть его.

## 8.3. Измерение площади и расстояния в проекции Мольвейде.

- 1. В таблице содержания активизируйте фрейм данных Проекция Мольвейде
- 2. Откройте закладку Полный экстент

Данная проекция Мольвейде сохраняет истинные плошади объектов, но искажает форму. Чем дальше Вы удаляетесь на восток или запад от нулевого меридиана, тем более перекошенной становится форма объектов.

3.В диалоговом окне Измерить шелкните на кнопке Измерить объект – Сброс результатов для очистки результатов предыдущего измерения

- 4. Щелкните на Австралии. Запишите площадь Австралии
- 5. Используя инструмент Идентифицировать сравните истинную площадь Австралии.
- 6. Измерьте расстояние от Лимы до Москвы в проекции Мольвейде
- 7 Отключите замыкание на объекты
- 8. Сверните фрейм данных Проекция Меркатора.

### 8.4. Измерение площади и расстояния в проекции Винкеля Тройной.

- 1. Активизируйте фрейм данных Проекция Винкеля тройная
- 2. Откройте закладку Полный экстент

# Проекция Винкеля Тройная – компромиссная. Она не сохраняет ни истинной формы, ни истинной площади, но чрезмерно не искажает ни одного из свойств.

3. Измерьте площадь Гренландии

(Хотя данное значение почти в два раза превышает истинные размеры Гренландии, это искажение гораздо меньше того, что Вы видели в проекции Меркатора.)

- 4. Измерьте расстояние от Лимы до Москвы
- 5. Повторите измерение, удерживая на клавиатуре клавишу Shift Удержание клавиши Shift при измерении расстояния дает вам истинное расстояние

#### Практическая работа №14 Назначение шрифтов для карт. Работа с цветной палитрой.

#### Рисование объектов с использованием векторного метода.

- 1. В тетради запишите заголовок «Парк-Вектор». Зарисуйте координатные оси х и у. В планируемом парке будут футбольное поле, плавательный бассейн, велосипедная дорожка, песочница, столы для пикника и деревья.
- 2. Начертите каждый из объектов, перечисленных в таблице. Для отрисовки объектов нанесите в указанных координатах точку (называемую для линейных и полигональных объектов вершиной) и соедините вершины прямыми линиями. Помните, что в паре координат значение х следует первым, а значение у-вторым.
- 3. Надпишите объекты на карте.

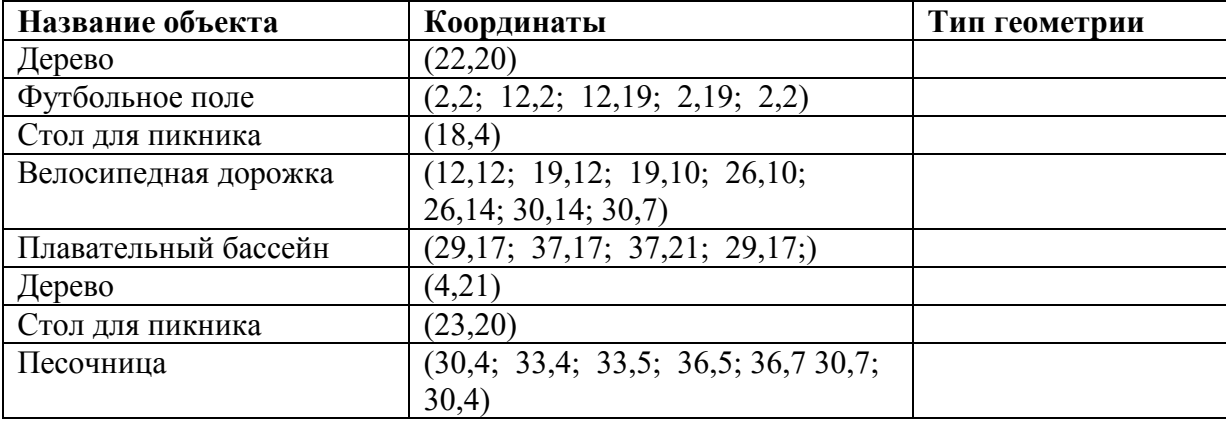

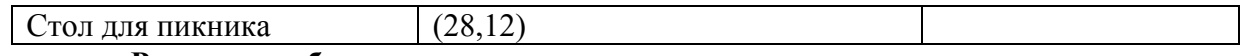

#### Рисование объектов с использованием растрового метода.

- 1. В этом задании представьте себе парк в виде поверхности связанных ячеек, где каждая ячейка содержит число, представляющее тип объекта, находящегося на этом месте. В этом примере значения ячеек не содержат измерений величин или явлений (например таких как высоты) вместо этого они являются кодами, присвоенными для описания объекта. Например, значение «1» произвольно присвоено для футбольного поля. Географические объекты в парке определяются положениями строк и столбцов вместо координат Хи У
- 2. Заполните серые квадраты соответствующими значениями из списка в таблице (футбольное поле уже заполнено)

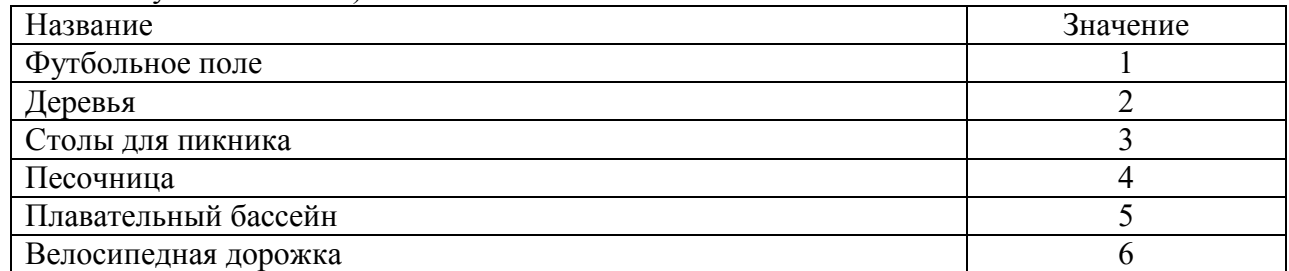

В этой работе вы приобрели опыт работы с векторными объектами и рстровыми поверхностями. Этот метод отражает метод реализации в ArcGis векторной и растровой структуры данных.

### Практическая работа №15-16

### Считывание значений координат для заданных местоположений. Переключение между широтой-долготой и декартовыми координатами в АгсМар. Нахождение местоположения по координатам.

#### В этой работе вы будете работать с картой бассейна Амазонки в Южной Америке. Вы добавите на карту новый слой, замените существующий слой более подходящим и исследуете атрибуты другого слоя. Каждая задача потребует использования метаданных.

- 1. Запустите ArcCatalog
- 2. В дереве каталога перейдите к к каталогу \Student\DESK1 и раскройте его.
- 3. Щелкните на папку Exercise08 щелкните на кнопку Детали дважды щелкните на документе карты Amazon в закладке Содержание. (Это альтернативный способ запуска АгсМар и открытия сохраненного документа карты.

На экране должна появиться карта Южной Америки с надписанными городами. (Обратите внимание, что галочка напротив слоя ГОРОДА БАССЕЙНА АМАЗОНКИ серая - это означает наличие у слоя диапазона видимых масштабов. Объекты в этом слое начнут отображаться, когда вы приблизитесь до масштаба 1:25 000 000

### 12.1. Просмотр графических образцов классов пространственных объектов.

- 1. Вернитесь в ArcCatalog.
- 2. Раскройте папку Database South America

3.В закладке Содержание ознакомьтесь с названиями классов пространственных объектов. Ни одно из названий не наводит на мысль о классе объектов, связанных с океаном.

4. Щелкните на кнопке Образцы. Теперь в закладке Содержание видны маленькие изображения каждого класса объектов.

5. Посмотрите список образцов на предмет того, есть ли среди них что-нибудь, похожее на данные по океанам. (НЕТ НИ ОДНОГО) За более подробной информацией можно всегда обратиться к металанным.

### 12.2. Использование метаданных для поиска данных океана и добавление их в ArcMap.

1. Нажмите на закладку Метаданные - раскройте Базу геоданных South America.

2. Щелкните на класс пространственных объектов Admin для отображения его методанных.

3. Удостоверьтесь, что в метаданных подсвечена синяя закладка Description.

4. Прокрутите вниз до зеленых заголовков Abstract, Purpose и Supplementary Information.

Tema Abstract – описывает данные, тема Purpose сообщает для чего их предназначается использовать Supplementary Information может содержать любую другую полезную информацию.

5. Просмотрите метаданные для разных классов пространственных объектов, пока не найдете тот, у которого в теме Purpose говорится о том, что данные могут использованы для представления в виде океана. Подсказка океан не может быть представлен классом точечных или линейных пространственных объектов. Также можно исключить некоторые классы, исходя из названий. ВОПРОС: Как называется нужный вам класс пространственных объектов?

6. В дереве каталога шелкните на этом классе пространственных объектов.

7. Перетащите его из ArcCatalog вниз таблицы содержания ArcMap. Класс пространственных объектов был добавлен в АгсМар как новый слой аналогично тому, как если бы вы использовали кнопку Добавить данные.

8. Минимизируйте окно ArcCatalog.

Новый слой отобразится случайно-выбранным цветом -возможно синим.

Hазвание World30(относится к линиям изображающим 30-градусные интервалы широты и длготы)

9. Переименуйте слой World30 в Океан.

Вы не изменили имя класса пространственных объектов World30 в базе геоданных

South America. Все что вы изменили - это имя слоя в данном документе карты

10. Добавьте на карту фоновый слой (В таблице содержания щелкните на символе слоя Океан щелкните на символе без контура Blue

# Практическая работа №17

## Измерение площади стран в разных проекциях. Измерение расстояния между городами в разных проекциях. Сравнение измерений с реальными значениями.

1. Откройте Student\DESK1\Exercise10\Corvallis security.mxd.

Откроется карта города Корваллис с муниципальными зданиями, железными дорогами и основными автомагистралями. Для зашиты муниципальных зланий и железных дорог от действий. представляющих угрозу национальной безопасности. Вы создадите вокруг них санитарные (буферные) зоны.

2. Откройте атрибутивную таблицу слоя Муниципальные здания. Видно, что у каждого здания есть название, адрес, и ответственная за эксплуатацию здания служба. При буферизации зданий будет создан новый класс пространственных объектов, у которых будет добавлено новое атрибутивное поле.

# 17.1. Использование инструмента Буфер для создания буферных зон вокруг зданий.

1. Откройте ARCtOOLBOX/ Анализ/Близость.

Вы будете использовать инструмент Буфер для создания зон безопасности вокруг муниципальных зланий.

2. Откройте инструмент Близость - Буфер.

3. Входные объекты-Муниципальные здания - выходной класс - измените название класса на Muni buf1000

4. Укажите расстояние Футы и введите значение 1000

5. Щелкните ОК, чтобы запустить инструмент и создать буферный слой.

6. Буферный слой автоматически будет добавлен на карту и вы увидите 1000-футовые буферные зоны вокруг всех муниципальных зданий.

7. Откройте атрибутивную таблицу для слоя Muni buf1000 (вы увидите атрибуты (названия зданий, адреса и агентства) плюс новый атрибут BUFF DIST, содержащий заданное вами буферное расстояние (1000 футов)

# 17.2. Использование инструмента Буфер для буферизации железных дорог.

1. Откройте инструмент Буфер

2. Щелкните на стрелке вниз в строке Входные объекты и выберите в списке Железные дороги.

3.В поле Выходной класс объектов измените название класса на Rails buf500.

4.В опции Расстояние ввелите значение 500 футов.

Вместо того, чтобы создать отдельный буфер вокруг каждого пространственного объекта участка железной дороги, вы сольете буферные зоны в один пространственный объект, удалив перекрытия между ними.

5.Из списка Тип слияния выберите ALL

6. Щелкните ОК, чтобы запустить инструмент и создать новый класс пространственных объектов. Новый слой Rails buf500 будет добавлен на карту. Вы увидите единую 500-футовую буферную зону вокруг всех железнодорожный линий.

## 17.3. Изучение буферного слоя железных дорог.

1. Откройте атрибутивную таблицу для слоя Rails buf500. Там вы увидите всего одну запись, представляющую буферный полигон

2. Закройте атрибутивную таблицу и сохраните документ карты Student\DESK1\Exercise10 под названием My security.mxd

Вывод: В этой работе вы создали буферные зоны вокруг муниципальных зданий и железных дорог. Для этого вы использовали инструмент геообработки Буфер. Каждый раз создавался новый класс пространственных объектов, содержащий полигоны буферных зон. Теперь Вы можете накладывать слои буферных зон на другие слои, чтобы узнать, какие объекты других слоев попадают в эти буферные или «санитарные» зоны.

# Практическая работа №18

## Использование метаданных в ArcCatalog.

Многие особо охраняемые природные территории, например, заповедники и национальные парки, сталкиваются с проблемами браконьерства, незаконных лесозаготовок, выброса мусора вдоль дорог и разрастания населенных территорий.

Вот некоторые пути решения этих проблем:

1. Создать буферные зоны вокруг охраняемых территорий, чтобы у редких видов животных и растений было дополнительное место.

2Сделать приоритетным соединение парков и лесных территорий, создавая между ними нак называемые «зеленые коридоры»

3. Определить «островные» парки, которые со всех сторон окружены городами и промышленными предприятиями.

В этом задании вы будете изучать парки, леса, реки и городские территории штата Пенсильвания. Вы будете создавать буферные зоны вокруг лесов и парков, а также вокруг рек, а затем выполните наложение их друг на друга, чтобы создать новый класс пространственных объектов особо охраняемых природных территорий (ООПТ). В дополнительном шаге можно также будет наложить ООПТ и городские территории, чтобы определить, где охраняемые территории находятся под воздействием роста городов.

1. Откройте Student\DESK1\Exercise10\Penn Parklands.mxd.

2. Щелкните правой кнопкой на слое Изучаемая область и выберите команду Приблизить к слою.

3. Включите слой Парки и леса. Вы увидите национальные парки и леса штата, находящиеся в северо-восточных округах. Эти пространственные объекты надо буферизовать, чтобы создать вокруг них охраняемые территории.

### 18.1. Использование инструмента Буфер для буферизации парков и лесов.

1. ArcToolbox - Анализ- Близость - Буфер.

2. Входные объекты-Слой Парки и леса

3. Для выходного класса измените название на Parks Bufl.

4.В расстоянии укажите единицы длины МИЛИ и введите значение 1

5. Щелкните ОК, чтобы запустить инструмент и создать буферный слой. Буферный слой Parks Bufl автоматически будет добавлен на карту.
6.В таблице содержания перетащите слой Парки и леса выше Parks Bufl. Вы увидите буферные зоны шириной в 1 милю вокруг парков. Эти буферные зоны могут служить охраняемыми территориями. Далее вы будете создавать буферные зоны вокруг рек, чтобы и для них создать санитарные зоны.

# 18.2.Вырезание рек, находящихся на изучаемой территории.

1. Включите слой Крупные реки. Вы видите, что реки выходят за границы изучаемой территории. Данные за пределами этой территории вас не интересуют, поэтому их надо удалить. Для этого вы воспользуетесь инструментом Вырезание и обрежете объекты рек по границе изучаемой территории перед тем, как их буферизировать

2. ArcToolbox-Анализ-Извлечение - Вырезание

3. Щелкните на кнопке Справка – откроется Справочная система ArcGIS Desktop на странице, посвященной инструменту Вырезание.

4. Щелкните на ссылке «Более подробно о том, как работает инструмент Вырезание»

Вопрос: Какой слой Вы будете использовать для вырезания рек?

Вопрос: Какого типа пространственные объекты(точки, линии или полигоны) должен содержать вырезающий класс пространственных объектов?

5. Просмотрите примеры использования инструмента Вырезание, закройте окно Справочной системы.

6. Щелкните на стрелке вниз Входные объекты – выберите слой Крупные реки – Вырезающие объекты выберите Изучаемая область.

7. Измените название Выходного класса пространственных объектов на May Riv Clip.

8. Щелкните ОК, чтобы запустить инструмент и создать вырезанный слой. Новый слой будет автоматически добавлен на карту.

9.В таблице содержания удалите слой Крупные реки. Реки нового слоя обрезаны по границе изучаемой территории.

10. Измениет условное обозначение рек таким образом, чтобы они стали голубого цвета.

# 18.3. Использование инструмента Буфер, чтобы буферизировать реки.

1. Открыть Буфер- Входные объекты укажите May Riv Clip – Выходной класс объектов замените название класса на May Riv Clip Buf.

2. Установите расстояние 0.5 мили

3. В окошке Тип слияния укажите ALL(все)

**Вопрос:** Как влияет на создание буферных зон установка ALL?

4. Щелкните ОК, чтобы запустить инструмент и создать буферный слой. Буферный слой добавлен на карту. Вы увидите буфер шириной в милю вокруг рек.

5. Отключите May Riv Clip, чтобы буферный слой было лучше видно.

# 18.4. Наложение буферных зон парков и рек.

Вы создали буферные зоны вокруг парков и рек, которые будут служить охраняемыми природными территориями. Далее надо будет скомбинировать эти буферные слои, чтобы создать новый класс пространственных объектов охраняемых территорий

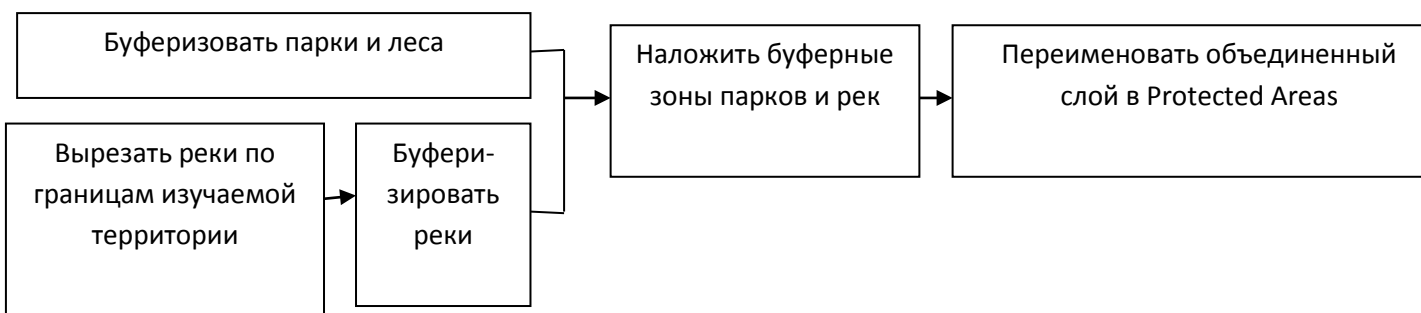

1. Откройте инструмент Наложение - Объединение - Входные объекты - Parks Bufl. Это будет первый входной слой.

2.В строке входные объекты выберите второй входной слой May Riv Clip Buf

3.В окошке Выходной класс замените название класса на Buffer Union

На карту добавится новый слой, представляющий охраняемые территории вокруг парков и рек. В этих территориях у редких видов будут дополнительные местообитания, к тому же они будут служить «зелеными коридорами» между парками.

4. Переименйуте новый слой в Охраняемые территории.

# 18.5. Наложение особо охраняемых и городских территорий.

Далее Вы проанализируете особо охраняемые природные и городские территории, чтобы выявить, какие природные территории окружены городской застройкой. Для этого будем использовать инструмент Пересечение.

1. Включите слой Городские территории.

2. Переташите слой Городские территории в таблице содержания поверх слоя Охраняемые территории, чтобы его лучше было видно

3. Дважды щелкните на инструменте Пересечение в строке Входные объекты укажите Охраняемые территории

4. В строке Входные объекты выберите второй входной слой Городские территории.

5. В выходном классе объектов замените название класса на РА Urban Intersect - ОК. Новый слой появится на карте.

6. Отключите все слои кроме четырех: РА Urban Intersect, Изучаемая область, Округа Пенсильвании, Штаты.

В слое пересечения вы увидите территории, где охраняемые буферные зоны и городская застройка накладываются друг на друга (пересекаются) Это конфликтные зоны. Именно их надо в первую очередь охранять и превращать в зеленые коридоры, чтобы редкие растения не вытаптывались, а редкие виды животных не распугивались и не находились в стрессовом состоянии.

7. Сохраните документ карты у себя в папке \Student\DESK1\Exercise10 под именем My\_Parklands.mxd.

Вывод: В этом упражнении вы создали буферные зоны для парков и рек. Каждый раз создавались новые классы пространственных объектов. Затем с помощью инструмента Объединение вы скомбинировали буферные зоны в один класс пространственных объектов, представляющий охраняемые территории. И наконец, в последнем дополнительном шаге вы использовали инструмент Пересечение для наложения охраняемых природных территорий и районов городской застройки, где охрана и развитие территории находятся в кон- $\phi$ ликте.

# *Практическая работа №19*

# Анализ почвенных данных. Вычисление площадей различных типов почв.

В прошлой лабораторной работе вы выбирали пространственные объекты на основании их пространственных отношений с другими объектами при помощи Выборки по расположению. Другой способ сравнить отношения между пространственными объектами разных слоев – это наложить их друг друга (поместить один слой поверх другого). В ArcMap это можно сделать или визуально, просто включая и отключая слои, или сделав один слой прозрачным (чтобы сквозь него просвечивали остальные слои). Разберем еще один способ сравнения отношений между объектами разных слоев - наложения их друг на друга с помощью инструментов Анализа - Объединить и Пересечь.

В этом упражнении вы будете изучать инструменты Анализа в ArcToolbox и использовать инструмент Пересечь для наложения объектов слоя земельных участков на слой с зоной затопления. Затем просмотрите, каким образом атрибуты затопления приписываются к атрибутам земельных участков в новом выходном классе пространственных объектов.

1. 3anycrure ArcMap\Student\Exercise10\Corvallis\_flood.mxd

2. Включите слой Зоны затопления. (Вы увидите, что зоны затопления накладываются на земельные участки, но сложно сказать, на какие конкретно. Чтобы стали видны и земельные участки, вам нало слелать зоны затопления прозрачными.

3. На панели инструменты Эффекты, убедитесь, что установлен слой Зоны затопления. Щелкните на инструменте Настроить прозрачность - установите 35%.

Предположим, вы хотите узнать, какие земельные участки попали в зону затопления (как 100летнюю, так и 500-летнюю) Это можно определить путем наложения слоев с земельными участками и зонами затопления друг на друга с помощью инструмента Пересечение.

Вопрос: После применения инструмента Пересечение какие пространственные объекты окажутся в новом классе пространственных объектов?

# 16.1. Изучение атрибутов земельных участков и зон затопления.

Перед тем как выполнять наложение, изучите атрибуты, связанные с каждым из слоев.

- 1. Откройте таблицу атрибутов слоя Земельные участки. Обратите внимание, что у каждого земельного участка свой уникальный номер в поле ACCOUNT. Прочие атрибуты описывают местоположение, стоимость и размер земельных участков.
- 2. Откройте таблицу атрибутов слоя Зоны затопления. Обратите внимание, что у каждого полигона есть идентификатор ID и определение DEF 100 или 500. При выполнении пересечения атрибуты пространственных объектов зоны затопления будут присоединены к атрибутам перекрываемых ими объектов земельных участков.

# 16.2. Открытие ArcToolbox.

1. Щелкните на кнопке Показать/Скрыть окно ArcToolbox.

2. Разверните набор инструментов Анализ - Наложение. Вам понадобится инструмент Пересечение для наложения земельных участков и зон затопления. Диалоговое окно инструмента откроется слева, а панель Справки этого инструмента – справа. На рисунке в панели Справки видно, что в результате применения инструмента в выходные данные попадет только область, общая для обоих входных слоев.

3. Щелкните на стрелке вниз Входные объекты и выберите Земельные участки. Выберите в этом же списке Зоны затопления.

4. Для значения Выходной класс объектов измените название класса пространственных объектов на **Parcels flood.** 

5. Щелкните ОК, чтобы запустить инструмент и создать новый слой

6. Закройте окно с сообщением, когда процесс закончится.

На карту добавился новый слой, Parcels flood (затапливаемые участки). Обратите внимание, что в нем содержатся лишь те пространственные объекты, что попали в зону затопления.

# 16.3. Изучение результатов и надписывание.

1. Откройте атрибутивную таблицу для слоя **Parcels flood.** Обратите внимание, что в таблицу добавлены атрибуты зон затопления. Теперь вы надпишите пространственные объекты по значениям атрибутов затопления. (На левой панели Классы ндписей поставьте отметку рядом с Parcels flood. Ниже Parcels flood щелкните на классе По умолчанию, чтобы выделить его.

4. Справа в списке Поле выберите в качестве поля надписей FLD DEF. Все пространственные объекты нового слоя будут подписаны определениями зон затопления. Сохраните документ карты Student\DESK1\Exercise10\My flood.mxd

Вывод: В этом задании Вы визуально изучили слой земельных участков и слой с зонами затопления, а также определили, где эти слои перекрываются. Затем Вы скомбинировали эти два слоя путем наложения. Для выполнения наложения Вы использовали инструмент Пересечение. В результате получился новый класс пространственных объектов, в который попали только те участки, которые попали в зону затопления. Изучив атрибутивную таблицу нового слоя, вы заметили, что к каждому объекту земельного участка были приписаны атрибуты зоны затопления в этом месте. Надписали все пространственные объекты.

Практическая работа №20-21

Установка условных обозначений и надписей для пространственных объектов. Работа с фреймом данных в виде компоновки

### Подготовка и вывод на печать планово-картографического материала в заданном масшта- $\tilde{\theta}$ e.

# Сбор всего необходимого для географического исследования.

Жители города Уилсон мечтают построить новый дворец детского творчества. В комитете по выбору места для строительства были сформулированы критерии выбора места:

- 1. Место должно быть в районе с высокой численностью населения школьного возраста.
- 2. Место должно быть в зоне жилой застройки.
- 3. Предпочтительно недалеко от школ-двеннадцатилеток К-12\*
- 4. Предпочтительно на земельных участках размером не менее одного акра.

# Вам необходимо создать карту возможных мест строительства, чтобы их можно было проанализировать и принять решение.

# 19.1. Задаем географический вопрос.

«Где вообще можно построить новый дворец детского творчества?» Чтобы на него ответить, его надо разбить на четыре подвопроса, ответы на которые можно получить с помощью ГИС. Для этого вы будете использовать разработанные комитетом критерии. Например:

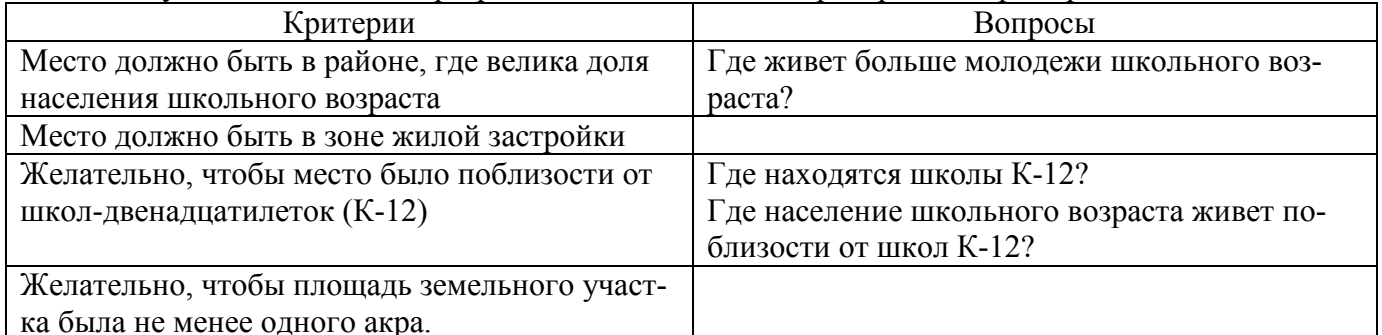

Задайте вопросы для 2и 4 критерия.

# 19.2. Получение географических данных.

1. Запустите ArcCatalog

2. Перейдите \Student\DESK1\Database\Wilson

Вопрос1: В каком классе пространственных объектов содержится информация о численности и возрасте населения?

3. Щелкните на классе Census и посмотрите его в виде География. Инструментом Идентифицировать щелкайте на пространственных объектах класса Census. Вы увидите все демографические характеристики этих пространственных объектов.

**Вопрос2:** Какие атрибуты класса пространственных объектов Census помогут ответить на вопрос «Где живут дети школьного возраста?»

Вопрос: С помощью какого класса пространственных объектов вы ответите на Вопрос «Где находятся зоны жилой застройки в городе Уилсон?»

Подсказка: На закладке Метаданные можно прочитать описательную информацию о каждом классе пространственных объектов, особенно обратите внимание на раздел Abstract

Вопрос 3: Школы-двенадцатилетки (К-12) находятся в двух классах пространственных объектов. Который из них лучшн использовать для вашего проекта?

Вопрос 4: Какой из классов пространственных объектов с земельными участками лучше использовать и почему?

Вопрос 5?: В каких атрибутах содержится информация о размерах земельных участков? 4. Закройте окно результаты идентификации.

5. Перечислите данные, которые хотите добавить в ArcMap (в левом столбце перечисленные вопросы, а в правом класс пространственных объектов, необходимый для ответа на вопрос.

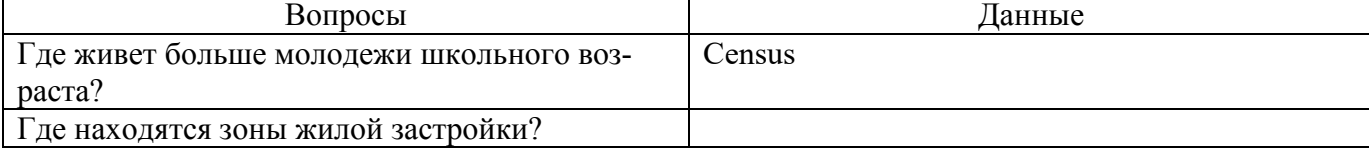

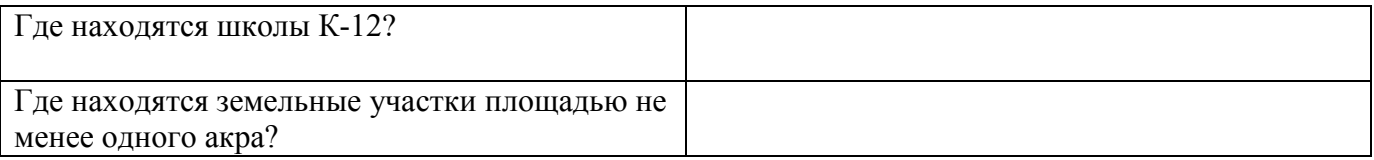

После того, как вы решили, какие классы пространственных объектов понадобятся для ответа географические вопросы, вы добавите эти классы пространственных объектов в качестве слоев в документ карты АгсМар.

1. Запустите ArcMap из ArcCatalog - выберите опцию открытия с новой пустой картой

2. Расположите окна приложений ArcMap и ArcCatalog на мониторе так, чтобы оба были видны

3. Щелкните на базе геоданных Wilson - откройте закладку Содержание - щелкните на кнопке Список.

4. На закладке Содержание выделите все классы пространственных объектов, которые хотите добавить на карту и перетащите выбранные классы в окно ArcMap.

5. Сохраните документ карты у себя в папке \Student\DESK1\Exercise 11 под названием MY Wilson City.mxd.

Заключение Вы выполнили два шага процесса географического исследования. Сначала вы задали географический вопрос «Где можно построить новый дворец детского творчества?». Затем вы разбили этот вопрос на подвопросы, ответы на которые можно получить с помощью ГИС. После этого вы с помощью приложения ArcCatalog изучили имеющие у вас данные. Просмотрев данные и метаданные к ним, в которых содержится дополнительная информация, вы смогли решить какие данные использовать для ответа на сформулированные географические вопросы. Вы добавили данные в АгсМар.

# Практическая работа №22 Использование выборки по атрибутам в АгсМар.

В этом упражнении вы:

- Приблизитесь к экстенту определенных объектов и слоев
- Создадите закладку
- Создадите определяющий запрос для слоев
- Установите диапазон масштабов для слоя
- Импортируете символы из одного слоя карты в другой
- Создадите слой выборки и изучите его свойства
- Создадите составной слой
- Сохраните слой как файл слоя
- Просмотрите файл слоя в ArcCatalog
- Добавите файл слоя в карту
- Если хотите, сделаете слой частично прозрачным
- 3. ArcMap Student\DESK2\Exercise03 \CanadaLayers.mxd

4. Закладку можно создать для любого экстента карты, который вы хотите

сохранить, чтобы потом к нему вернуться. Закладки создаются для определенного фрейма данных, но их можно сохранить в файл и добавить в другие документы карты

Щелкните инструмент Увеличить - растяните прямоугольник над городом или другим местом карты – Закладки – Создать – Присвойте имя – ОК – Проверьте как она работает (Инструменты-Полный экстент - Закладки - выберите свою закладку.

### Создание определяющего запроса.

В этом шаге вы включите слой Аэропорты, затем напишете определяющий запрос, чтобы отбросить небольшие местные аэропорты.

- □ Перейдите к полному экстенту ●.
- □ Включите слой Аэропорты и переименуйте его в Все аэропорты.

Карта вся закрыта аэропортами.

□ Щелкните правой кнопкой на слое Все Аэропорты и выберите Открыть таблицу атрибутов (Open Attribute Table).

Как видно в строке состояния внизу таблицы, в этом слое 356 объектов.

- □ Отсортируйте записи по полю DESCRIPTION в порядке возрастания. Подсказка: Щелкните правой кнопкой на имени поля и выберите Сортировать по возрастанию (Sort Ascending).
- □ Прокрутите таблицу вниз.

Вопрос 2: Сколько уникальных значений в поле DESCRIPTION?

Вы напишете определяющий запрос, который укажет АгсМар отображать только международные и муниципальные аэропорт, то есть не отображать мелкие аэропорты.

- □ Закройте таблицу.
- □ Щелкните правой кнопкой на слое Все аэропорты и выберите Свойства (Properties).
- □ В диалоговом окне Свойства слоя (Layer Properties) откройте закладку Определяющий запрос (Definition Query).
- □ Щелкните Конструктор запросов (Query Builder).

Здесь вы можете создать SQL выражение, используя имена полей, логические операторы и значения атрибутов, чтобы отфильтровать аэропорты, которые вы не хотите видеть.

□ В верхнем поле с именами полей дважды щелкните на "DESCRIPT".

Имя добавлено в поле выражения внизу.

1 В наборе кнопок щелкните на операторе Не равно (Not Equal To)  $\leftrightarrow$ 

Щелкните кнопку Получить значения (Get Unique Values).

- Дважды щелкните 'Other airport'.
- Убедитесь, что ваше выражение совпадает со следующим рисунком. Если нет, выделите выражение, удалите его и создайте заново.

SELECT \* FROM Airports WHERE: "DESCRIPT" <> 'Other airport'

Щелкните ОК в Конструкторе запросов (Query Builder).

Щелкните Применить (Apply) в диалоговом окне Свойства слоя (Layer Properties) и уберите его с карты. Сейчас на карте отображаются только международные и муниципальные аэропорты.

Переименуйте слой обратно в Аэропорты.

Установка диапазона масштабов для слоя Аэропорты.

Возможно, нет необходимости видеть аэропорты во всех масштабах карты. В этом шаге вы установите диапазон масштабов так, чтобы аэропорты отображались при крупных.

- Э В диалоговом окне Свойства слоя (Layer Properties) откройте закладку Общие (General).
- □ В области Диапазон масштабов (Scale Range) выберите опцию Не показывать слой в диапазоне масштабов (Don't show layer when zoomed).
- <sup>1</sup> В поле Мельче (Out beyond) наберите 5000000.

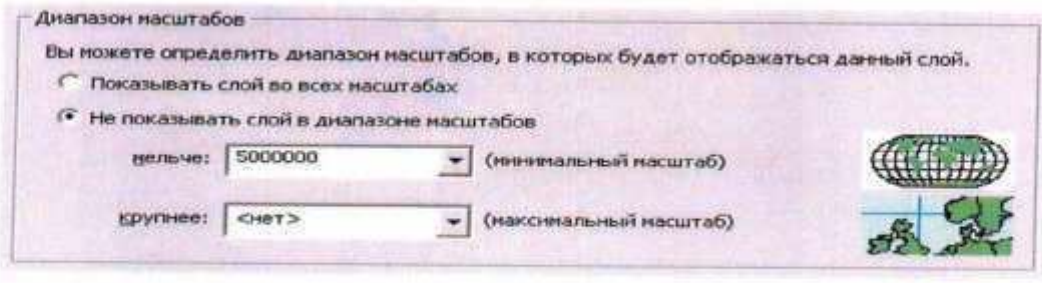

□ Щелкните ОК.

Аэропорты исчезли с карты. В таблице содержания рядом со слоем Аэропорты окошко для отметки стало серым. Это значит, что слой включен, но невидим из-за установки диапазона масштабов.

Вопрос 3: К какому другому слою на карте применен диапазон масштабов? В каком масштабе будут отображаться объекты этого слоя?

- □ Увеличьте область карты, где точно должен быть аэропорт (например, область возле Оттавы). Убедитесь, что при масштабе крупнее, чем 1:5 000 000 аэропорты отображаются.
- □ Перейдите к полному экстенту ●.

### Добавление слоя и написание другого определяющего запроса.

В этом шаге вы добавите новый слой в карту и напишете определяющий запрос, который будет использовать числовые атрибуты, а не атрибуты с категориями.

- На панели инструментов Стандартные (Standard) щелкните на кнопке Добавить данные (Add m Data)  $\bigstar$ .
- В диалоговом окне Добавить данные (Add Data) перейдите к вашей папке  $\Box$ \Student\DESK2\Exercise03.
- □ Дважды щелкните на Canada.gdb, чтобы раскрыть ее.
- □ Щелкните на слое Water (водные объекты), чтобы выделить его, затем щелкните Добавить (Add).

Слой Water слишком подробный для карты страны, хотя такая детализация может быть полезной при крупных масштабах.

Кроме того, символ по умолчанию для слоя Water, возможно, неподходящий. Если озёра показаны розовым цветом, не волнуйтесь - скоро вы это исправите.

Прелюните правой кнопкой на слое Water и выберите Свойства (Properties).

Ва закладке Общие введите новое имя для этого слоя - Водные объекты.

Откройте закладку Определяющий запрос (Definition Query) и щелкните Конструктор запросов (Query Builder)

Создайте выражение, показанное на следующем рисунке. Наберите числовое значение (не пытайтесь выбрать его из списка Уникальные значения (Unique Values)).

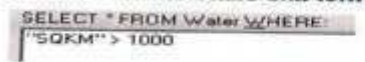

Щелкните ОК в обоих открытых диалоговых окнах.

Небольшие водоемы исчезли с карты.

### Сравнение слоев Водные объекты и Озера.

В этом шаге вы визуально сравните объекты в слое Водные объекты с объектами в слое Озёра.

□ Перейдите к закладке Большое медвежье озеро.

□ Убедитесь, что слой Водные объекты находится выше слоя Озёра в таблице содержания.

□ Включите и отключите слой Водные объекты несколько раз.

Слой Водные объекты отображает много таких же объектов, что и слой Озёра, но более подробно. (Он также показывает много таких же объектов, что и в слое Реки - как полнгоны, а не как линии.)

Вам не нужно, чтобы слои Водные объекты и Озёра по-разному отображали одни и те же объекты одновременно. Что вы должны сделать? Одно из решений - установить дополнительные диапазоны масштабов, чтобы слой Озёра отображался только в мелких масштабах, а слой Водные объекты - только в крупных.

Более простой выход - выбрать один из слоев как более подходящий для вашей карты.

В этом случае вы выбираете слой Водные объекты. Однако, перед тем, как избавиться от слоя Озёра, вы примените его символ к слою Водные объекты.

Импорт символа слоя Озера.

Вы хотите присвоить слою Водные объекты такой же символ, какой вы использовали для слоя Озёра. Один из способов сделать это - открыть свойства слоя Озёра, записать параметры символа на листике бумаги и затем применить эти параметры к слою Водные объекты. К счастью, есть более быстрый путь.

- □ Перейдите к полному экстенту.
- □ Щелкните правой кнопкой на слое Водные объекты и выберите Свойства (Properties).
- Откройте закладку Символы (Symbology).
- □ Щелкните на Импорт (Import) в правом верхнем углу, чтобы открыть диалоговое окно Импорт символов (Import Symbology).
- □ Из выпадающего списка Слой (Layer) выберите Озёра, чтобы импортировать символы из этого слоя.

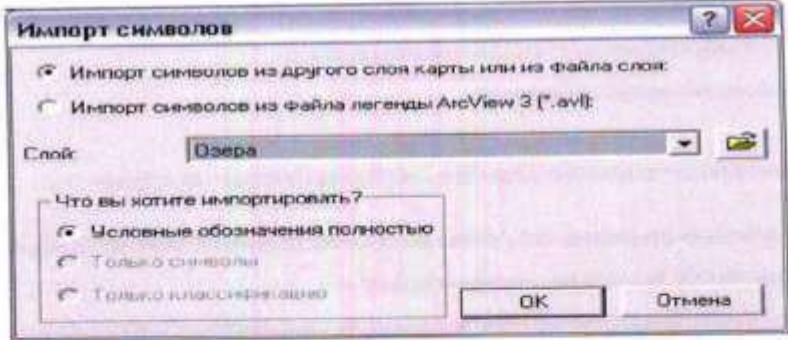

- □ Щелкните ОК, затем ОК в диалоговом окне Свойства слоя (Layer Properties).
- □ Если необходимо, включите слой Водные объекты.
- У слоя Водные объекты точно такой же символ, как и у слоя Озёра.

### Создание слоя выборки.

Теперь можно бы и удалить слой Озёра из карты, но надо кое-что проверить.

□ Отключите слой Озёра.

Вы не замечаете, что чего-то не хватает там, где находятся Великие Озера? Когда слой Озёра отключен, озеро Мичиган исчезает. Слой Водные объекты не включает никаких объектов за пределами Каналы.

Вы не хотите, чтобы озеро Мичиган исчезло с вашей карты.

- □ Включите слой Озёра.
- Щелкните правой кнопкой на слое Озёра, укажите Выборка (Selection) и выберите Сделать только этот слой доступным для выборки (Make This The Only Selectable Layer).
- □ С помощью инструмента Выбрать объекты (Select Features) В выберите озеро Мичиган.

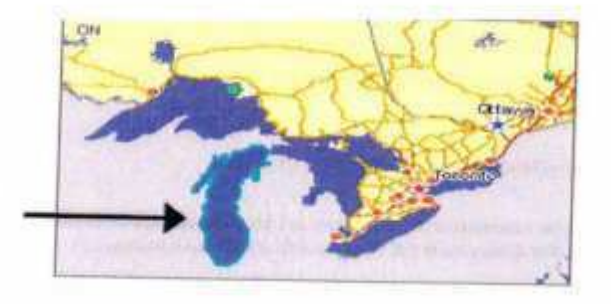

□ Щелкните правой кнопкой на слос Озёра, укажите Выборка (Selection) и выберите Создать слой из выбранных объектов (Create Layer From Selected Features).

Новый слой Озёра выборка добавлен в таблицу содержания сверху.

□ Очистите выбранные объекты 图.

### Изучение слоя Озера выборка.

Слой выборки не отличается от какого-либо другого слоя. Он не зависит от слоя, из которого был создан. В этом шаге вы изучите свойства слоя Озёра выборка.

□ Щелкните на слое Озёра выборка и откройте его таблицу атрибутов.

Она показывает одну запись, озеро Мичиган.

- □ Закройте таблицу атрибутов
- □ Щелкните правой кнопкой на слое Озёра выборка и откройте его свойства.
- □ Откройте закладку Источник (Source).

Слой Озёра выборка ссылается на класс пространственных объектов WorldLakes в базе геоданных Canada. Это тот же класс объектов, на который ссылается слой Озёра.

- □ Откройте закладку Общие (General).
	- □ Измените имя слоя с Озёра выборка на Озеро Мичиган.
	- □ Откройте закладку Символы (Symbology).
	- □ Импортируйте символ из слоя Озёра. Щелкните ОК в диалоговом окне Импорт символов (Import Symbology)
	- □ Щелкните ОК в диалоговом окне Свойства слоя (Layer Properties).
	- В таблице содержания перетащите слой Озеро Мичиган прямо под слой Водные объекты.
	- □ Щелкните правой кнопкой на слое Озёра и выберите Удалить (Remove).

Вы сделали так, что все озёра на карте выглядят как объекты одного слоя.

### Созлание составного слоя.

В этом шаге вы создадите составной слой из слоев Водные объекты, Озеро Мичиган и NovaScotia Water Bodies (водные объекты Новой Шотландии).

- □ В таблице содержания щелкните на слое Водные объекты, чтобы выделить его.
- Удерживая клавнику Ctrl на клавнатуре, щелкните на слоях Озеро Мичиган и Водоемы Новой<br>Шотпандии так, чтобы все три слоя были выделены.  $\Box$
- □ Щелкните правой кнопкой на выделенных слоях и выберите Группировать (Group).
- □ Новый составной слой (New Group Layer) появился в таблице содержания.

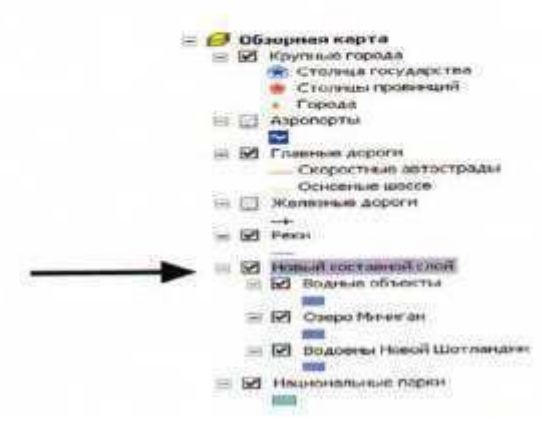

Три слоя не потеряли своих индивидуальных особенностей или свойств, но они приобрели некоторые групповые свойства, которые влияют на всех них.

- □ Переименуйте Новый составной слой в Вода.
- □ Отключите составной слой Вода.

Примечание: Складывается впечатление, что вы все равно видите части озер, но на самом деле это слой Океан, отображающийся снизу.

Объекты подслоев составного слоя не отображаются, хотя каждый слой отдельно включен. Когда видимость составного слоя отключена, входящие в его состав подслои не отображаются.

□ В таблице содержания возьмите слой Реки и перетащите его в составной слой Вода, над подслоем Водные объекты.

Реки исчезли. Подслой Реки сейчас является частью составного слоя и подчиняется его свойствам.

- □ Включите составной слой Вода.
- □ Отключите подслой Реки.

Когда видимость составного слоя включена, участвующие слои могут отображаться или нет в зависимости от того, включены или нет их флажки видимости.

Примечание: Подслои в составном слое обычно имеют общую тематику, например водные ресуры или транспорт. Но не надо группировать слои только на основе их тематической связи. Более важным является то, будет ли полезным управление их общей видимостью или диапазоном масштабов.

□ Включите подслой Реки обратно.

### Присваивание символов слою.

В этом шаге вы присвоите символы для слоя местных парков. Этот шаг является подготовительным для сохранения слоя как файла слоя на диске.

- □ Щелкните на кнопке Добавить данные (Add Data)  $\bigstar$ .
- □ В диалоговом окне Добавить данные (Add Data) перейдите к папке \Student\DESK2\Exercise03, дважды щелкните на Canada gdb, чтобы раскрыть ее и добавьте Provpark в карту.

Этот слой содержит местные природные парки, которые обслуживаются на уровне провинций, в отличии от национальных парков федерального подчинения, которые уже есть на карте.

- □ В таблице содержания перетащите слой Provpark прямо под слой Национальные парки.
- □ Измените имя слоя с Provpark на Местные парки. Теперь вы измените символ, присвоенный слою по умолчанию.
- □ Откройте свойства слоя Местные парки и откройте закладку Символы (Symbology).

Откройте окно выбор символа- Цвет заливки -выберите Medium Key lime - Цвет контура выберите Leaf Green - OK.

### Сохранение слоя как файла слоя.

В этом шаге вы сохраните слой Местные парки как файл слоя.

- □ В таблице содержания щелкните правой кнопкой на слое Местные парки и выберите Сохранить как файл слоя (Save As Layer File).
- □ В диалоговом окне Сохранить слой (Save Layer) перейдите к папке \Student\DESK2\Exercise03.

Присвойте имя Местные парки.lyr - сохранить.

- □ В меню Файл (File) выберите Сохранить как (Save As).
- □ В диалоговом окне Сохранить как (Save As) перейдите к папке \Student\DESK2\Exercise03.
- □ Назовите файл MyCanadaLayers и щелкните Сохранить (Save).
- □ Сверните вниз АгсМар.

### Просмотр файла слоя в ArcCatalog.

1. Запустите  $ArcCatalog - pacxpoй$ те подключение папки Student DESK2 Exercise03. Файл слоя отображается в папке Exercise03.

### Применение прозрачности или отмывки рельефа для растрового слоя.

В этом шаге вы добавите файл слоя в карту рельефа Канады. Вы присвоите значение прозрачности растру рельефа, чтобы сделать парки отчетливо видимыми. Вы также создадите отмывку рельефа для слоя рельефа.

- □ Восстановите АгсМар.
- □ В меню Файл (File) выберите Открыть (Open).
- □ В диалоговом окне Открыть (Open) перейдите к папке \Student\DESK2\Exercise03 и откройте CanadaElevation.mxd.
	- □ Добавьте слой Местные парки.lyr из вашей папки \Student\DESK2\Exercise03 в карту. Слой добавлен на карту вместе с присвоенными символами.
	- □ Откройте свойства слоя Местные парки и откройте закладку Источник (Source).

Файл слоя ссылается на класс пространственных объектов Provpark, так же, как любой слой карты должен ссылается на класс пространственных объектов г готрата, так же, на не, начало не отличает его от других слоев.

- □ Щелкните Отмена (Cancel) в диалоговом окне Свойства слоя (Layer Properties).
- П В таблице содержания перетащите слой Местные парки под слой Провинции.
- □ Откройте свойства слоя Высота рельефа и откройте закладку Отображение (Display).
- □ Установите прозрачность 35%.

Откройте закладку Символы - установите галочку для опции Использовать эффект отмывки - $\alpha$ 

Слой Высота рельефа стал частично прозрачным, делая объекты парков отчетливо видимыми. Едва различимый эффект отмывки дает слою более реальный вид.

Примечание: Прозрачность чаще всего применяется к растровым слоям, которые являются фоном для векторных данных, но к векторным слоям тоже можно применять прозрачность таким же способом.

- □ Сохраните документ карты в папке \Student\DESK2\Exercise03 под именем MyCanadaElevation.
- □ Закройте ArcMap.

# **Практическая работа №23**

### *Использование выборки по расположению в АгсМар*

В этом упражнении вы будете имитировать управление реальной базой данных и проектом анализа. Вам потребуется создать центральную базу геоданных штата Луизнана. Эта база геоданных будет пспользоваться большим количеством людей для различных задач, включая просмотр, редактирование и анализ (в частности для анализа поведения урагана Катрина). Вы можете использовать все подготовленные данные для каждого этапа, включая проект окончательного анализа. Обычно, данные подготавливаются для выполнения определенной задачи, и не используются для других операций.

Данные, которые вы будете использовать, получены из различных источников, и в данный момент хранятся в различных форматах. По мере загрузки данных в базу геоданных, вы, при необходимости, будете конвертировать их. Вы также будете использовать некоторые параметры, позволяющие облегчить ввод и редактирование данных.

В этом упражнении вы:

- Выполните конвертацию данных
- Загрузите данные в классы пространственных объектов базы геоданных
- Воспользуетесь инструментами геообработки для просцирования данных и выполнения географических трансформаций
- При необходимости, используете данные с сервера ГИС

#### Шаг 1: Перенос данных между базами геоданных

□Для запуска ArcCatalog дважды щелкните его ярлык на рабочем столе.

Чтобы облегчить поиск и выбор данных, создайте подключение к папке с данными учебного курса.

- □Щелквите кнопку Подключиться к папке <sup>53</sup>, расположенную на панели инструментов Стандартные.
	- □ Если необходимо, в диалоговом окие Подключиться к папке (Connect to Folder) разверните пункт Мой компьютер (My Computer).

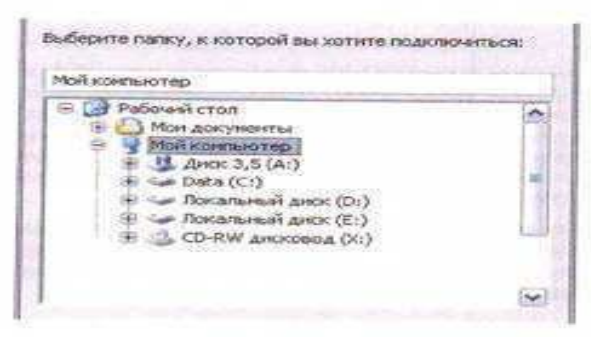

- □ Под пунктом Мой компьютер (My Computer) найдите папку C:\Student\DESK3. Щелкните на ней, чтобы она стала выделенной, затем щелкните ОК.
- В Дереве каталога, под подключением к диску С, появится подключение к папке.

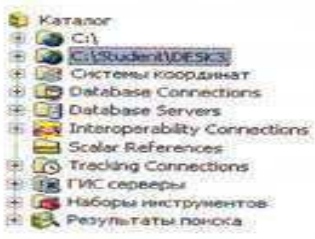

Подключения к корневым папкам диска (например C:)) создаются в ArcCatalog автоматически, но они вам не потребуются, если вы используете собственное подключение к папке. Поиск через корневые подключения рекомендуется удалять.

□ Щелкните правой кнопкой мыши на корневом подключении и выберите Отключиться от папки (Disconnect Folder).

□ Раскройте подключение к папке C:\Student\DESK3 щелкнув на знаке «плюс» (+) слева от нее.

□ Раскройте папку Database (База данных).

Вы видите две базы геоданных: BoundaryData и Louisiana. Чтобы увидеть тип этих баз геоданных, следует включить отображение расширений файлов.

□ Щелкните меню Инструменты (Tools) и выберите Опции (Options).

- □ При необходимости, щелкните закладку Общие (General) диалогового окна Опции (Options). Внизу закладки, снимите отметку с опции Скрыть расширения файлов (Hide file extensions).
- □ Щелкните ОК, чтобы закрыть диалоговое окно Отции (Options).

□ Снова раскройте папку Database.

BoundaryData.mdb - персональная база геоданных, а Louisiana.gdb -файловая база геоданных. Louisiana.gdb будет учебной базой геоданных для этого учебного курса. Вы будете переносить в нее данные из BoundaryData.mdb.

- □ Разверните Louisiana.gdb, чтобы увидеть ее содержимое.
- □ Разверните BoundaryData.mdb, чтобы увидеть ее содержимое.
- □ Раскройте набор классов объектов GovernmentUnits.

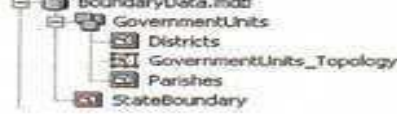

Вопрос 1: Сколько классов пространственных объектов находятся в BoundaryData.mdb?

Классы пространственных объектов Districts (Районы) и Parishes (Округа) являются частью набора классов объектов (участвуют в топологии, которую вы будете использовать позже). StateBoundary (Граница штата) - автономный класс пространственных объектов.

Чтобы перенести эти классы пространственных объектов и связанные с ними элементы в Lousiana.gdb, вы должны экспортировать их с помощью XML. Это наиболее удобный способ переноса данных между базами геоданных, который позволяет выбирать для переноса отдельные элементы и сохранять настройки базы.

□ Щелкните правой кнопкой мыши BoundaryData.mdb, выберите Экспорт (Export) и щелкните XML-Документ рабочей области... (XML Workspace Document...).

В первом окне мастера Экспорт в XML-документ рабочей области (Export XML Workspace Document) вы можете выбрать между экспортом данных или экспортом только схемы. Что такое данные, вы уже знаете. Схемой называется структура данных: структура классов пространственных объектов, система координат, поля таблиц, домены, топология и др.

- □ Проверьте, чтобы в графе Что вы хотите экспортировать (What do you want to export) было указано Данные (Data).
- □ Под строкой Укажите выходной XML-файл (Specify the output XML file) щелкните кнопку Обзор (Browse)
- □ В диалоговом окне Сохранить как (Save As) откройте папку C:\Student\DESK3\Exercise02.
- П В строке Имя файла (File name) введите BoundaryData.
- □ Проверьте, что в строке Тип файла (Save as type) указано XML-файлы (XML Files).
- □ Щелкните Сохранить (Save).
- □ Оставьте значения по умолчанию для остальных параметров и щелкните Далее. (Next), чтобы перейти к следующему окну мастера.
- На этом экране вы видите элементы базы геоданных, которые будут экспортированы.

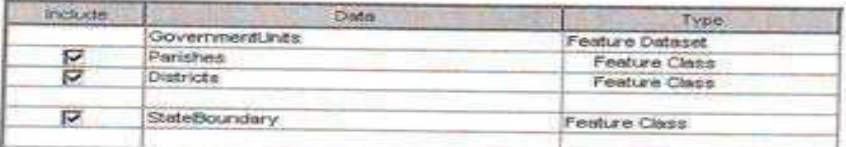

Вы видите файл XML, называющийся BOUNDARYDATA.xml. (Если вы его не видите, нажмите F5

на клавиатуре, чтобы обновить отображение Дерева каталога). Теперь вы будете импортировать этот XML файл в Louisiana.gdb.

- □ Найдите в Дереве каталога папку C:\Student\DESK3\Database, шелкните правой кнопкой мыши Louisiana.gdb, щелкните Импорт и выберите XML-Локумент рабочей области... (XML Workspace Document...).
- □ Проверьте, что вы импортируете соответствующие данные, в окне мастера Импорт XML-документ рабочей области (Import XML Workspace Document).

□ Щелкните на кнопке Обзор (Browse) под строкой Укажите нсходный XML-файл для импорта

□ Если необходимо, откройте папку Exercise02. Щелкните BOUNDARYDATA, затем щелкните Открыть (Open).

□ Шелкните Лалее в окне мастера.

Вы видите список всех данных файла XML, которые будут импортированы.

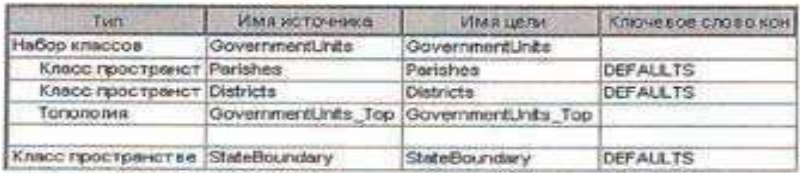

В столбце Имя источника (Source Name) содержатся названия элементов, как они представлены в BoundaryData.mdb, а в столбце Имя цели (Target Name) перечислены имена элементов, которые появятся в Louisiana.gdb.

- □ Щелкните Готово (Finish).
- П Когда окно выполнения закроется, проверьте Louisiana.gdb и убедитесь, что в нем содержится набор классов объектов GovernmentUnits (и его содержимое) и класс пространственных объектов StateBoundary.

Подсказка: Для обновления окна может потребоваться нажать F5.

Это те же самые данные, которые находились в BoundaryData.mdb. С помощью операций экспорта-импорта XML, вы успешно перенесли данные из персональной базы геоданных в файловую базу, которую вы будете использовать во время выполнения этих упражнений.

Импорт одного шейп-файла.

□ Изучите содержание папки Exercise02 в Дереве каталога.

В этой папке содержатся иссколько шейп-файлов, которые вы должны поместить в вашу файловую базу геоданных, используя инструменты конвертации (импорт и экспорт). Вы начиете с конвертации поднабора пространственных объектов из одного шейп-файла.

I Щелкните CellularAntennas.shp, затем щелкните закладку Просмотр (Preview) в окне отображения, чтобы увидеть географию региона.

В этом шейп-файле содержится информация об антеннах сотовой связи на территории США. Данные представлены в виде точечных пространственных объектов. Т.к. вы будете работать только со штатом Лунзиана, все эти данные вам не потребуются. Данные об антеннах в Луизиане вы 5удете экспортировать в новый класс пространственных объектов.

□ Щелкните правой кнопкой мыши CellularAntennas.shp, выберите Экспорт (Export), затем выберите В Базу геоданных (единич.)... (To Geodatabase (single)...).

Эткроется инструмент Класс объектов в класс объектов (Feature Class To Feature Class).

Примечание: Вы также можете открыть этот инструмент в ArcToolbox.

] Если необходимо, переместите диалоговое окно инструмента так, чтобы вы могли видеть его и Дерево каталота одновременно.

строке инструмента Входные объекты (Input Features) уже указаны объекты файла, который вы зелкнули правой кнопкой мыши.

### Практическая работа №24 Использование инструмента Буфер при решении задач в ПО АгсМар.

### Импорт нескольких шейп-файлов в пакетном режиме.

Только что вы выполнили единичное преобразование. Но у вас есть сще несколько шейп-файлов, которые необходимо конвертировать: NationalWildlifeRefuges.shp, Schools.shp и Railroads.shp.

Чтобы не импортировать каждый из этих файлов в отдельности, вы можете использовать пакетный режим инструмента Класс объектов в класс объектов (Feature Class To Feature Class). Пакетный режим удобен, когда вам требуется использовать один и тот же инструмент для нескольких файлов. Вы можете задать параметры и один раз запустить инструмент для загрузки всех данных.

□ Нажмите кнопку Показать/Скрыть окно ArcToolbox (Show/Hide ArcToolbox Window) ●

□ Разверните набор инструментов Конвертация (Conversion Tools).

□ Разверните группу инструментов В базу геоданных (To Geodatabase).

□ Шелкните правой кнопкой мыши инструмент Класс объектов в класс объектов (Feature Class To Feature Class) и выберите Пакетно (Batch) в контекстном меню.

Примечание: Вы можете использовать пакетный режим для любого инструмента в ArcToolbox

□ Щелкните правый нижний угол диалогового окна инструмента, затем перетащите его вправо и вниз, чтобы увеличить размер окна.

Вы увидите несколько параметров сверху диалогового окна и линейку прокрутки внизу.

□ Дважды щелкинте в пустой ячейке окна Входные объекты (Input Features).

- □ В диалоговом окне Класс объектов в класс объектов: (Feature Class To Feature Class: 1) шелкните кнопку Обзор (Browse).
- □ Откройте папку C:\Student\DESK3\Exercise02.
- □ Щелкните NationalWildlifeRefuges.shp, затем щелкните Добавить (Add).
- □ Щелкните ОК в диалоговом окне Класс объектов в класс объектов(Feature Class To Feature Class).
- □ В диалоговом окне инструмента, щелкните правой кнопкой мыши в пустой ячейке Выходное местоположение (Output Location) и выберите Обзор (Browse).
- □ Откройте папку C:\Student\DESK3\Database, щелкните Louisiana.gdb один раз, затем щелкните Добавить (Add) и нажмите Ок.
- □ В окие Выходной класс объектов (Output feature class) введите NWR.
- Вы ввели параметры для первого шейп-файла, который вы будете конвертировать. Теперь еделайте то же самое для остальных файлов.
- □ Щелкните значок + у правого края диалогового окна инструмента, чтобы добавить строку.
- □ Также как и раньше, введите параметры конвертации для C:\Student\DESK3\Exercise02\Schools shp и сохраните выходные данные в Louisiana.gdb под именем Schools.
- □ Добавьте еще одну строку +
- □ Введите параметры конвертации для C:\Student\DESK3\Exercise02\Railroads.shp и сохраните выходные данные в Louisiana.gdb под именем Railroads.

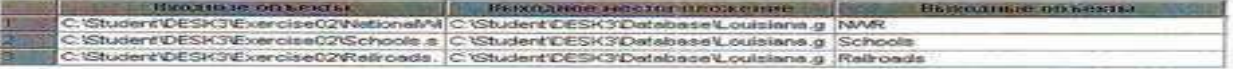

Во время конвертации, как единичной, так и пакетной, вы можете внести некоторые изменения в данные.

Вы можете заметить, что Railroads.shp содержит несколько полей SHAPE\_Length. ArcGIS® автоматически создает поле SHAPE\_Length для линейных и политональных классов пространственных объектов. Это происходит при создании классов или их конвертации. То, что<br>Railroads shp имеет поля SHAPE\_Length, говорит о том, что этот файл ранее уже конвертировался.<br>Т.к. во время вашей конвертации соз (при этом они требуют некоторого места для хранения). Во время конвертации вы можете их удалить.

□ В списке полей, щелкните правой кнопкой мыши в оконце напротив Railroads.shp (внизу списк и выберите Открыть.

> Список полей (дополнительно) (8) pcode (Text)<br>(8) Carrier (Text) The IndexCode (Text) **EL-Amèrak (Text)** E Label (Text) (F) Lit.obel (Text) SHAPE\_Leng (Double) Ġ (R) Shape Le 1 (Double)

Два последних поля, содержащие значения длины, вам не нужны и вы будете их удалять.

- □ IIIemanre SHAPE\_Leng (Double)
- $\Box$  Щелкните кнопку Удалить (Delete)  $\times$  справа.
- □ Повторите эту операцию, чтобы удалить поле Shape\_Le\_1 (Double).
- □ Шелкните ОК
- □ Щелкните ОК, чтобы запустить инструмент.
- □ В дереве каталога просмотрите базу Louisiana.gdb и убедитесь, что она содержит классы NWR, Railroads, и Schools.
- Теперь это классы пространственных объектов базы геоданных, а не шейп-файлы.
- □ Щелкните класс пространственных объектов Railroads в дереве каталога. Убедитесь, что в области отображения активна закладка Просмотр (Preview). В нижней части окна выберите Таблица (Table) в ниспадающем списке окна Просмотр (Preview), чтобы увидеть таблицу атрибутов.
- □ Прокрутите вправо до конца таблицы.

Вместо двух старых полей длины создано новое поле SHAPE\_Length.

Изменение проекции карты

Когда вы импортируете данные из других источников, вы должны быть уверены, что сохраняете эти данные в той же системе координат, что и остальные данные. Вы должны проверить метаданные ваших данных, чтобы убедиться, что все системы координат совпадают.

□ В Дереве каталога, щелкните класс пространственных объектов Schools в базе геоданных Louisiana.gdb.

□ В области отображения щелкните на закладке Метаданные (Metadata).

□ В метаданных щелкните на закладке синего цвета Spatial (Пространственная информация).

Вопрос 2: Какая географическая система координат и система координат проекции используется для класса пространственных объектов Schools?

□ Повторите те же операции с метаданными для классов объектов Railroads и NWR.

Вопрос 3: Какая географическая система координат и система координат проекции используется для этих классов пространственных объектов?

В некоторых случаях допускается оставить данные в разных системах координат, так как AreMap может проецировать данные «на-лету». Тем не менее, лучше хранить все ваши данные в одной системе координат, чтобы все измерения (площади, длины и т.д.) хранились в одних и тех же единицах измерения.

Вы спроецируете класс пространственных объектов Schools в систему координат UTM Zone 15N и выполните для этого географическое преобразование.

- □ В окне ArcToolbox раскройте набор инструментов Управление данными (Data Management Tools), затем группу инструментов Проекции и преобразования (Projections and Transformations). Затем группу инструментов Пространственный объект (Feature).
- □ Дважды щелкните на ниструменте Проецировать (Project), чтобы открыть диалоговое окно инструмента.
- □ Если необходимо, передвиньте диалоговое окно инструмента таким образом, чтобы видеть дерево каталога.
- □ В Дереве каталога, щелкните Schools в базе Louisiana.gdb, и перетащите его в строку диалогового окна инструмента Входной набор классов объектов или класс объектов (Input Dataset or Feature class).
	- □ В строке Выходной набор классов объектов или класс объектов (Output Dataset or Feature class) убедитесь, что для выходных данных установлено местоположение Louisiana.gdb, и выходной класс объектов будет называться Schools\_Project.
	- □ Чтобы задать выходную систему координат, щелкните кнопку Свойства пространственной привязки (Spatial Reference Properties) Da рядом со строкой Выходная система координат (Output Coordinate System).
	- □ В диалоговом окне Свойства пространственной привязки (Spatial Reference Properties), убедитесь, что активна закладка Система координат XY (XY Coordinate System).
	- □ Щелкните Импорт (Import).

Вы будете использовать систему координат набора классов объектов GovernmentUnits.

- □ В папке \Student\DESK3\Database дважды щелкните базу геоданных Louisiana.gdb.
- □ Щелкните один раз GovernmentUnits, затем щелкните Добавить (Add).
- Параметры системы координат будут скопированы.
- □ Щелкните ОК в диалоговом окне Свойства пространственной привязки (Spatial Reference Properties), чтобы применить выбранную систему координат к вашему набору данных
- □ Выберите NAD\_1927\_To\_NAD\_1983\_NADCON из ниспадающего списка Географическое преобразование (Geographic Transformation).

Примечание: NADCON - метод преобразование на базе грида, который используется для высокоточного преобразования проекций NAD 1927 и NAD 1983 в 48 штатах США.

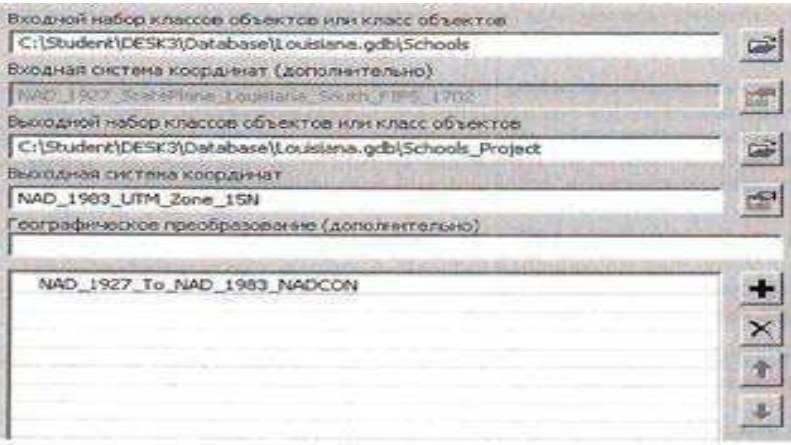

□ Щелкните ОК, чтобы запустить инструмент.

Новый, спроецированный класс пространственных объектов Schools\_Project добавлен в базу. геоданных Louisiana.gdb.

□ Щелкните правой кнопкой класс Schools\_Project в Дереве каталога и выберите Свойства в контекстном меню. Перейдите на закладку Система координат XY (XY Coordinate System), чтобы посмотреть информацию о пространственной привязке. Убедитесь, что в качестве системы координат проекции указана UTM Zone 15N, а географическая система кооринат - NAD 1983.

□ Исходный класс пространственных объектов Schools вам больше не нужен, поэтому щелкните правой кнопкой мыши на нем и выберите Удалить (Delete).

□ Щелкните правой кнопкой мыши Schools\_Project и выберите Переименовать (Rename).

□ Напечатайте Schools и нажмите Enter на клавиатуре.

Вы успешно спроецировали класс пространственных объектов Schools, выполнив нужное географическое преобразование. Теперь ваш класс объектов соответствует другим данным базы геоданных.

Загрузка данных в класс пространственных объектов базы геоданных.

В этом шаге вы загрузите данные в новый класс пространственных объектов базы геоданных. У ва имеется несколько шейп-файлов, содержащих точечные объекты, обозначающие места, где зафиксированы ситуации, угрожающие популяции редких диких животными. Каждый шейп-файл<br>содержит данные, собранные в определенный день. Вы объедините эти данные, загрузив их в один класс пространственных объектов, содержащий всю информацию.

□ Найдите в Дереве каталога namcy Exercise02,

□ Просмотрите географию и таблицы шейп-файлов AnimalRescues\_0910, AnimalRescues\_0911 a AnimalRescues\_0912

Схемы этих трех файлов идентичны. Помните, что загружаемые данные должны иметь одинаковук геометрию и схему.

- □ Щелините в Дереве каталога правой кнопкой мыши на Louisiana gdb, выберите Новый, затем выберите Класс пространственных объектов (Feature Class)
- □ В окие мастера Новый класс пространственных объектов, в строке Имя (Name) введите AnimalRescues
- □ Щелкните стрелку ниспадающего списка в разделе Тип (Туре) и выберите Точка (Point Features).
- □ Щелкните Далее (Next).
- □ В следующем окне, щелкните Импорт (Import) для импорта системы координат из имеющегося набора данных. Так же, как и в предыдущем случае, вы будете использовать систему координат набора GovernmentUnits.
- □ Щелкните GovernmentUnits, затем щелкните Добавить (Add).
- □ Щелкните Далее (Next).
- □ В следующем окне, щелюните Далее, чтобы принять допуск XY, заданный по умолчанию.
	- Примечание: Допуск XY означает минимальное расстояние между
		- точками, при котором они считаются различными. В основном
		- используется при проверке топологии, наложении полигонов и
		- построении буферных объектов.
- □ В следующем окне, щелкните Далее, чтобы принять ключевое слово конфигурации, заданное по умолчанию.

Примечание: Ключевые слова конфигурации используются для задания параметров хранения данных в базе геоданных.

### Практическая работа №25-26

### Использование инструмента Объединение для комбинирования буферных зон Использование инструмента Пересечение для решения задач в ПО АгсМар. Упражнение 3: Поведение базы геоданных

#### Время выполнения: 50 минут

В предыдущем упражнении вы добавили данные из различных источников в базу геоданных<br>Louisiana, которая является центральным месторасположением различных типов данных,<br>относящихся к Луизиане. Одна из основных причин хранен возможность унивелить их подразнемая правилами, которые могут работать только в базе геоданных.

Основная задача этого упражнения – настроить поведение, которое в будущем облегчит<br>редактирование базы геоданных другими пользователями. Вы будете работать как с пов<br>атрибутов, так и с пространственным поведением. Вы пспо с повелением

В этом упражнении вы:

- Выполните суммирование по атрибутивному полю и создадите домен
- Примените атрибутивный домен к полям
- Изучите подтины
- Импортируете домены из XML
- Примените домены к подтипам
- Изучите топологию в ArcCatalog и в ArcMap

Шаг 1: Суммирование по полю таблицы атрибутов

В предыдущем упражнении вы создали класс пространственных объектов AnimalRescues, в котором содержатся данные о местах происшествий с животными. Этот класс пространственных объектов на является статичным; по мере поступле вводить его вручную.

Прежде чем создавать домен, следует просмотреть слой AnimalRescues и атрибутивное поле, в которых указан вид животного.

□ Запустите АгеМар с новой пустой картой.

□ Щелкинте кнопку Добавить данные (Add Data) и добавьте AnimalRescues к карте из<br>Louisiana.gdb. Все точки происшествий сконцентрированы в одном районе карты. Для лучшего<br>понимания, почему они так расположены, следует доб

П Добавьте Louisiana\_Landsat.sid к карте из папки \Student\DESK3\Images.

Все точки сконцентрированы вокруг крупного населенного района - города Новый Орлеан. Теперь посмотрите атрибутивную таблицу слоя.

□ Щелкните правой кнопкой мыши слой AnimalRescues и выберите Открыть таблицу атрибутов (Open Attribute Table).

□ Перейдите правее и посмотрите поле Animal.

Этот атрибут - вид животного, которое было спасено в данной точке. Чтобы увидеть весь список животных, необходимо суммировать таблицу по этому полю. Эту информацию необходимо иметь до того, как вы начнете создавать домен, поскольку вы будете создавать коды и описания в домене на основе текущих значений этого поля.

Вопрос 1: Посмотрите поля этой таблицы и скажите, как, по вашему мнению. исходно создавались точки в AnimalRescues?

□ Щелюните правой кнопкой мыши поле Animal и выберите Суммировать (Summarize).

В диалоговом окве Суммирование, в первом поле указано, что вы собираетесь суммировать поле Animal, это правильно. Во втором поле вы можете выбрать вычисление статистики, но сейчас вам это не нужно.

□ Щелкните киопку Обзор (Browse) у третьей строки, чтобы указать выходную таблицу.

- П Внизу диалогового окна Сохранение данных (Saving Data) щелкните стрелку ниспадающего меню Сохранить как тип (Save as type) и выберите Таблицы персональной и файловой баз геоданных (File and Personal geodatabase tables).
- □ В диалоговом окне Сохранение данных (Saving Data) найдите Louisiana.gdb, назовите таблицу Animal\_Types, затем щелкните Сохранить (Save).
- П Щелкните ОК в диалоговом окне Суммирование (Summarize). Щелкните Да (Yes) в запросе на добавление полученной таблицы к карте.

□ Закройте таблицу атрибутов. И перейдите на закладку Источник, если необходимо.

□ В таблице содержания, щелкните правой кнопкой мыши таблицу Animal\_Types и откройте ее.

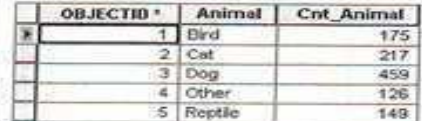

Сводная таблица содержат поле Animal, в котором указаны различные виды животных, а в поле Cnt\_Animal указано их количество. Вы будете использовать значения поля Animal в качестве описаний домена.

□ Закройте таблицу атрибутов.

Шаг 2: Создание домена

Теперь, вы можете создать в базе геоданных Louisiana домен, используя инструмент геообработки Создать домен (Create Domain).

Примечание: Вы также можете создать домен в ArcCatalog, используя диалоговое окно Свойства базы данных (Database Properties).

□ Orspoirre ArcToolbox ●

□ Разверните набор инструментов Управление данными (Data Management), затем группу Домены (Domains).

□ Дважды щелкните инструмент Создать домен (Create Domain).

□ В строке Входная рабочая область (Input Workspace) щелкните кнопку Обзор (Browse), откройте папку \Student\DESK3\Database, щелкните Louisiana.gdb, затем щелкните Добавить (Add).

П В строке Имя домена (Domain Name) введите AnimalTypes

□ В строке Описание домена (Domain Description) введите Туре of animal that was rescued (Виды спасенных животных).

□ Измените Тип поля (Field Type) на TEXT.

□ Убедитесь, что Тип домена (Domain Type) указан как Домен кодированных значений (CODED).

□ Щелкните ОК

□ Если появится окно сообщения об управлении результами, щелкните ОК.

Примечание: Более подробно об управлении результатами вы узнаете позже.

- □ Запустите ArcCatalog.
- □ Найдите Louisiana.gdb, затем щелкните ее правой кнопкой мыши и выберите Свойства (Properties).
- □ Щелкните на закладке Домены (Domains).

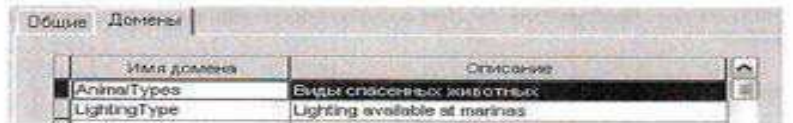

Ваш новый домен добавлен в базу геоданных. База геоданных также содержит домен LightingType, который был создан ранее.

□ Если необходимо, щелкните строку AnimalTypes, чтобы выделить ее.

В области Свойства домена (Domain Properties), обратите внимание, что тип поля Text, а домен Coded Values (домен кодированных значений), как вы и указали ранее.

□ В области Кодированные значения (Coded Values) введите следующие коды и описания.

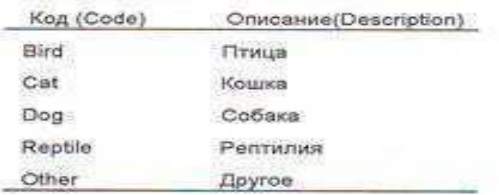

Примечание: Вы также можете добавить коды и описания в домен с помощью инструмента геообработки.

Коды должны строго соответствовать значениям атрибутивной таблицы. Если вы используете код, который непонятен другим пользователям (например, собственные сокращения), вы можете ввести описание по вашему выбору. Пользователи увидят это описание при редактировании или просмотре таблицы. В данном случае, используются понятные коды видов животных, т.ч. вы можете непользовать их же для описания.

#### □ Щелкните ОК.

Теперь вы назначите полю новый домен.

#### Шаг 3: Назначение полю нового домена

Вы готовы назначить домен классу пространственных объектов AnimalRescues. Вы назначите его с помощью инструмента геообработки Назначить домен полю (Assign Domain To Field).

Примечание: Вы также можете назначить домен с помощью диалогового окна Свойства базы данных (Database Properties). Однако, назначить домен слою, который открыт в АгеМар нельзя, карту необходимо закрыть. Поскольку, в данный момент, слой AnimalRescues открыт, лучше использовать инструмент Назначить домен полю (Assign Domain To Field), чтобы не закрывать карту.

□ Сделайте АгсМар активным приложением.

□ В ArcToolbox откройте инструмент Назначить домен полю (Assign Domain To Field).

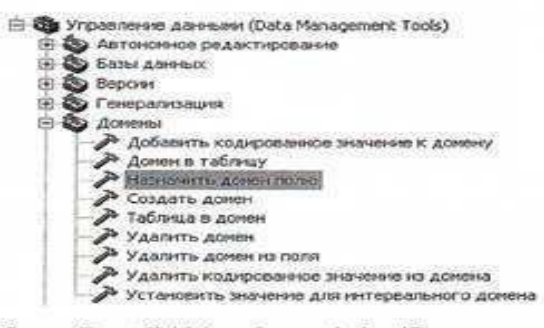

□ В строке Входная таблица (Input Table) выберите AnimalRescues из ниспадающего списка.

□ В строке Имя поля (Field Name) выберите Animal.

П В строке Имя домена (Domain Name) выберите AnimalTypes.

Вопрос 2: Почему в списке доменов присутствуют AnimalTypes и LightingType?

□ Щелкните ОК, чтобы запустить инструмент.

Теперь домен назначен полю Animal и может использоваться для редактирования.

□ Закройте АгсМар, не сохраняя изменения.

□ Щелкните на карте любую точку, обозначающую инцидент с животным, чтобы выделить ее.

- $\Box$  На панели инструментов Редактор (Editor) щелкните кнопку Атрибуты (Attributes). Флизроется диалоговое окно Атрибуты (Attributes).
- □ На правой панели диалогового окна найдите значение, расположенное рядом с параметром Animal. (Значение, показанное на рисунке, может отличаться, т.к. зависит от точки, которую вы выбрали.)

□ Щелкните текущее значение, чтобы раскрыть список домена

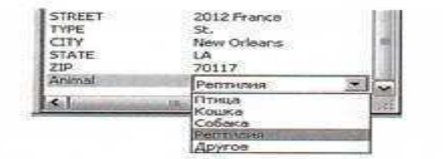

Вы можете использовать значения в этом списке для редактирования поля. Если вы загружаете новую точку инцидента в этот класс пространственных объектов, вы можете выбрать одно из значений домена, чтобы указать вид животного.

□ Закройте диалоговое окно Атрибуты (Attributes).

П В меню Редактор (Editor) выберите Завершить редактирование (Stop Editing).

#### Шаг 5: Изучение подтипов в ArcCatalog

Теперь, вы изучите несколько подтипов, имеющихся в классе пространственных объектов Storms<br>(Траектории ураганов). Подтипы классифицируют объекты-штормы: ураган категорий с 1 до 5,<br>тропический циклон или тропический шторм.

□ Сделайте ArcCatalog активным приложением.

□ Найдите класс пространственных объектов Storms в Louisiana.gdb и откройте его свойства.

□ Щелкните на закладке Подтипы (Subtypes).

Поле подтипа (Subtype Field) StormCode обозначает поле атрибутивной таблицы, в котором<br>хранятся целочисленные значения. В области Подтипы: (Subtypes:) перечислены коды и описания.<br>Коды извлекаются из поля подтипа, а описа подтипы при редактировании в ArcMap, вы увидите описания в таблице атрибутов

Шаг 4: Просмотр нового домена в ArcCatalog и ArcMap

Теперь следует убедиться, что домен назначен как в ArcCatalog, так и в ArcMap.

□ В ArcCatalog, найдите класс пространственных объектов AnimalRescues, расположенный в Louisiana.gdb,

□ Щелкните его правой кнопкой мыши и выберите Свойства (Properties).

□ Щелкните на закладке Поля (Fields).

El Hepelizure a crozfieu Viva mora (Field Name) y pensures none Animal

В области Свойства поля (Field Properties) видно, что к этому полю применен домен AnimalTypes.

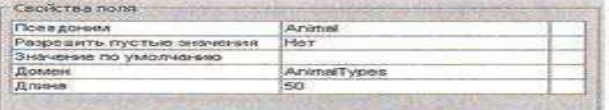

□ Щелкинте Отмена (Cancel) чтобы закрыть диалоговое окно Свойства классов пространственных объектов (Feature Class Properties). Теперь, следует просмотреть домен в АгеМар. □ Запустите АгсМар с новой пустой картой.

□ Лобавьте к карте AnimalRescues из базы Louisiana.gdb.

Чтобы просмотреть домены в АгеМар, вы должны начать сеанс редактирования. Однако, сейчас вы<br>не будете редактировать пространственные объекты. Более подробно изучать редактирование вы<br>будете позже.

 $\Box$  Щелкните кнопку Панель редактирования (Editor Toolbar)  $\mathcal{L}_{\Box}$ расположенную на панели инструментов Стандартные (Standard), чтобы открыть ее.

□ Если хотите, пристыкуйте эту панель.

<sup>[]</sup> Щелкните меню Редактор (Editor), затем щелкните Начать редактирование (Start Editing) чтобы открыть сеанс редактирования.

 $\Box$  убедитесь, что инструмент Редактировать (Edit)  $\blacktriangleright$  включен.

П Щелкните закладку Поля (Fields).

□ В столбие Field Name найдите поде StormCode.

Это поле (поле подтина) показывает классификацию пространственных объектов «шторм». Вопрос 3: Каков тип поля StormCode?

□ Щелкните на закладке Подтипы (Subtypes).

□ Выберите первый подтип (Category 1 Hurricane (ураган 1 категории)), щелкнув серый прямоугольник слева.

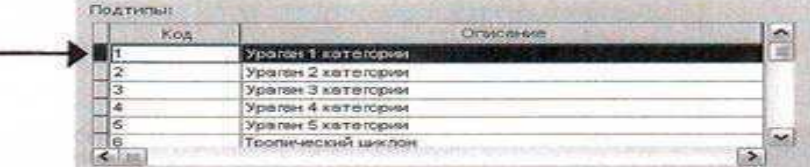

 $\Box$  В разделе Значения по умолчанию и домены (Default Values and Domains), внизу диалогового окна, выберите поле WIND\_KTS.

В этом поле указана скорость ветра, в узлах, объектов-ураганов. Показанное значение является<br>минимальной скоростью ветра для урагана 1 категории, в этом подтипе оно используется по умолчанию. Если вы оцифровываете новый пространственный объект-ураган и обозначаете его как ураган 1 категории, это значение будет автоматически вставлено в строке WIND KTS.

□ Перейдите к полю Surge.

В этом поле показан штормовой нагон. (Штормовой нагон - подъем уровня воды, вызванный штормом.)

Вопрос 4: Какое значение поля Surge используется по умолчанию?

Типичное значение штормового нагона для урагана 1 категории составляет 4-5 футов выше<br>обычного уровня. Если вы оцифровываете новый ураган 1 категории в АгеМар, полю Surge будет по умолчанию присвоено значение 4.

Все эти подтипы уже имеют значения, использующиеся по умолчанию. Ранее вы видели значения по умолчанию, применяющиеся для всего поля. Одно из преимуществ использования подтипов состоит в том, что вы можете назначить различные значения по умолчанию разным группам пространственных объектов, входящих в один класс пространственных объектов.

П Шелкните Отмена (Cancel) в дналоговом окне Свойства классов пространственных объектов (Feature Class Properties).

#### Шаг 6: Изучение подтипов в АгсМар

Теперь вы будете просматривать подтипы в АгсМар.

□ Сделайте АгсМар активным приложением.

□ Откройте новый документ карты. Не сохраняйте изменения в предыдущем документе.

□ Добавьте к карте Storms (Ураганы) и USStates (Штаты) из Louisiana.gdb.

В таблице содержания, обратите внимание, что слой Ураганы (Storms) показан разными цветами, в отличие от других слоев. Если слой содержит подтипы, АгеМар использует уникальные символы для каждого из них.

> $\equiv \boxed{2}$  Ураганы свое другие значения> StormCode<br>-- Tponsvecciol wiscone<br>-- Tponsveccioli wirope<br>-- Ураган 1 категории Ураган 2 категории - Ураган 3 категории - Ураган 4 категории - Ураган 5 категория

Примечание: Отображение подтипов подобно отображению уникальными значениями. Однако, отображение подтипов жестко задано в данных, в то время как символы уникальных значений существуют только в слое ArcMap.

Чтобы лучше рассмотреть ураган Катрина, вы создадите определяющий запрос, который выделит ураган на карте.

□ Щелкните правой кнопкой мыши слой Ураганы и выберите Свойства (Properties).

□ Щелкните закладку Определяющий запрос (Definition Query).

□ Щелкните Конструктор запросов (Query Builder).

□ В Конструкторе запросов (Query Builder) постройте выражение "NAME" = 'KATRINA'.

□ Щелкните ОК в Конструкторе запросов (Query Builder).

□ Щелкните ОК в диалоговом окне Свойства слоя (Layer Properties).

□ Щелкните правой кнопкой мыши слой Ураганы и приблизтесь к нему.

- $\Box$  Щелкните инструмент Идентифицировать (Identify)  $\bullet$ , расположенный на панели Инструменты  $(Tools)$
- □ Щелкните юго-восточный сегмент урагана Катрина. (Это начальная точка.)

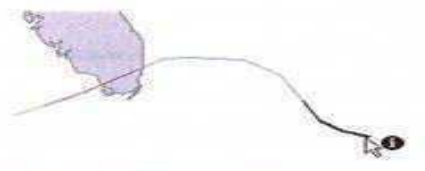

Посмотрите значение StormCode. Ураган Катрина начинался как тропический циклон.

Значения атрибутов WIND KTS и Surge могут не соответствовать значениям по умолчанию для подтипов, которые вы видели раньше. Значения по умолчанию позволяют исходно задать типичное значение атрибута, однако, вы всегда можете изменить его. Например, значение по умолчанию WIND K1S для урагана категории I составляет 64 узла, но, если вы оцифровываете новый ураган 1 категорни со значением WIND KTS 60, вы можете изменить 64 на 60.

□ Закройте окно Идентифицировать (Identify).

□ В меню Файл (File) выберите Сохранить (Save).

□ Сохраните карту в папке \Student\DESK3\Exercise03 под именем Behavior.

□ Закройте ArcMap.

### Шаг 7: Импорт доменов из XML

В этом шаге вы будете работать с другим типом поведения, с доменами. Вы начнете с импорта интервальных доменов из файла XML в Louisiana.gdb. Затем, вы примените их к полю WIND KTS для каждого подтина шторма.

□ В Дереве каталога, найдите и разверните папку Exercise03.

В папке находится XML файл WindRangeDomains.xml. Он содержит несколько доменов, которые были созданы специально для этого упражнения. Сейчас их необходимо импортировать в Louisiana.gdb.

- □ В Дереве каталога, щелкните правой кнопкой мыши Louisiana.gdb, выберите Импорт (Import) и щелкните XML-Документ рабочей области (XML Workspace Document).
- □ Чтобы выбрать XML источник данных, щелкните кнопку Обзор (Browse), найдите папку Exercise03, щелкните WindRangeDomains, затем Открыть (Open).

□ Щелкните Далее (Next) в окне мастера.

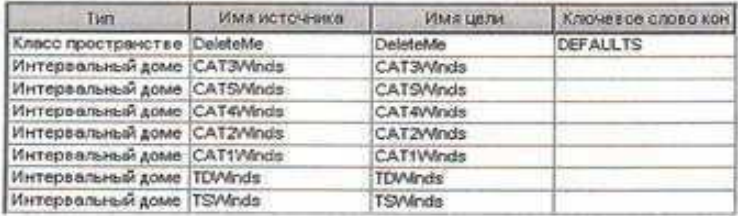

На этой панели указаны семь интервальных доменов и один класс пространственных объектов. Чтобы экспорт в XML был возможен, база геоданных должна содержать как минимум один класс пространственных объектов. Класс пространственных объектов DeleteMe был добавлен в эту базу геоданных чтобы сделать ее экспортируемой. После импорта в Louisiana.gdb вы сможете удалить этот класс.

□ Щелкните Готово (Finish).

□ Когда окно выполнения закроется, откройте свойства Louisiana.gdb и щелкните закладку Домены, если необходимо.

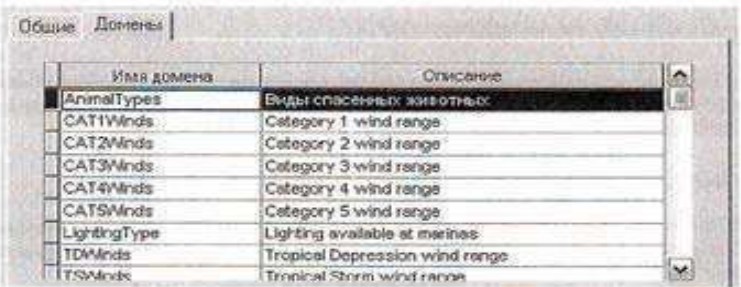

Семь доменов из XML файла теперь доступны в Louisiana.gdb, в добавление к двум, которые были добавлены ранее, AnimalTypes и LightingType.

- □ Закройте диалоговое окно Свойства базы данных (Database Properties).
- □ В Дереве каталога найдите класс пространственных объектов DeleteMe, расположенный в Louisiana.gdb.
- □ Щелкните правой кнопкой мыши этот класс объектов и удалите его. В окне запроса щелкните Да (Yes).

### Шаг 8: Назначение доменов для подтипов

Иногда различные типы поведения базы геоданных могут работать в комбинации. В этом шаге вы будете использовать домены и подтипы вместе, назначая интервальные домены значений ветра подтинам ураганов.

□ Откройте свойства класса пространственных объектов Ураганы (Storms).

□ Если необходимо, щелкните закладку Подтипы (Subtypes).

□ Щелкните серый прямоугольник кода 1, чтобы выделить строку.

П В разлеле Значения по умолчанию и домены (Default Values and Domains) найдите поле WIND KTS.

Обратите внимание на столбец Domain справа. С помощью этого столбца вы можете назначить домен для подтипа.

□ В столбце Домен (Domain), щелкните пустую ячейку WIND KTS.

□ Выберите из списка Cat1Winds

- □ Щелкните Применить (Apply).
- □ Используя полученный опыт, назначьте каждый домен соответствующему подтипу в строке WIND\_KTS, непользуя для справки следующую таблицу.

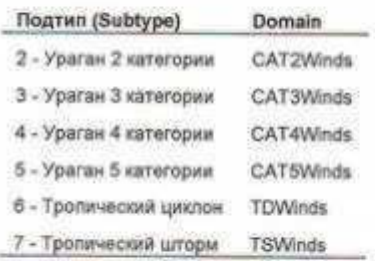

□ Когда закончите, щелкните ОК в дналоговом окне Свойства классов пространственных объектов (Feature Class Properties).

Теперь домены назначены своим подтипам. Вы будете работать с этими доменами и подтипами в следующем упражнении, где детально разбирается процесс редактирования. А сейчас вы продолжите изучение других типов поведения базы геоданных.

### Шаг 9: Изучение топологии в ArcCatalog

В этом шаге вы изучите одну из форм поведения база геоданных, которая называется топология. Топология используется для поиска ошибок в пространственных данных. Вы будете использовать имеющуюся топологию для поиска ошибок в слое Округа (Parishes), который очень важен для многих пользователей базы геоданных, которую вы готовите.

□ В Louisiana.gdb раскройте набор классов объектов GovernmentUnits.

□ Щелюните правой кнопкой мыши топологию GovernmentUnits Topology и выберите Свойства (Properties).

□ Если необходимо, щелкните закладку Общие (General).

Здесь указана общая информация о топологии. В разделе Статус (Status) упоминается проверка. Проверка - процесс обнаружения ошибок в пространственных данных. Она может выполняться в ArcCatalog или в АгсМар. Проверка в АгсМар дает больше возможностей, которые вы изучите позже.

□ Щелкните закладку Классы объектов (Feature Classes).

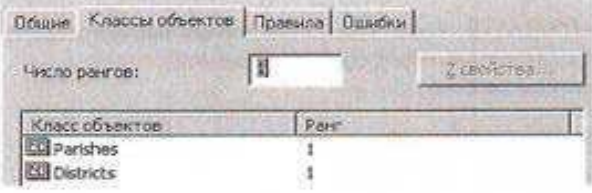

В наборе классов объектов GovernmentUnits находятся два класса пространственных объектов. Чтобы участвовать в топологии, классы пространственных объектов должны храниться в наборе классов объектов.

□ Щелкните закладку Правила (Rules).

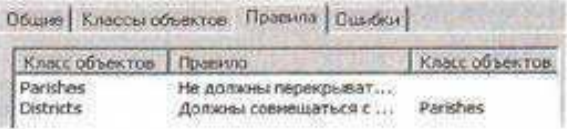

Для этой топологиии назначены два правила: Не должны перекрываться (Must Not Overlap) и Должны совмещаться с объектами (Must Be Covered By Feature Class Of).

Щелкните Не должны перекрываться. Справа щелкните Описание.

В реальности округа граничат друг с другом, а не накладываются, эту модель данных вы и создаете в вашей базе геоданных. Это правило, примененное к слою Parishes найдет накладывающиеся полигоны округов. Обратите внимание на красный полигон на рисунке. Красный цвет означает ошибку наложения. Снимите отметку Показать ошибки. Красный полигон исчезнет. Включите Показать ошибки снова. Закройте диалоговое окно Описание правила. В диалоговом окне Свойства топологии щелкните закладку Ошибки. После проверки топологии, здесь вы сможете сфорировать отчет об ошибках. Щелкните отмена в Свойствах топологии.

### Шаг 10: Просмотр топологии в АгсМар

Теперь вы просмотрите топологию в АгсМар и выполните проверку, чтобы найти ошибки.

□ Запустите АгеМар с новой пустой картой.

□ Добавьте к карте GovernmentUnits\_Topology из Louisiana.gdb\GovernmentUnits.

□ В появившемся окне запроса щелкните Да (Yes) чтобы добавить все классы

пространственных объектов, участвующие в топологии, к карте.

Обратите внимание, что топология появляется в таблице содержания как особый слой.

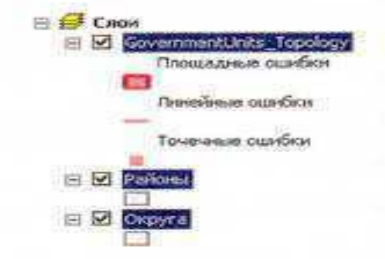

Вы можете изменить символы топологии так же, как и любого другого слоя.

□ Щелкните в свободном пространстве таблицы собержания, чтобы снять выделение со слоев топологии.

□ Дважды щелкните слой GovernmentUnits Topology чтобы открыть его свойства.

В окне свойств слоя будут отображены те же самые свойства топологии, которые вы видели ранее в ArcCatalog, а также обычные закладки диалогового окна Свойства слоя (Layer Properties), такие как Символы (Symbology) и Общие (General).

□ Щелкните закладку Символы (Symbology).

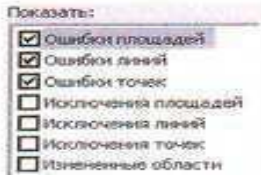

В соответствии с подслоями слоя топологии, по умолчанию используется отображение трех типов ошибок: площадных, линейных и точечных. Исключения, т.е. пространственные объекты, которые могут нарушать правила топологии, задаются пользователем. Измененные области - это участки топологии, которые не проходили проверку. Проверка, при которой происходит поиск ошибок, (т.е. данных, которые нарушают заданные правила), является важнейшим этапом работы с топологией и ее редактирования.

□ Данная топология не имеет точечных или линейных ошибок, т.ч. снимите отметки у пунктов Ошибки линий (Line Errors) и Ошибки точек (Point Errors).

□ Поставьте отметку у пункта Измененные области (Dirty Areas).

□ Щелкните Измененные области (Dirty Areas), чтобы просмотреть их символы.

Измененные области обозначаются голубой штриховкой.

□ Щелкните ОК чтобы применить символы.

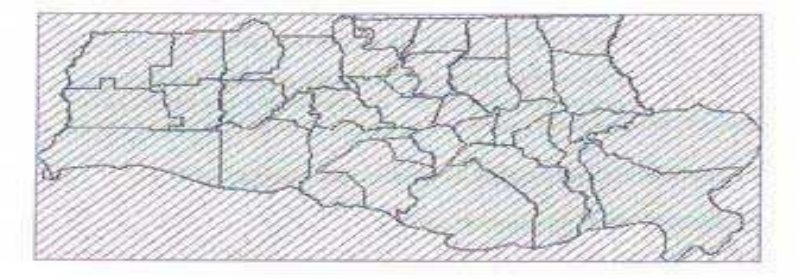

Измененная область покрывает весь экстент топологии, т.к. проверка еще не проводилась,

□ В меню Редактор (Editor) выберите Начать редактирование (Start Editing).

□ Щелкните меню Редактор (Editor) снова и выберите Лополнительные Инструменты редактирования > Топология (More Editing Tools > Topology) чтобы отобразить панель инструментов Топология (Topology).

□ Если необходимо, пристыкуйте эту панель инструментов.

Вы будете пользоваться большинством этих команд во время редактирования в следующем упражнении. Сейчас вы будете использовать только команды проверки.

□ Задержите курсор над каждой из этих трех команд, чтобы увидеть их подсказки.

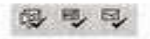

Команда слева выполняет проверку заданного пользователем экстента, средняя команда выполняет проверку текущего экстента, команда, расположенная справа выполняет полную проверку всего экстента топологии.

Если вы работаете с большим количеством сложных данных, проверка текущего или заданного экстента может выполняться быстрее, чем проверка всего экстента. Данные, которые вы используете сейчас, не очень сложны, т.ч. вы можете выполнить полную проверку топологии.

 $\Box$  Щелкните кнопку Проверить всю топологию (Validate Entire Topology)

□ Щелкните Да (Yes), чтобы подтвердить проверку полного экстента топологии.

Обозначение измененных областей исчезнет, вместо них появятся обозначения ошибок. (Вам может потребоваться нажать клавишу F5 чтобы обновить изображение на экране). Сейчас вы не будете работать с ошибками, исправлять их вы будете в следующем упражнении.

П В меню Редактор (Editor) выберите Завершить редактирование (Stop Editing).

□ Щелкните Да (Yes) чтобы сохранить внесенные изменения.

□ Сохраните карту в папке Exercise03, под именем Topology.

□ Закройте ArcMap и ArcCatalog.

#### Заключение

В этом упражнении вы изучили несколько вариантов поведения базы геоданных. Вы создали домен, задали домены для полей и подтипов. Вы работали с подтипами в АгеМар и видели преимущества их использования при редактировании данных. Затем вы изучили топологию и выполнили ее проверку. Все эти варианты поведения характерны только для данных формата базы геоданных, что является основной причиной для перевода всех ваших данных в этот формат. В следующем упражнении вы продолжите использовать поведение, с которым вы работали в данном упражнении, для редактирования данных по штату Луизиана.

# Практическая работа №27

Реализация процесса географического исследования, используя географические данные. Предположим вы получили в агентстве новый слой дорог, который граничит с имеющимся у вас слоем дорог. Вам необходимо интегрировать новые данные, объединив два слоя в один. Прежде чем это сделать, следует проверить границы слоев и выполнить пространственную корректировку (векторную трансформацию) данных.

Векторная трансформация-процесс перемещения координат в координатном пространстве или корректировке границ слоя, который позволяет слелать ланные более точными. Корректировка редактируемых векторных данных проводится в ArcMap, для этого используется инструменты панели Векторная трансформация (Spatial Adjustment). Для осуществления пространственной привязки растров или слоев САПР существуют отдельные инструменты, которые вы будете изучать в следующем упражнении.

В этом упражнении вы:

- Проверите выравнивание границ соседних данных
- Выполните подгонку границ слоев
- Присоедините новые данные к существующим  $\bullet$

### Шаг 1:проверка границ соседних слоев данных

В этом шаге вы будете проверять границы двух различных, граничащих друг с другом слоев дорог: одного вашего и второго, полученного от агенства.

Запустите ArcMap и откройте EdgeSnap.mxd из папки Exircise05

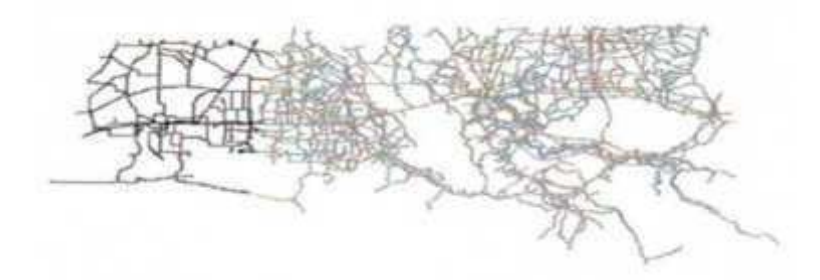

Вы видите на карте два слоя. Они имеют одинаковую систему координат проэкции, но они не выровнены.

Ваша задача-скомбинировать эти слои в один. Прежде чем это сделать, вам необходимо убедиться, что их границы совпадают. Совмещение границ слоев, или подгонка грании, часто предшествует комбинированию слоев.

### • Перейдите на закладку Северная часть

Некоторые пространственные объекты слоя Запалные дороги не совпалают с объектами Автомагистрали штата, это означает, что слои не сопоставлены.

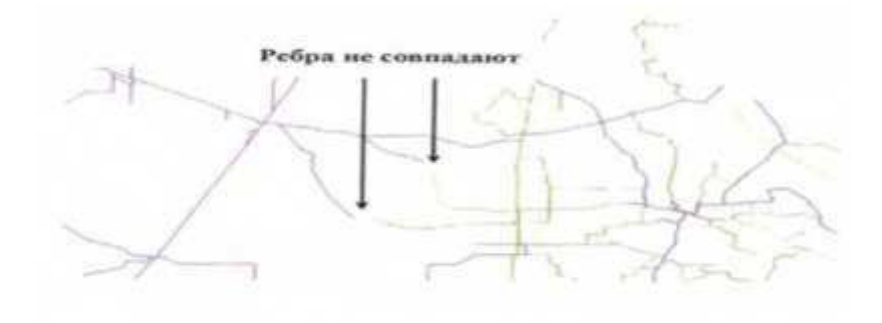

 $\bullet$ Переместитесь южнее и рассмотрите границу между этими двумя слоями, чтобы найти отдельные случаи несовпадения

Приблизительно посередине карты есть еще две не совпадающие дороги

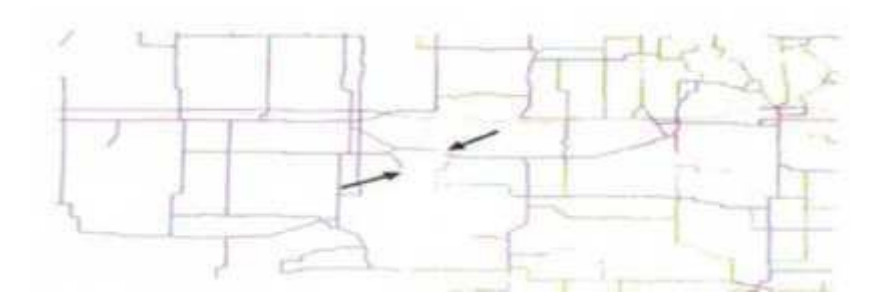

При сравнение границ соседних слоев важно отметить, что не все случаи несовпадения обязательно являются ошибкой. В этом случае северная дорога смещена, и это ошибка, тогда как южная-просто тупик, и не является ошибкой. Лучший способ уточнить подобные расхождения-обратиться к другому источнику, например, к бумажной карте, автомобильному атласу и т. д.

Продолжайте перемещаться на юг, чтобы найти последнюю точку, где края слоев не совпалают.

Лучший способ исправить такие расхождения-использовать инструмент Подгонка границ (Edge Snap), который находиться на панели инструментов Векторная трансформация (Spatial Adjustment) в ArcMap. Использование этого инструмента позволит вам соединить два слоя с возможностью сопоставления объектов на границах слоев. Кроме того, Подгонка границ (Edge Snap) дает больше возможностей для совмещения линий, чем другие способы корректировки данных ( например, перемещение вершин).

# Шаг 2: Добавление связей смещения

В этом шаге вы будете создавать связи смещения от слоя Западные дороги к слою Автомагистрали штата, чтобы добиться совмещения дорог на границе слоев.

Вопрос1: приступая к работе, как определить, какой именно слой необходимо трансформировать (подгонять)?

Вопрос 2: В данном упражнении, какой из слоев следует трансформировать?

Чтобы использовать инструменты пространственной корректировки, необходимо начать сеанс редактирования.

- Начните сеанс редактирования.
- В меню Редактор (Editor), выберите Дополнительные Инструменты редактирования >  $\bullet$ Векторная трансформация (More Editing Tools>Spatial Adjustment) чтобы открыть панель инструментов Векторная трансформация (Spatial Adjustment).

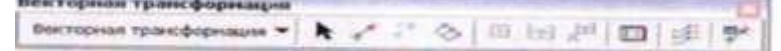

Это панель инструментов используется для трансформации редактируемых векторных данных. Вопрос 3: Назовите два типа редактируемых векторных данных, использующиеся в ArcMap? Как вы уже знаете, во всех методах векторной трансформации для корректировки данных используются связи смещения. Чтобы соединить дороги необходимо сместить, конец связи-с точкой, которая должна остаться неподвижной.

• Щелкните инструмент новая связь смещения (New Displacement Link)

Добавление связей смещения работает непосредственно со стандартными параметрами замыкания. Чтобы убедиться, что связи будут замыкаться с пространственными объектами, следует задать несколько параметров замыкания.

- Щелкните Замыкание (Snapping) на панели инструментов Редактор (Editor).
- Включите замыкание для конечных точек для обоих слоев и закройте окно Параметры замыкания (Snapping Environment).
- $\bullet$ Вы должны видеть на экране важную часть карты. Если вы меняли экстент, перейдите на закладку Южная часть.
- Замкните курсор мыши на конечную точку объекта слоя Западные дороги, затем щелк- $\bullet$ ните клавишей.
- Переместите курсор и замкните его на конечную точку пространственного объекта слоя Автомагистрали штата, затем щелкните клавишей.
- Перейдите на закладку Северная часть.
- Добавьте связи смещения к двум несовпадающим дорогам. Теперь, когда связи смещения добавлены, вы можете трансформировать данные.
- $\bullet$ Закройте таблицу связей.
- Шаг 3: Корректировка данных с помошью метода Подгонка грании (Edge Snap)

Теперь, когда у вас есть связи смещения, вы можете приступить к трансформации данных. Для этого вы воспользуетесь методом Подгонка границ (Edge Snap).

Щелкните меню Векторная трансформация (Spatial Adjustment).

Обратите внимание, что команда Трансформировать (Adjust) не доступна .Прежде чем вы сможете трансформировать данные, в ArcMap необходимо указать, какой именно слой вы хотите трансформировать.

В меню Векторная трансформация (Spatial Adjustment) выберите Установить данные для  $\bullet$ трансформации (Set Abjust Data).

Вы можете трансформировать выделенные пространственные объекты или целые слои. В данном случае вы будете трансформировать слой Западные дороги.

- Выберете опцию Все объекты в слоях (All features in these layers).
- Снимите отметку слоя Автомагистрали штата, чтобы не трансформировать его.

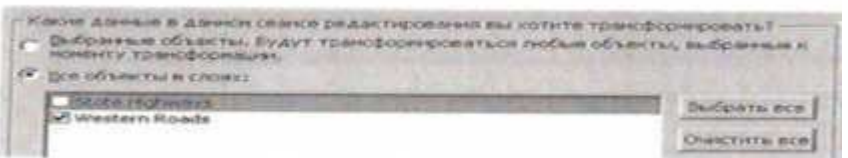

• Шелкните ОК.

Также необходимо выбрать способ трансформации.

Щелкните меню Векторная трансформация (Spatial Adjustment), выберите методы транс- $\bullet$ формации (Adjustment Methods) и убедитесь, что выбран метод Подгонка границ (Edge Snap).

Этот метод имеет две опции, Сглаженный (Smooth) и линейный (Line). Линейный трансформирует только конечную точку, к которой примкнута связь смещения, оставляя нетронутыми другие части объекта, а сглаженный трансформирует весь объект. Вы попробуете использовать обе опции, чтобы увидеть различия при их применении. Начните с опции Сглаженный (Smooth), используемой по умолчанию.

• В меню Векторная трансформация (Spatial Adjustment) выберите трансформировать (Adjust)

Пространственные объекты слоя Западные дороги будут трансформированы. Однако, пространственные объекты, которые были соединены, сдвинулись, а некоторые разъединились.

перед трансформацией:

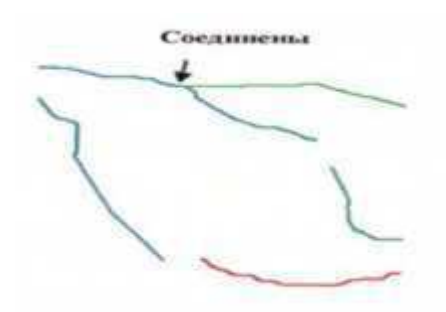

Сдвинуты

После трансформации:

- 
- Щелкните кнопку Отменить (Undo), чтобы отменить выполненную трансформацию.
- В меню Векторная трансформация (Spatial Adjustment) выберете опции (Options).
- Убедитесь, что на закладке Общие (General), В ниспадающем списке Метод трансформации (Adjustment method), указано Подгонка границ (Edge Snap).
- Шелкните опции (Options).
- Выберите линейный (Line) и щелкните ОК.
- Щелкните ОК в диалоговом окне Параметры трансформации (Adjustment Properties).
- В меню Векторная трансформация (Spatial Adjustment) выберите трансформировать (Adjust).

Обратите внимание на различия-в этом случае не произошло размыкания других объектов. Теперь, когда вы совместили границы этих двух слоев, вы можете скомбинировать их в один.

# *<u><i>Н*Iаг 4: Объединение слоев данных</u>

Теперь вы объедините эти два слоя в один, используя инструмент геообработки Геометрическое  $co$ единение (Append).

- OTKDOЙТЕ Are Toolbox.
- Разверните набор Управление данными (Data Management Tools) ,затем группу инструментов общие (General)
- Откройте инструмент Геометрическое соединение (Append).

Вы должны присоединить входной набор данных к целевому. Помните, вы присоединяете набор Западные дороги, который вы получили от агентства, к набору Автомагистрали штата, т.е. к вашим ланным.

- $\bullet$  B строке B входные наборы данных (Impute Dataset). Выберите из ниспадающего списка Западные дороги.
- В строке Целевой данных (Target Dataset) выберите Автомагистрали штата.
- Щелкните Показать Справку (Show Help), чтобы открыть панель справочной системы.
- Щелкните в строке Тип схемы (Schema Type), Чтобы увидеть справку по этому параметру.

 $\bullet$  Прочтите справку

Для опции TEST требуется, чтобы входной и целевой наборы данных имели одинаковую табличную схему. Когда вы используете данные из различных источников, схемы могут не совпадать. В этом случае используйте опцию NO TEST, которая допускает различия в схемах.

- Щелкните Скрыть Справку (Hide Help).
- В строке Тип схемы (Schema Type) выберите NO TEST.
- Щелкните ОК, чтобы запустить инструмент Геометрическое соединение (Append).
- Закройте Are Toolbox.
- В таблице содержания, отключите отображение слоя Западные дороги, чтобы отобразить только слой Автомагистрали штата

Слой Автомагистрали штата теперь содержит все пространственные объекты обоих исходных слоев.

- Щелкните инструмент Редактировать (Edit) и выберите дорогу, которая была расположена на слое Западные дороги.
- Откройте диалоговое окно Атрибуты (Attributes).
- Щелкните значение  $\langle$ Null $\rangle$  параметра ST Type.

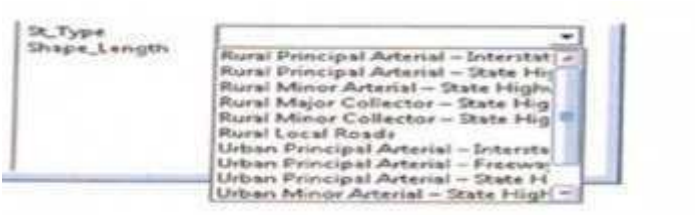

Все коды подтипов слоя Автомагистрали штата теперь доступны для пространственных объектов, которые вы только что добавили. При необходимости, вы можете вручную назначить коды, т. к. AreMap не может слелать это автоматически. Имейте в виду, что если вы используете полтипы, значения, используемые по умолчанию, будут заданы автоматически.

• Щелкните в стороне от ниспадающего списка, чтобы закрыть его.

Для экономии времени, обновлять подтипы не нужно

- Закройте диалоговое окно Атрибуты (Attributes)
- Завершите редактирование и сохраните изменения.
- Сохраните карту, ArcMap не закрывайте.

# **Заключение**

В этом упражнении, вы использовали инструменты векторной трансформации для интеграции нового слоя дорог, полученного из другой организации, с имеющимся у вас слоем. Сначала, вы проверили границы слоев и обнаружили объекты, которые не совпадали на границах слоев. Затем, вы совместили новый слой с имеющимися данными, используя связи смешения, после чего трансформировали данные с помощью инструмента. Подгонка границ (Edge Snap). Наконец, вы объединили два слоя в один, используя инструмент геообработки Геометрическое соединение (Append).

# **Практическая работа №28-29**

# Решение географической проблемы с помощью ГИС анализа.  $Co$ здание определяющего запроса для слоя

- В диалоговом окне Класс объектов и класс объектов (Feature Class To feature Class: 1)щелкните кнопку Обзор (Browse).
- Откройте папку C:/Student/DESC3/Exirsise02.
- Шелкните NationalWildlifeRefuges.shp. затем щелкните Добавить (Add)
- Шелкните ОК в диалоговом окне Класс объектов в класс объектов (Feature Class To Feature Class).
- В диалоговом окне инструмента, щелкните правой кнопкой мыши в пустой ячейке Выходное местоположение (Output Location) и выберите Обзор (Browse)
- Откройте папку C:/Student/DESC3/Detabase, щелкните Louisiana.gdb один раз, затем щелкните Добавить (Add) и нажмите ОК.
- В окне Выходной класс объектов Output Feature CLass введите NWR.

Вы ввели параметры для первого шейп-файла, который вы будете конвертировать. Теперь сделайте то же самое для остальных файлов.

- Шелкните значок у правого края диалогового окна инструмента, чтобы добавить строку.
- Так же как и раньше, введите параметры конвертации для C:/Student/DESC3/Exirsise03/Schools.shp и сохраните выходные данные в Lousiana.gdb под именем Schools.
- Добавить еще одну строку
- Ведите параметры конвертации для C:/Student/DESC3/Exirsise02/RailRoads.shp и сохраните выходные данные в Lousiana.gdb под именем RailRoads.

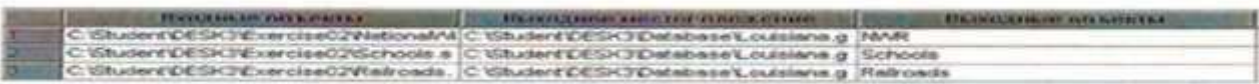

Во время конвертации, как единичной, так и пакетной, вы можете внести некоторые изменения в ланные.

Вы можете заменить, что RailRoads.shp содержит несколько полей SHAPE Length.ArcGIS автоматически создает поле SHAPE Length для линейных полигональных классов пространственных объектов. Это происходит при создании классов или их конвертации. То, что RailRoads.shp имеет поля SHAPE Length говорит о том что этот файл ранее уже конвертировался. Т.к. во время вашей конвертации создаётся новое поле SHAPE Length предыдущие уже не нужны (при этом они требуют некоторого места для хранения). Во время конвертации вы можете их удалить.

# $\bullet$  III елкните ОК

Вы увидите сообщение, что таблица не имеет поля ObjectId. Это поле является уникальным идентификатором каждого пространственного объекта. Т.к. слой событий не имеет полей ObjectId. вы не можете производить в нем выборку объектов. Когда вы будете экспортировать этот слой событий в базы геоданных, поле ObjectId будет добавлено автоматически.

- Щелкните ОК на сообщении
	- Точки отображены на карте.
- Дважды щелкните Далее (Next)

На этом экране указаны исходные и целевые поля, и их соответствии во время загрузки. Это определяет, какие поля получат атрибуты из исходных данных. В данном случае, имена полей исходного шейп-файла и целевого класса пространственных объектов базы геоданных совпада-ЮТ

- Щелкните Далее(Next).
- В следующем окне примите предложенную по умолчанию опцию загрузки всех исходных данных и щелкните Далее(Next).
- Щелкните Готово (Finish).
- Посмотрите географию и таблицы Animal Rescues.  $\bullet$

Все точечные объекты из трех шейп файлов были загружены в класс пространственных объектов. По мере появления новых данных, вы можете добавлять их.

# Шаг 6: Отображение данных х, у из таблицы Excel

Табличные данные-это одна из форм данных, которые могут потребоваться в вашей базе геоданных. Такие данные не содержат геометрию, но могут содержать координаты, которые вы можете добавить к карте в качестве событий ArcGIS Desktop может напрямую считывать множество

форматов табличных данных, включая таблицы Excel? DBF? Текстовые файлы, таблицы INFO и таблицы базы геоданных.

В этом шаге вы добавите табличные данные в Louisiana.gdb из таблицы Excel. Таблица содержит координаты х, у скоплений морских птиц вдоль берега Луизианы.

- В дереве каталога, найдите папку Exercise02 и разверните SeaBirds.xls(нажмите на плюсик рядом с SeaBirds.xls)
- Щелкните лист таблицы SeaBirds и просмотрите его.
- Переместите курсор вправо так, чтобы увидеть поля LATNAD83 и LONGNAD83.
- Щелкните Отмена (Cancel), чтобы закрыть диалоговое окно Фрейм данный Свойства (Data Frame Properties).

Обратите внимание, что на карте отображается только граница штата. Места скоплений птиц не отображаются, т. к они находятся в таблице, которая не имеет пространственного компонента.

- Шелкните правой кнопкой мыши SeaBirds в таблице содержания и выберите отобразить данные XY (Display XY Data) щелкните Изменить (Edit) чтобы выбрать систему координат.
- Щелкните выбрать (Select)
- $\bullet$  Дважлы шелкните Географическая система координат (Geographic Coordinate Systems), затем дважды щелкните North America.
- Переместите ползунок линейки направо и выберите North America Datum 1983.pri. Это датум, в котором хранятся собранные данные.
- Шелкните добавить (Add).
- Щелкните ОК в диалоговом окне Свойства Пространственной привязки (Spatial Reference Propertics).

Проверьте с помощью диалогового окна Отобразить данные XY (Display XY Data), что поля сопоставлены так, как показано на следующем рисунке.

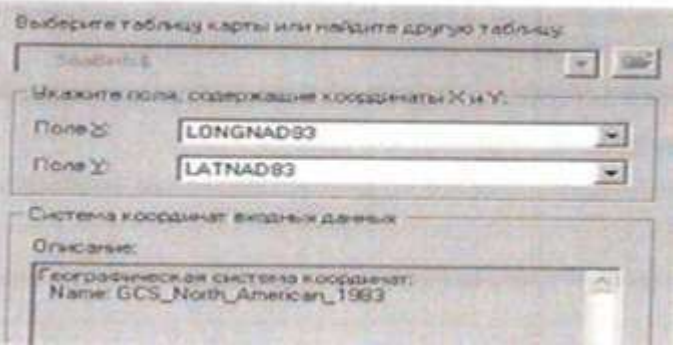

Агс Мар подбирает поля на основе их имен. Поэтому, следует убедиться, что выбраны соответствующие поля для координат х и у. Поля, которые вы здесь видите, те же самые, что и в таблице. Теперь вы готовы создать точки на карте на основе координат.

• Щелкните ОК.

Вы увидите сообщение, что таблица не имеет поля ObjectID. Это поле, которое является уникальным идентификатором каждого пространственного объекта. Т. к слой событий не имеет полей ObjectID, вы не можете производить в нем выборку объектов. Когда вы будете экспортировать этот слой событий в базы геоданных, поле ObjectlD будет добавлено автоматически.

• Шелкните ОК на сообщении.

Точки отображены на карте.

• Шелкните закладку Отображение, расположенную внизу таблицы содержания. Слой событий был созлан на основе таблины.

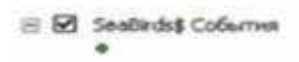

Этот слой событий не сохранен в базе геоданных: это- виртуальный слой в ArcMap.

• Щелкните закладку Выборка, расположенную внизу таблицы содержания.

B списке указан только StateBoundary (Граница штата). SeaBirds События не доступен для выборки, т. к это слой событий.

Теперь вам необходимо экспортировать слой событий в новый класс пространственных объектов базы геоданных, это даст возможность выполнять выборку из него и использовать его в других ГИС операциях.

- Откройте закладку Отображение (Display).
- Щелкните правой кнопкой мыши слой событий, выберите Данные (Data) и щелкните Экспорт данных (Export Data).
- Убедитесь, что вы экспортируете все пространственные объекты.
- Выберите опцию для использования системы координат, которая задана для фрейма дан-**HЫX**

Это позволит задать систему координат фрейма данных выходному классу пространственных объектов

- Щелкните кнопку Обзор (Browse) для строки Результирующий шейп-файл или класс пространственных объектов (Output shapefile or feature class).
- Внизу диалогового окна Сохранение данных (Saving Data) щелкните на стрелке ниспадающего меню Сохранить как тип (Save as type) и выберите классы пространственных объектов персональной и файловой баз геоданных (File and Personal geodatabase feature classes).
- Вверху диалогового окна найдите папку /Student/DESC3/Database и дважды щелкните (Save).

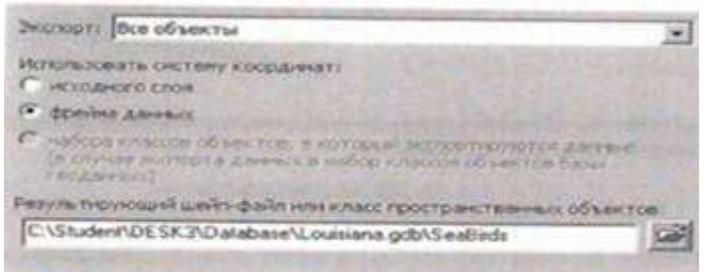

• Щелкните ОК в диалоговом окне Экспорт данных (Export Data), затем щелкните Да (Yes) в запросе о добавления слоя к карте.

Теперь, когда у вас имеется класс пространственных объектов, вам больше не нужен слой событий.

- В таблице содержания щелкните правой кнопкой мыши SeaBirds События (SeaBirds Events) и выберите Удалить (Remove).
- Шелкните закладку Выборка (Selection)

Теперь вы можете производить выборку из этого нового слоя.

#### *НДаг 7: Создание подключения ОLE DB к базе данных Access*

Теперь вы будете подключать внешнюю базу данных Access с помощью подключения OLE DB. Данные в этой базе были созданы с помощью Access и содержит некоторые дополнительные атрибуты пространственных объектов, которые вам нужно включить в вашу базу геоданных.

- " 5D5=4<F5 6 ArcCatalog
- $\bullet$  B дереве каталога найлите TabularData.mdb, расположенный в папке Exercise02 и разверните его, чтобы увидеть содержимое.

Это база данных, созданная в Microsoft Access<sup>^</sup> она не является базой геоданных ArcCatalog. ArcCatalog по умолчанию распознает ее по расширению mdb и отображает ее содержимое. Однако редактирование и управление данными Access и ArcGIS может привести к непредсказуемым результатам в базе данных ArcGIS, или к появлению нежелательной информации в базе данных

Access. Работать с внешними базами данных Access и ArcGIS рекомендуется через подключение OLE DB.

• Прокрутите Дерево каталога вниз и разверните папку Database Connections (подключение) к базам данных).

Подсказка: Если вы не видите данного подключения, шелкните Инструменты на главной панели ArcCatalog и откройте Опции. На закладке Общие, отметьте галочку Database Connections (Подключение к базам данных) в разделе: Какие подключения верхнего уровня должен содержать Каталог?

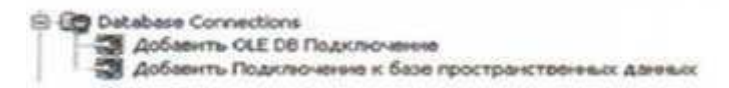

- Лважлы шелкните Лобавить OLE DB полключение (Add OLE DB Connections)
- В лиалоговом окне Свойства связи с ланными (Data link Propertics) лважлы шелкните Microsoft Jet 4.0 OLE DB Provider.

Примечание: Jet-механизм базы данных, который использует Microsoft Access.

- На закладках Подключение (Connections) щелкните значок элипсиса пасположенный рядом с первой строкой, чтобы выбрать имя базы данных.
- Есле необходимо, найдите папку Exircise02. Щелкните TabularData.mdb, затем щелкните Открыть (Open).
- В диалоговом окне Свойства связи с данными (Data Link Propertics), не изменяйте предложенные по умолчанию параметры и щелкните ОК.
- B ArcCatalog появиться новое подключение OLE DB Connections .odc
	- Переименуйте подключение в Connections to TabularData.odc.
	- Дважды щелкните на подключении для соединения с базой данных.

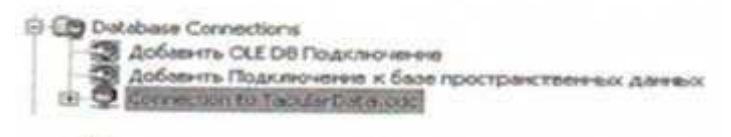

• Разверните подключение в Дереве каталога, чтобы увидеть его содержимое.

Когда подключение установлено, вы получаете доступ к базе данных в режиме <только для чтения> (real only). Это помогает сохранить целостность данных: вы должны экспортировать данные, прежде чем редактировать их. Более того, вы не сможете создать новую схему пространственных данных в подключении OLE DB.

 $\bullet$  III елкните правой кнопки мыши таблицу Censusinfo выберите Экспорт, затем щелкните В Базу геоданных (единич) (To Geodatabase (single)

Откроется инструмент таблица в таблицу (Table to table)

- В диалоговом окне инструмента укажите выходное местоположение
	- C:/Student/DESK3/Database/Louisiana. Gdb Назовите выходную таблицу Censusinfo
- Шелкните ОК чтобы запустить инструмент.
- B ArcCatalog проверьте что таблица Censusinfo Была экспортирована в Louisiana Gdb

Вы успешно импортировали непространственную таблицу Acess в вашу файловую базу геоданных с помошью полключения OLE DB.

Если вы хотите добавить данные в вашу базу геоданных с сервера ГИС, перейдите к следующему шагу(необязательно). Если вы не будете выполнять следующий шаг, закройте ArcCatalog и ArcMap.

# *Шаг 8: Добавление данных с сервера ГИС (Дополнительно)*

Получение данных с сервера ГИС может быть важным шагом для завершения вашей базы геоданных. В этом шаге вы будете добавлять данные с ГИС сервера ESRIs Geography Network.

• В ArcMap щелкните кнопку Создать карту (New map File) не сохраняйте вашу предыдущую карту.

Добавьте Parishes (Округа) к карте из C:/Student/DESK3/Database/Louisiana. Gdb/GovernmentUnits.

Это поднабор данных по округам штата Луизиана. В экстенте этого слоя вы создадите поднабор данных, которые вы получите с ГИС сервера Geography Network.

- Щелкните на кнопке Добавить данные (Add Data)
- Щелкните на стрелке ниспадающего меню Искать в (Look in) и выберите Каталог (Catalog).

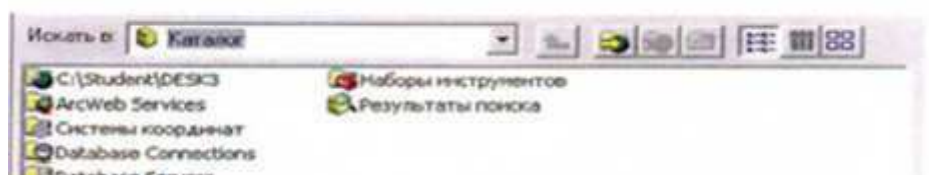

• Дважды щелкните ГИС Серверы (GIS Servers), затем дважды щелкните Добавить ArcIMS cервер (Add ArcIMS Server)

*Примечание*: Также, вы можете подключиться к серверам ГИС с помощью ArcCatalog. Если вы подключаетесь через ArcMap, вы можете добавить сервисы непосредственно в документ карты

- В строке URL введите http://www.geographynetwork.com
- Проверьте, что параметр для подключения ко всем сервисам включен.

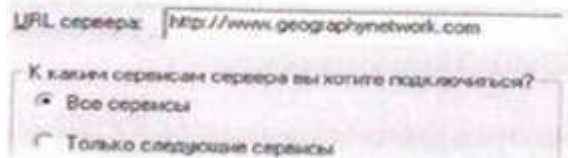

- Щелкните ОК в диалоговом окне Добавить ArcIMS сервер (Add ArcIMS Server).
- Подключение к http://www.geographynetwork.com будет добавлено в диалоговое окно Добавить данные (Add Data)
- Дважды щелкните подключение.
- Дважды щелкните EPA Hazards FS.
- $\bullet$  III ёлкните Superfund sities (EPA), затем щелкните Добавить (Add), чтобы добавить эти данные к карте в качестве слоя.

Вы увидите предупреждение, что географическая система координат добавляемых данных отличается от текущей системы координат фрейма данных.

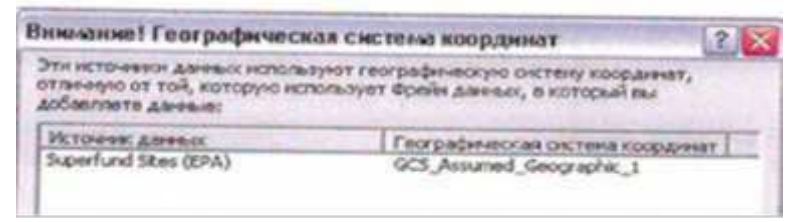

Обычно, следует убедиться, что географические системы координат совпадают, но, в данном случае, это не имеет значение. Позже, вы экспортируете этот слой в отдельный класс пространственных объектов, при этом вы зададите систему координат.

Шелкните Закрыть (Close) чтобы убрать предупреждение.

Новый слой Superfund sities добавлен в ArcMap . Superfund sities-места, обозначенные Агенством по охране окружающей среды (EPA) как места захоронения опасных отходов

В таблице содержания, щелкните правой кнопкой мыши слой Superfund sities (EPA) и выберите Свойства.

Хотя этот слой получен с сервера ГИС, он имеет те же свойства, что и другие слои данных.

Закройте диалоговое окно Свойства слоя (Layer Propertics).

Далее вы экспортируете все объекты слоя Superfund sities в новый класс пространственных обьектов в вашей базе геоданных а далее выберите из них те, которые расположены в пределах экстента слоя Parishes (Округа).

- Щелкните правой кнопки мыши слой Superfund sities (EPA) выберите Данные (Data) затем щёлкните Экспорт данных (Export data).
- Вверху диалогового окна Экспорт данных (Export data) проверьте что вы экспортируете все пространственные объекты.
- Выберите опцию для использования системы координат фрейма данных.
- Для выбора выходного шейп-файла или класса пространственных объектов шелкните  $o$ бзор. Сохраните выходные данные в Louisiana.gdb под именем Superfundsities

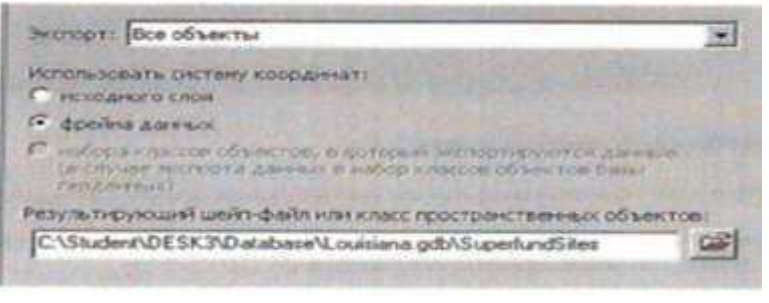

- Щелкните ОК, чтобы завершить экспорт данных. Когда появиться запрос, щелкните ДА для добавления слоя на карте.
- $\bullet$  В таблице содержания, щелкните правой кнопкой мыши слой сервиса Superfund Sities (EPA) и выберите Удалить (Remove).
- В меню выборка (Selection) выберите Выбрать по расположению (Select by location), укажите, что вы хотите выбрать пространственные объекты слоя SuperfundSities, которые пересекаются с объектами слоя Parishes (округа).

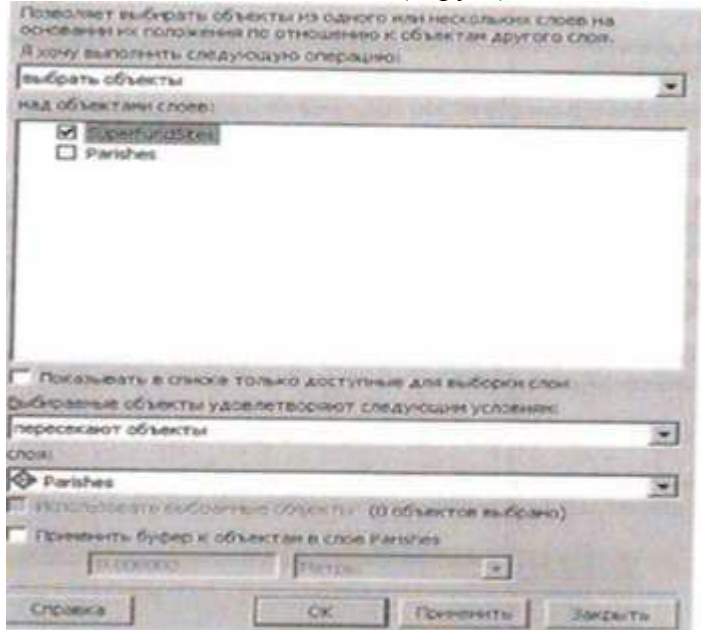

- Шелкните ОК, чтобы произвести выборку.
- Если необходимо, в таблице содержания щелкните закладку Отображение.

Теперь вы экспортируете выбранные объекты слоя SuperfundSities в новый класс пространственных объектов в вашей базе геоданных.

- $\bullet$  Щелкните правой кнопкой мыши слой SuperfundSities, выберите Данные (Data), Затем щелкните Экспорт данных (Export Data)
- Вверху диалогового окна Экспорт данных (Export Data) проверьте что вы экспортируете выбранные пространственные объекты.
- Выберите опцию для использования системы координат фрейма данных.
- Для выбора выходного шейп-файла или ласса пространственных объектов, щелкните Об-30p. Сохраните выходные данные в Louisiana.gdb под именем SuperfundSities select.

Вы только что работали с сервисом пространственных обьектов. Сервисы пространственных обьектов в основном позволяют получать данные на ваш компьютер и редактировать их свойства. Существуют также сервисы изображений. Но чаще всего с их помощью нельзя экспортировать данные и редактировать большую часть свойств.

Теперь вы будите добавлять данные с сервиса изображений.

- Снимите отметку в таблице содержания ArcMap для слоев Superfund Sities и SuperfundSities\_select.
- Щелкните кнопку Добавить данные затем щелкните кнопку На один уровень вверх (Up One Level) чтобы перейти к списку сервисов Geography Network.
- Дважды щелкните сервис изображений Atlas Precipitation.
- Закройте сообщение Внимание! Географическая системы координат.

Сервис добавляеться в АгсМар как составной слой. (Для его отображения может потребоваться некоторое время) Сервисы изображений часто организованы в составные слои.

- Когда составной слой Atlas Precipitation будет полностью отображен, разверните его в таблице содержания.
- Щелкните правой кнопкой мыши подслой Average Annual Precipitation 1961-1990 и выберите Приблизить к слою.

Разверните подслой Average Annual Precipitation, 1961-1990, чтобы увидеть легенду.

- Вопрос 7: каково годовое количество осадков в Новом Арлеане?
	- В меню Файл (From) выберите Сохранить (Save).
	- В диалоговом окне Сохранить как (Save As) найдите папку Exercise02, есле необходимо.
	- Введите WebServices.mxd в качестве имени файла.
	- $\bullet$  III елкните сохранить (Save).
	- Закройте ArcMap и ArcCatalog.

# Убедитесь что вы закрыли ArcCatalog!!!!!

### $3a$ ключение

В этом упражнении вы использовали разнообразные способы получения данных для основной базы геоданных. Вы будете использовать эти данные на протяжении всего курса для решения различных задач, кроме того, вы продолжите добавлять данные в базу Louisiana.Gdb по мере необходимости.

# Практическая работа № 30

# Построение локатора адресов. Геокодирование адресов

#### Цель работы: научиться подключать локатор адресов, выполнять их геокодирование

# Установка локатора адресов и их использование.

Для подключения принтера к компьютеру необходимо:

- присоединить принтер к компьютеру с помощью разъемов;
- вставить установочный диск в дисковод и строго выполнить действия по установке принтера, предлагаемые программой.

Для подключения цифровой фотокамеры к компьютеру необходимо:

присоединить фотокамеру к компьютеру с помощью разъемов;

вставить установочный диск в дисковод и строго выполнить действия по установке фотокамеры, предлагаемые программой.

Для настройки клавиатуры необходимо выполнить команду: Пуск - Панель управления - Клавиатура и установить необходимые параметры.

Для настройки мыши необходимо выполнить команду: Пуск - Панель управления - Мышь и установить необходимые параметры.

### Задания для самостоятельной работы студентов

Задание №1. Создайте в личной папке папку с именем Практическое задание, в которой создать следующую файловую структуру:

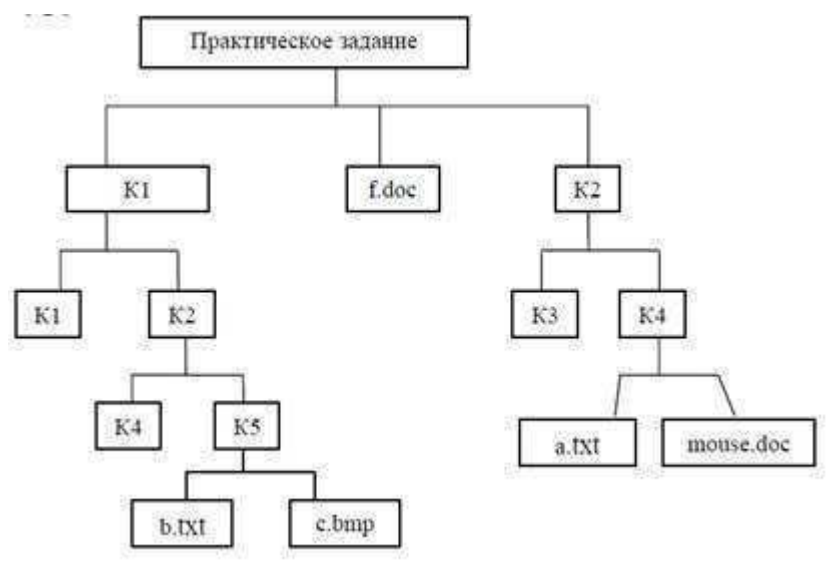

В документе b.txt ввести тему задания: «Операционная система. Графический интерфейс пользователя».

В документе с. bmp нарисовать дату своего рождения с помощью разноцветных фигур. В документе f.doc ввести - выполнил: ФИО, затем вставить рисунок из файла

c.bmp

В документе a.txt оформите вычисление математического выражения: cos1.5+sin2-

 $1/5.$ 

Задание №2. Выполните настройку клавиатуры и мыши на компьютере по Вашему усмотрению.

- Контрольные вопросы:
- $1.$ Как открыть Проводник?
- $2<sub>1</sub>$ Какие есть виды Калькулятора?
- 3. Назовите кнопки для работы с памятью Калькулятора?
- $\overline{4}$ . Что такое буфер обмена?
- $\overline{5}$ . Как установить принтер, фотокамеру на компьютер?

Практическая работа №31

Настройка автоматизированной системы. Создание нового пользователя.

Цель занятия: научиться выполнять стандартные операции с АИС

Теоретические основы работы:

Большинство задач Windows включают в себя работу с файлами и папками. Папки используются Windows для создания системы хранения файлов на компьютере аналогично тому, как картонные папки используются для систематизации данных в картотеке. Папки могут содержать файлы различных типов — документы, музыкальные клипы, изображения, видео, программы и др. Можно создавать новые папки, копировать или перемещать в них файлы из других мест - из других папок, с других компьютеров или из Интернета. В папках можно создавать подпапки.

Создание папок: команда Создать папку в контекстном меню или в верхнем меню Файл/Создать папку (или по-другому). Появится папка с именем Новая папка, написать новое название и нажать Enter для подтверждения. Можно переименовать папку, шёлкну на ней правой кнопкой мыши и выбрав в Контекстном меню команду Переименовать.

Копирование папок: выделить одну или несколько папок, которые нужно скопировать, выбрать команду Копировать в контекстном меню, в слове Правка верхнего меню или на панели инструментов, открыть папку, в которую нужно вставить копии и выбрать команду Вставить любым вышеуказанным способом.

Перемещение папок: выполняется аналогично копированию, но вместо команды Копировать выбирается команда Вырезать. Операция перемещения отличается от операции копирования тем, что в результате копирования создаются копии папок, а исходные папки остаются на месте, в результате перемещения исходные папки перемещаются в другое место (там, где они были, их нет).

Выделение папок: чтобы выделить несколько подряд идущих файлов или папок, выберите первый объект и, удерживая нажатой клавишу SHIFT, выберите последний объект. Для выбора разрозненных файлов или папок щелкните поочередно каждый объект, удерживая нажатой клавишу CTRL.

Удаление папок: выделить одну или несколько папок, которые нужно удалить, выбрать команду Удалить в контекстном меню, в слове Файл верхнего меню или на панели инструментов, или перетащить выделенные папки на значок Корзины при нажатой левой кнопке мыши.

Скрытие папки: щелкните на значке папки правой кнопкой мыши и выберите команду Свойства. На вкладке Общие установите флажок Скрытый. Для просмотра скрытых папок нужно выбрать команду Свойства папки в меню Сервис. На вкладке Вид в группе Дополнительные параметры выбрать вариант Показывать скрытые файлы и папки.

Изменение свойств папки: команда Свойства папки меню Сервис. Можно изменить параметры щелчка мыши для выделения и открытия папки, установить дополнительные параметры для папокит.д.

Сервисные возможности программы Проводник.

Все папки и файлы образуют на дисках *иерархическую файловую структуру*. Все файлы находятся в папках, которые вложены в другие папки, более высокого уровня. Папка самого высокого уровня называется корневой. Назначение файловой структуры - обеспечить однозначное отыскание файла, если известно его имя и путь поиска. Создание и обслуживание файловой структуры - одна из основных функций операционной системы.

Для розыска файлов нужны специальные навигашионные средства. Они позволяют просмотреть файловую структуру, найти нужную папку или файл и выполнить с ними необходимые действия. Проводник - это служебная программа, специально предназначенная для просмотра файловой структуры и её обслуживания. Окно этой программы состоит из двух панелей. на левой в виде дерева представлена вся файловая структура компьютера. Плюс рядом с папкой означает, что в ней есть вложенные папки. С помощью левой панели очень удобно просматривать содержимое всех вложенных папок. На правой панели отображается содержимое папки, открытой в данный момент на левой панели. Между панелями очень легко взаимодействовать: копировать папки, перемещать их, удалять в корзину.

Методы запуска программы Проводник.

Изучить САМОСТОЯТЕЛЬНО во время выполнения практической работы и записать в отчёте! ПОРЯДОК ВЫПОЛНЕНИЯ РАБОТЫ

Откройте окно Мой компьютер/диск D, папку своей группы.

Создайте в своей папке следующую структуру папок: три папки Кино, Музыка, Литература; в каждой из них ещё по три папки (назовите их по-своему: фамилии актёров, фильмы, музыкальные группы, книги, авторы и т.д.).

Скопируйте папку Кино со всем её содержимым в папку Литература.

Попробуйте выделить несколько папок, стоящих рядом, затем несколько папок, стоящих не ря-ДОМ.

Папку Литература переименуйте и назовите *Книги*.

Переместите содержимое папки *Музыка* в папку Книги.

Запустите программу *Проводник* с помощью *Главного меню* (Пуск/Программы/Стандартные/Проводник). Обратите внимание на то, какая папка открыта на левой панели Проводника в момент запуска. Это должна быть папка Мои документы.

Разыщите на левой панели папку своей группы и откройте ее одним щелчком на значке папки. Её содержимое должно появиться на правой панели Проводника.

На правой панели раскройте в своей папке все плюсы, чтобы раскрылось созданное Вами «дерево». Оно должно выглядеть следующим образом:

⊟ □ Кино **П**юбовь - морковь • Мы из будущего Раскройте папку **в обитаемый остров** Музыка на правой панели и создайте в ней несите только что  $\Box$  Армя  $\Box$  Созданную папку на значок Корзины. Откройте Корзину  $\Box$ Бестано и убедитесь, что эта папка там присутствуe<sub>T</sub>. Пюбовь - морковь  $\bigcirc$ TBETA  $\Pi$ PE $\Pi$ O- $\bigcirc$   $\bigcirc$   $\bigcirc$   $\mathsf{M}$   $\circ$   $\circ$   $\mathsf{M}$   $\circ$   $\circ$   $\circ$   $\circ$   $\circ$   $\mathsf{M}$   $\circ$   $\circ$   $\mathsf{M}$   $\circ$   $\circ$   $\mathsf{M}$   $\circ$   $\circ$   $\mathsf{M}$   $\circ$   $\circ$   $\mathsf{M}$   $\circ$   $\circ$   $\mathsf{M}$   $\circ$   $\circ$   $\mathsf{M}$   $\circ$ запишите в отчёт. **В** Музыка

какую-нибудь **в общей в нее и папку**. Убедитесь, что на левой панели рядом с папкой Му- В А.С. Пушкмн зыка появится плюс. На левой панели пере-

Остальные папки **В Мы из будущего** удалите разными способами ВО ВРЕМЯ

Выполните иссле- В ф.м. достоевский довательскую работу, результаты которой

Исследовательская работа.

Исследование методов запуска программы Проводник.

В ОС Windows большинство операций можно выполнить многими способами. На примере программы Проводник исследуем различные приемы запуска программ. Щелкните правой кнопкой мыши на кнопке Пуск и в открывшемся контекстном меню используйте пункт Проводник. Обратите внимание на то, какая папка открыта на левой панели в момент запуска. Щелкните правой кнопкой мыши на значке Мой Компьютер и в открывшемся контекстном меню используйте пункт Проводник. Обратите внимание, какая папка открыта на левой панели в момент запуска.

Проверьте контекстные меню всех значков, открытых на Рабочем столе. Установите, для каких объектов контекстное меню имеет средства запуска Проводника, и выясните, какая папка открывается на левой панели в момент запуска.

Выполните запуск Проводника через пункт Программы Главного меню.

Выполните запуск Проводника через пункт Выполнить Главного меню. (нужно ввести explorer)

- 1. Выполните запуск Проводника с Рабочего стола (предварительно на рабочем столе следует создать ярлык Проводника).
- 2. Выполните запуск Проводника с Панели быстрого запуска (предварительно на этой панели следует создать ярлык Проводника).

# $\boldsymbol{T}$ ребования к отчёту:

- 1. Опишите назначение и возможности программы Проводник.
- 2. Запишите определение файловой структуры.
- 3. Как можно выполнить навигацию по файловой структуре?
- 4. Перечислите, какие операции можно выполнять с папками.
- 5. Запишите, какие папки, на Ваш взгляд, нужно скрывать?
- 6. Запишите способы перемещения папки в другую папку.
- 7. Как быстро удалить сразу несколько папок?

#### $K$ онтрольные вопросы.

- 1. Какие операции можно делать с папками?
- 2. Как создать папку и переименовать её?
- 3. Как скопировать папку?
- 4. Как переместить папку?
- 5. Чем отличаются операции копирования и перемещения папок?
- 6. Как улалить папку?
- 7. Как скрыть папку?
- 8. Как изменить свойства папки?
- 9. Как запустить программу Проводник?

10. Как Вы думаете, почему программа Проводник входит в состав операционной системы?

# **Практическая работа №32**

#### **Анализ ГИС данных с помощью ModelBuilder**

# Последовательность выполнения

1. Откройте окно свойств экрана, щелкнув правой кнопкой мыши на свободном месте Рабочего стола и выбрав в контекстном меню пункт Персонализация.

2. Сохраните текущие настройки Рабочего стола в виде темы. Для этого:

1) в окне Персонализация щелкните кнопкой мыши на ссылке Темы;

2) в появившемся окне нажмите кнопку Сохранить;

3) в окне сохранения введите имя темы, например Старая тема, и еще раз нажмите кноп-

ку Сохранить.

3. Используя ссылки в окне Персонализация и материал этого урока, самостоятельно измените следующие настройки:

1) цвет и внешний вид окон;

2) фоновый рисунок Рабочего стола;

3) экранную заставку;

4) звуки;

5) указатели мыши.

4. Снова откройте окно Темы и сохраните текущие настройки с именем Новая тема.

5. Чтобы возвратить настройки интерфейса к исходному состоянию, выберите из раскрывающегося списка Тема сохраненную ранее старую тему и нажмите кнопку Применить. Теперь вы сможете переключаться между старыми и новыми настройками простым изменением темы Рабочего стола.

#### Вопросы для самопроверки

Для чего используется окно Персонализация?

Какие параметры оформления доступны только для стиля Windows Aero?

Как отключить стиль Windows Aero?

Какие параметры входят в состав темы Рабочего стола?

Как можно сменить значки для системных объектов?

Какие параметры являются оптимальными для мониторов разных типов?

#### Практическая работа №33

**Выполнение аналитических проектов.** 

В этом упражнении вы:

-измените пути к источникам данных слоев ArcMap

- измените видимость, порядокотображения и набор символов для слоев

- добавите слои к карте ArcMap

- идентифицируете, найдете и измерите объекты карты

-выберите подмножества объектов для анализа.

1. Откройте ArcCatalog - CanadaMap.mxd. В таблице содержания перечислены слои карты. Красный восклицательный знак возле слоя Реки означает, что слой не видит класс пространственных объектов, на который он изначально ссылался. (Так как произошло переименование слоя Rivers в WorldRivers)

2. Щелкните ПКМ на слое Реки - Данные - Восстановить источник данных - перейдите C:\Student\DESK2\Exercise02\Canada.gdb- выделите WorldRivers - Добавить. (Таким образом Вы восстановили путь к данным и реки отображаются на карте)

3. Щелкните на слое Страны 07 - Свойства - Источник. Здесь нет необходимости восстанавливать источник данных, но вы можете видеть в строке Путь, что слой - ссылается на класс пространственных объектов в базе геоданных World. Здесь вы поменяете пути

4. Источник- Установить источник данных - перейдите к базе геоданных Canada. Щелкните на Cntry07-Добавить. Убедитесь, что пути обновлены в строке Путь - ОК

5. Проделайте эти же шаги, изменив для слоя Мир30 путь на базу геоданных Canada(World30) 6. Удалите слой Гл дороги.

7. Переименуйте слой Кр города на имя Крупные города. Страны07 в Страны, Мир30 на Океаны.

8. Из ArcCatalog из базы геоданных Canada слой Natlpark в ArcMap на отображение карты но не в таблицу содержания. В результате слой добавлен в таблицу содержания и отображен на карте. Заметьте, что хотя имя класса пространственных объектов называется Natlpark, имя слоя в АгсМар -Национальные парки.

9. Измените символ для слоя Национальные парки на LeafGreen.

10. Перетащите слой Вода поверх слоя Национальные парки.

11. В ArcCatalog выберите Elevation.lyr. Убедитесь, что вы выбрали желтый, ромбовидный файл слоя. Переташите и оставьте файл слоя на отображении ArcMap. Почему слой Elevation не отображается на карте?

Как называется набор растровых данных на который ссылается слой Elevation?

12. Перетащите слой Elevation прямо под слой Реки

13. Установите следующий порядок слоев:

-Крупные города

-Вода

-Национальные парки

-Провинции

 $-Peku$ 

- Elevation

-Страны

-Океаны

14. Щелкните на слое Провинция -Выбор символа- Цвет заливки - измените на Нет Цвета. Теперь вы видите границы провинций и слой Elevation тоже виден.

15. Щелкните на меню Закладки - Канада - Измерить - Измерить длину - Выбрать единицы укажите расстояние - перемещайте указатель мыши над картой и используйте подсказки карты. чтобы найти города Whitehorse и St. Johns.

16. Щелкните на Whitehorse. Переместите указатель мыши на St. Johns и дважды щелкните чтобы завершить измерение. Расстояние между двумя городами показано в окне Измерить. Значение должно быть приблизительно 5,140 километров

17. В окне измерить щелкните на кнопке Сброс результатов

Создание выборок объектов и записей.

1. На панели инструментов выберите Выбрать объекты

2. Растяните прямоугольник над любым крупным городом, чтобы выбрать

его. Этот выбранный город выделен на карте но также выделены объекты из других слоев таких как Провинция, Страны и Океаны.

3. Щелкните на кнопке Очистить выбранные объекты

4. Откройте закладку Выборка внизу таблицы содержания. Если такой закладки

нет, а есть только Отображение и Источник, необходимо добавить закладку Выборка (Инструменты – Опции – Таблица содержания – поставьте галочку рядом с Выборка в Закладках таблицы содержания. Любой слой возле которого стоит флажок доступен для выборки. По умолчанию все слои доступны для выборки.

5. Отключите все слои, кроме Крупные города. Оставляя инструмент Выбрать

объекты активным, растяните прямоугольник над любым крупным городом. Выбранный город выделен на карте, и никаких других объектов больше не выбрано. Выбранный город выделен на карте и никаких других объектов больше не выбрано. В таблице содержания закладка Выборка показывает, что один объект выделен в слое Крупные города

6. Шелкните Очистить выбранные объекты. Удерживая Shift, щелкните на

Whitehorse, Yellowknife и Iqaluit. Теперь растяните прямоугольник выборки, который будет включать все города-столицы южнее 60-й параллели и исключать северные города. По умолчанию, когда вы делаете новую выборку, существующая выборка очищается

7. Откройте таблицу атрибутов для слоя Крупные города. Записи,

соответствующие выбранным объектам, выделены в таблице.

8. В таблице атрибутов щелкните правой кнопкой на заголовке поля CSD POP01

и выберите Статистика. Какое среднее число жителей в городах-столицах, которые лежат южнее 60-й параллели? Закройте окно Статистика выборки. Внизу таблицы атрибутов щелкните Опции - ПКМ- Переключить выборку. Теперь будут выбраны только те записи, которые не были выбраны до этого. Просмотрите выборку на карте отодвинув таблицу

9. Файл-Сохранить как - C:\Student\DESK2\Exercise02 измените имя документа карты на CanadaElevation.

# Практическая работа №34-35

#### Аналитические проекты в ГИС. Поиск и подготовка информации по запросам.

Создание надписей объектов-это сложный процесс.в который вовлечены очень разные функциональные возможности. Отображение любого определенного набора надписей-это функция многих взаимодействующих параметров. Создание надписей также часто становиться итеративным процессом. Когда вы подписываете новые слои, вы часто возвращаетесь и меняете свойства символов и размещения, установленные для других слоев, чтобы получить лучший резултат.

На размещение надписей влияют не только установки параметров, но так же особенности вашего окна отображения-такие параметры, как размер монитора, разрешение экраны, размер окна АгсМар и даже количество и местоположение открытых в интерфейсе панелей инструментов.

Это упражнение было проверено на мониторе с размерами 285\*380 мм и разрешением экрана 1024\*768 пикселей. Возможно ваши результаты не будут точно совпадать с показанными или описанными. Если возникнут сложности или будет что-то непонятно-попросите вашего преподавателя помочь.

В этом упражнение вы:

Добавите надписи к слоям на карте

- Измените атрибут от которого зависит надпись
- Измените символ налписи по умолчанию
- Установите приоритеты размещения надписей
- Определите масштабы карты, при которых отображаються надписи
- Создадите логическое выражение чтобы подписывать объекты только с определенными значениями атрибутов.
- Дополнительно подпишете линейные объекты

Шаг 1: открытие документа карты

Запустите откройте CanadaLabels.mxd ArcMap  $\overline{u}$  $\overline{u}$ вашей папки /Stydent\DESK2\Exercise06

Если необходимо, разверните АгсМари перейдите к закладке Канада.

Шаг 2: создание надписей провинции

- В этом шаге вы включите надписи для слоя Провинции. Вы также увидите, как ArcMap перемещает надписи на лету, передвигаетесь по карте.
- $\bullet$ В таблице содержания щелкните правой кнопкой на слое Провинции и выберите Надписать объекты (Label Features).

Каждая провинция и территория подписана своим именем. Некоторые объекты подписаны несколько раз, потому что эти объекты состоят из нескольких частей.

Обратите внимание на расположение надписей для восточных провинций; Нью-Брансуик, остров принца Эдуарда (эта надпись может не отображаться) и Новая Шотландия (которая скорее всего подписана дважды).

Перейдите к закладке Остров Принца Эдуарда

Надписи при таком масштабе выглядят гораздо лучше. Подпись New Brunswick

попадает внутрь границы провинции, хотя до этого не попадала.

Примечание: Размер надписей 8 пунктов (! Пункт-это 1\72 дюйма или 1\28 сантиметра). Когда вы увеличиваете или уменьшаете масштаб, размер надписи не меняеться.

- Щелкните на инструмент Переместить(Pan)
- Наблюдая за надписью на провинции Quebec (квебек) переместите карту на небольшое расстояние на восток, чтобы было видно больше поверхности Атлантического океана. Отпустите кнопку мыши.
- Переместите еще немного западнее.

Когда провинция перемещается за пределы области отображения надпись передвигаеться восточнее, чтобы оставаться вилимой Сейчас возможно вы вилите более одной налписи. Шаг 3: Удаление повторяющихся надписей

В этом шаге вы установите ваше первое правило размещения надписей, указав АгсМар не показывать дублирующийся надписи

- Перейлите к заклалке канала.
- Откройте свойства для слоя провинции. Щелкните на закладке Надписи.

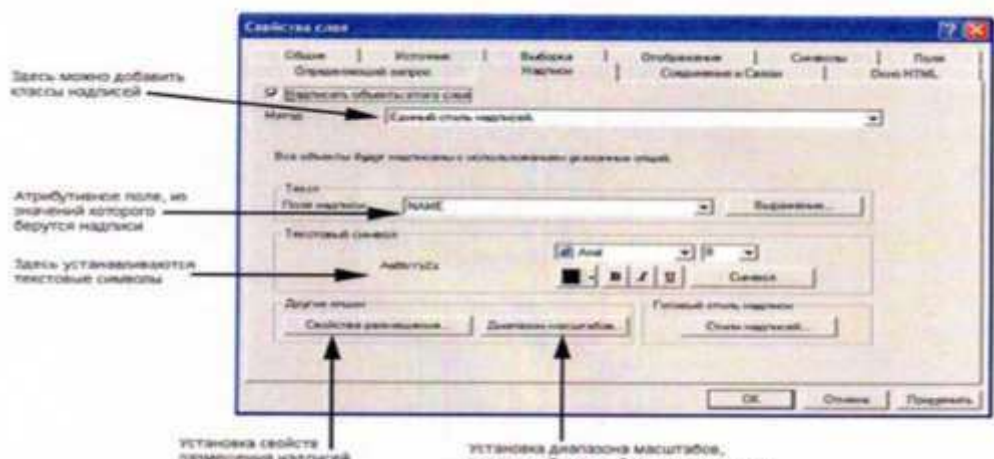

Диалоговое окно Свойства слоя (Layer Propertics)- это один из трех способов получить доступ к функциональным возможностям по размещению надписей.

- В левом нижнем углу диалогового окна шелкните на Свойства размешения (Placement Propertics).
- В диалоговом окне свойства размещения (Placement Propertics). щелкните на закладке размещение (Placement) если необходимо.
- Внизу диалогового окна выберите опцию Удалять дублирующийся надписи.
- Щелкните ОК в обоих открытых диалоговых окнах.

Для каждой провинции в территории отображается одна надпись независимо от того, из скольких частей они состоят.

### Шаг 4: Изменение атрибутов, используемых для надписей

Имена некоторых провинций слишком длинные и не помещаются в границы провинции при экстенте карты на всю страну. В этом шаге вы измените атрибут, который используется для надписей

• Откройте таблицу атрибутов для слоя Провинции.

Атрибут PROV содержит уникальные двухбуквенные обозначения. Вы измените параметры надписей на этот атрибут.

- Закройте таблицу атрибутов.
- Откройте свойства для слоя Провинции и убедитесь, что выбрана закладка Надписи (Labels).
- Из выпадающего списка поле надписи (Label Field) выберите PROV Щелкните ОК. Имена провинции и территорий заменены двухбуквенными кодами.

# Шаг 5: Изменение символа надписи

В этом шаге вы начнете использовать панель инструментов надписи (Labeling).

Панель инструментов Надписи-это более эффективный интерфейс для доступа к функциональным возможностям надписей, чем диалоговое окно Свойства слоя (Layer Propertics) особенно когда вы подписываете несколько слоев на карте.

• В мею Вид (View) укажите Панели инструментов (Toolbars) и выберите Надписи (Labeling)

Отображаются панель инструментов Надписи (Labeling)

- Если вы хотите, прикрепите панель инструментов к окну ArcMap.
- $\bullet$ Щелкните на кнопке Менеджер надписей (Label Manager)

Когда вы задаете свойства надписей в диалоговом окне Свойства слоя (layer Propertics) вы можете работать одновременно только с одним слоем. В менеджере надписей (Label Manager) у вас есть доступ ко всем слоям на карте в одном диалоговом окне.

Поле Классы надписей (Label Classes) на левой стороне показывает вам каждый слой на карте. Объекты слоев с включенными флажками подписаны. Под именем слоя с отступом перечислены классы надписей слоя. Сначала по умолчанию у каждого слоя один класс надписей, называемый

Default, но можно добавлять еще. Классы надписей позволяют вам различать надписи внутри слоя. Например, если бы вы хотели, чтобы крупные города имели более крупные надписи, чем небольшие горола, вам нужно было бы лва класса налписей для слоя городов.

В поле Классы надписей щелкните на классе надписей по умолчанию Default под слоем Провинции, чтобы выделить его.

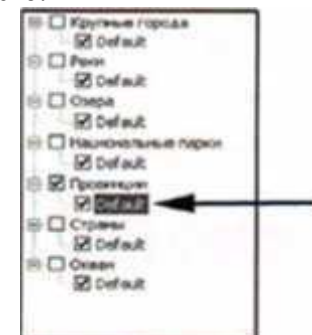

Таким образом вы указываете с каким классом надписей вы хотите работать.

- В области Текстовой символ (Text Symbol) щелкните на цветном квадратике и измените цвет на Nubuck Tan (строка 9, столбец 3)
- Щелкните на кнопке Полужирный (bold)
- $\bullet$  Измените размер шрифта с 8 на 6 точек.
- Щелкните Применить (Apply) и переместите Менеджер надписей (Label Manager) с отображения карты.

Надписи отображаются новыми символами. Размер 6 точек может показаться слишком маленькими, но это зависит от того, сколько слоев вы планируете отобразить и подписать.

Шаг 6: Изучение свойств размещения надписей для полигонов

У надписей для объектов полигонов ограниченное число опций размещения. По существу, надпись попадает внутрь полигона, и ArcMap размещает ее так как может. Вы можете выбрать размещать ли надписи горизонтально или по прямой (для ArcMap это не одно и тоже по прямой, означает под углом соответствующим самой длинной оси объекта полигона)

В менеджере надписей (Label Manager) в области Свойства размещения (Placement Propertics) включите флажок, чтобы размещать надпись только внутри полигона. Щелкните ОК, чтобы закрыть Менеджер надписей (Label Manager)

Надпись РЕ (остров принца Эдуарда) и NS (Новая шотландия) исчезли. Для размещения этих надписей без пересечения контура полигона недостаточно места.

На плотно подписанной карте бывает сложно понять, какие надписи были скрыты из-за конфликтов параметров свойств размещения. На панели инструментов Надписи (labeling) есть инструмент, который показывает скрытые надписи.

- На панели инструментов Надписи (Labeling) щелкните на кнопке Показать неразмещенные надписи (View Unplaced Labels) Неразмещенные надписи отображаються красным.
- Шелкните на кнопке снова чтобы отключить неразмещенные надписи.
- Откройте Менеджер надписей (Label Manager) и отключите флажок для размещения надписей только внутри полигона. Щелкните ОК.

# *Шаг 7:Изучение присвоения весов надписям*

В этом шаге вы включите больше слоев. Затем вы увидите, как с помощью изменения весов можно влиять на надписи, чтобы они не пересекали объекты.

• Влючите слои Крупные города, реки, озёрами национальные парки.

Будем надеяться, что некоторые надписи провинции отображаются поверх объектов. Например, надпись РЕ может перекрывать столицу провинции-Шарлогтаун, а надпись SK может частично закрывать Национальный парк Принца Альберта.

Не являеться ошибкой, если надписи отображаются на объектах. Однако обычно не нужно, чтобы надписи одного слоя закрывали объекты из другого.

• На панели инструментов Надписи щелкните на кнопке просвоение весов надписям (Label Weight Ranking)

В столбце Слой (Layer) перечислены слои карты. Веса объектов и надписей можно настраивать как правило, надпись не размещаеться поверх объекта с равными или большим весом. По умолчанию вес всех объектов0 Нет, ав ес всех надписей высокий. Это означает, что надписи любого слоя могут размещаться на обьекте любого слоя без ограничений.

- Для слоя Крупные города Default Osepa-Default и национальные парки-Default.
- $\bullet$  Шелкните ОК

Некоторые надписи изменили расположение

В этом шаге вы добавите второй класс надписей в слой провинции. Этот второй класс надписей будет использоваться на крупно масштабной карте. Сейчас вы создадите класс, а затем в следующем шаге установите диапазон масштабов.

- Откройте менеджер надписей (Label Manager)
- В поле Классы надписей (Label Classes) щелкните на слое Провинции (Щелкните на имени слоя над именем класса надписей)<br>
Е Словенной именем класса надписей)

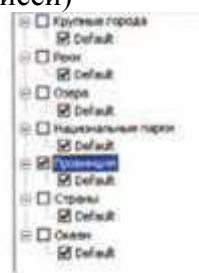

- В области Добавить класс надписей справа наберите Крупномасшабные в качестве названия класса.
- Шелкните добавить

Новый класс надписей появился под слоем Провинции

- $\bullet$  Под слоем провинции шелкните правой кнопки на классе налписей Default и выберите Переместить класс (Rename Class)
- В диалоговом окне Переименовать класс надписей наберите Мелкомасштабные н и щелкните ОК.

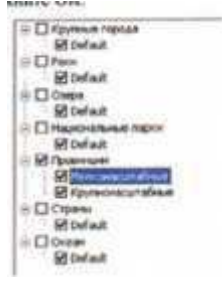

 $\bullet$  B поле Классы надписей (Label classes) щелкните на классе Крупномасштабные.

Сейчас его свойства такие же, как и у класса Мелкомасштабные-он просто унаследовал свойства существующего класса надписей.

- В области Текст (Text String) измените атрибут с PROV на NAME.
- Щелкните на кнопке Полужирный (Bold) чтобы убрать полужирное начертание.
- Щелкните Символ (Symbol) в окне Выбор символ (Symbol Selector) Щелкните свойства
- $\bullet$  В диалоговом окне Релактор шелкните на закладке Форматирование текста (Formated Text).
- Измените Расстояние между символами (Character spacing) с 0 до 48.
- Щелкните ОК в диалоговом окне Редактор и Выбор символа
- Щелкните Применить и переместите Менеджер надписей с карты.

Оба набора надписей отображаются на карте. Это пока не совсем то что вы хотите - вам нужно, чтобы классы надписей отображались в разных масштабах.

# *<i>Hlaz* 9: Установка диапазона масштабов

В этом шаге вы установите диапазоны масштабов для слоев Провинции. Когда вы уменьшаете изображение карты, вы хотите видеть двухбуквенные сокращения. Когда вы увеличиваете, вы хотите видеть полное имя.

- В Менеджере надписей (Label Manager) в поле классы надписей (Label Classes)щелкните на классе надписей Мелкомасштабные, чтобы выделить его.
- Под областью Свойства размещения (Placement Propertics) щелкните Диапазон масштабов (Scale Range)
- В диалоговом окне Диапазон масштабов (Scale Range) выберите опцию не показывать надписи (Don't show labels when zoomed)
- $\bullet$  B поле Крупнее (In Beyond) введите 15 000 000.

Это аналогично тому, как ранее вы устанавливали диапазон масштабов для слоя Аэропорты.

• Щелкните ОК

Мелкомасштабные надписи(двухбуквенные сокращения) будут отображаться пока масштаб карты мельче 1:15 000 000 Когда масштаб перейдет это значение надписи отключаться. Сейчас вам надо задать соответствующее значение для крупномасштабные надписей.

- В поле Классы надписей (label Classes) щелкните на классе надписей Крупномасштабные.
- Шелкните Диапазон масштабов (Scale Range) щелкните на опции Не показывать надписи
- В поле Мельче (Out Beyond) наберите 14 999 999 Щелкните ОК
- $\bullet$  III елкните ОК в Менелжере налписей (label Manager)

Ваш текущий мастаб карты примерно 1:30 000 000 Соответственно, Крупномасштабные надписи не будут отображаться.

- В поле Масштаб карты на панели инструментов Стандартные наберите 10000000 и нажмите Enter карта приблизится, и вы увидите полные имена провинции а не сокращения.
- Увеличивайте(Zoom in) и уменьшайте (out) карту чтобы пересекать значение смены масштабов пока не убедитесь что это действительно работает.
- Когда вы закончите, перейдите к закладке Канада.

# *<u>Шаг 10: создание надписей для крупных городов с использованием запроса SQL*</u>

В этом шаге вы подпишите слой Крупные города, используя запрос *SOL чтобы от*фильтвровать какие надписи будут отображаться.

- Откройте Менеджер надписей
- В поле Классы надписей (Label Classes) включите флаок со слоем Крупные города.чтобы включить нго налписи
- Щелкните на классе надписей Default под слоем крупные города, чтобы выделить его.в области Свойства размещения обратите внимание на диаграмму размещения.

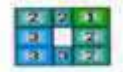

Сначала АгсМар попытаеться поместить надпись сверху и справа точечного объекта (положение 1) Если что то препятсвтует этому, он пытаеться разместить в положениях 2. И так последний вариант, он будет пытаться разместить в позициях отмеченных 3.

- В области Текст убедитесь что для Поля установлено NAME
- Шелкните ОК в Менеджере надписей (Label Manager)

Ваши результаты могут быть немного другими но вы должны увидеть некоторое числ подписанных городов в то время как другие города будут без надписей.

- $\bullet$  Щелкните на кнопке Показать неразмещенные надписи(View Unplaced Labels) снова чтобы спрятать неразмещенные надписи.
- Откройте Менеджер надписей (Label Manager)
- $\bullet$   $\Box$  Под областью свойства размешение шелкните SOL-запрос (SOL Ouery) чтобы открыть диалоговое окно SQL-запрос (SQL Query)
- $\bullet$  B окне наверху дважды шелкните CAPITAL. Имя поля добавилось в окно шелкните на операторе Равно
- Шелкните Получить значение (Get Unique Values) затем дважды щелкните Y
- Убедитись что ваше выражение совпадают с тем что на рисунке. Если нет, выделиет выражение, удалите его и создайте его заново.

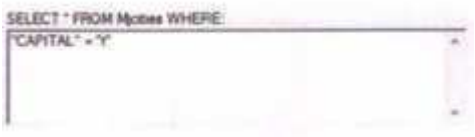

• Щелкните ОК Щелкните применить применить в Менеджере надписей и переместите Менеджер надписей (Label Manager) с карты.

Подписаны только столицы.

Возможно не все надписи столиц отображены (например Торонто скорей всего нет) Это результат выполнения правил размещения надписей а не вашего запроса SQL вы настроите правила так чтобы отображались все столицы. Однако сначала вы установите нужный символ надписи.

Шаг 11:Выбор символа надписи столиц отображены

- Менеджер надписей в области Текст измените цвет текста на Gray 60% (строка 7 столбец 1)
- $\bullet$  Измените размер шрифта на 8.25
- Сделайте текст полужирным
- Шелкните Символ
- В окне выбор Редактор щелкните на закладке Маска
- Измените стиль маски на Гало
- $\bullet$  Измените размер гало на 1
- Щелкните ОК вовсех открытых диалоговых окнах включая Менеджер надписей
- $\Box$  Щелкните на кнопке показать неразмещенные надписи (view Unplaeed Labels) снова, чтобы спрятать неразмещенные надписи.
- $\Box$  Если у вас есть неразмещенные надписи, перейдите к следующему шагу. Если у вас нет неразмещенных надписей, пропустите следующий шаг.

*Шаг 12: Настройка весов надписей* 

В этом шаге вы измените веса надписей так, чтобы быть уверенными в том что надписи для всех столиц отображаются

-на панели инструментов Надписи щелкните на кнопке Присвоение весов надписям.

-Измените вес объектов для Osepa - Defaultc Высокий на Средний

-щелкните Применить и переместите диалоговое окно с карты.

Если надпись Toronto все еще не отображаеться измените все объекты на Нижний или даже на Нет, если необходимо.

• Сделайте такие же изменения для весов объектов из любых других слоев, если из за них надписи могут не отображаются.

Возможно будет сложно сделать так чтобы все надписи отображались. Если так вы можете двигаться дальше-суть в том, чтобы вы увидели, что вы можете настраивать отображение надписей изменяя веса объектов

 $\bullet$  Когда вы закончите щелкните ОК в диалоговом окне Все надписи

Шаг 13: Изучение свойств размещения надписей для точек

В этом шаге вы экспортируете с изменением предпочтительных позиций для размещения надписей рядом с точечными объектами

- Откройте Менеджер Надписей
- В поле Классы надписей убедитесь, что выбран класс Default под слоем Крупные города
- В области Свойства размещения щелкните Размещение

Открывается диалоговое Окно Размещения надписей для точечных объектов показывая различные диаграммы приоритетов размещения. Диаграмма по умолчанию-Предпочтительней справа **BBeDXV** 

Прокрутите вверх и щелкните Справа лучше внизу

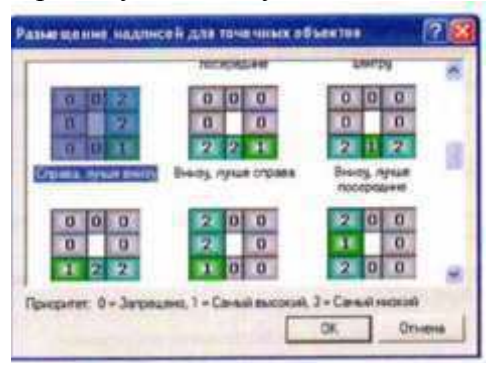

- Щелкните ОК в диалоговом окне Размещения надписей для точечных объектов (Initial point pacement)
- Шелкните Применить в Менеджере надписей и переместите его с карты

Размещение нескольких надписей изменилось .Некоторые надписи теперь не отображаются потому что несколько позиций запрещены

- Щелкните Размещение снова и измените свойства размещения обратно на Предпочтительные справа вверху
- Шелкните ОК в обох открытых диалоговых окнах
- Щелкните меню Вид укажите панели инструментов и щелкните Надписи чтобы закрыть панель инструментов Надписи.
- Если вы хотите создать надписи для линейных объектов переходите к дополнительному  $C$ ледующему шагу. Иначе сохраните документ карты в папке \Student\DESK2\Exircise06 как MyCanadaLabels и закройте ArcMap.

Шаг 14:(Дополнительно) Надписи линейных объектов

Создание надписей для линии особенно изогнутых и неровных таких как реки может быть сложнее чем создание надписей для точек или полигонов. Должны ли вы использовать потрясающие надписи вдоль линии? если нет то где должна размещаться надпись ?должна ли надпись повторять форму изогнутой линии или это сделает текст трудночитаемым? В этом шаге вы изучите некоторые свойства надписей для объектов линии вы также используете третий способ доступа к функциональности налписей через контектное меню фрейма ланных.

- В таблице содержания щелкните правой кнопкой на слое Реки и выберите Надписать объекты Отображаются надписи рек со свойствами по умолчанию. Не все реки надписаны.
- В окне Классы надписей щелкните на классе надписей Default под слоем Реки чтобы вылелить его
- В области Текст (Text Symbol) щелкните Символ чтобы открыть окно выбор символа

В окне Выбор символа выберите River

 $\Box$  Шелкните применить (Apply) в Менеджере надписей (Label manager) и уберите его с кар-TЫ.

В Менеджере надписей (Label manager) в области Свойства размещения (Placement Propertics) в разделе Положение (Positice) включен флажок Над (Above). Это ограничивает размещение надписи положением только над объектом реки (сейчас вы увидите, что это значит)

- $\Box$  В области свойства размещения (Placement Propertics) для Положений (Position) включите флажки на линии (On the line) и под (Below) сейчас все три флажка включены.
- $\Box$  Шелкните применить (Apply) и отодвиньте Менеджер надписей (Label Manager) в сторо-HV.

Теперь надписи могут размещаться на любой стороне линии или прямо на ней, и вы должны увидеть, что появились надписи, которые раньше были неразмещенными Некоторые другие надписи должны переместиться в более удачные положения.

 $\Box$  В Менеджере надписей (Label Manager) Щелкните Свойства (Propertics) В диалоговом окне Свойства размещения (Placement Propertics) нажмите на вкладку Размещение (Placement) если необходимо

В области Положение (Position) обратите внимание, что для ниспалающего списка Системы ориентации (Orientation systems) установлено Страница (Page) параметры над (above) и под (below) означает, что надписи отображаются над или под линией относительно верха страницы рисунок в диалоговом окне иллюстрирует значение параметров.

 $\Box$  Измените систему ориентации на линии (Line)

Этот параметр ориентирует надписи соответственно направлению оцифровки линии, а не относительно страницы.

- $\Box$  Щелкните Отмена (Cancel) в диалоговом окне Свойства размещения (Placement Propertics)
- □ В менеджере надписей (Label manager) в области Свойства размещения (Placement Propertics) измените ориентацию с Паралельно (Parallel) на Вдоль линии (Curved).
- $\Box$  Отключите флажки для положений На линии (on the line) и Под (Below) чтобы был включен только флажок над (Above)
- $\Box$  Щелкните ОК в Менеджере надписей (Label manager)

Теперь текст надписи повторяет форму объекта

- $\Box$  Сохраните документ карты в папке /Student/DESK2/Exircise06 под названием MyCanadaLabels
- $\Box$  Закройте АгсМар

Заключение

Надписывание дает вам возможность настраивать, но не контролировать полностью размещение текста на вашей карте. Если конечный результат-интерактивная карта, то вы можете использовать надписи, так как ArcMap позволяет настроить размещение текста на лету которое будет приемлемо при любом масштабе и экстенте карты.

Практическая работа №36-37

#### Aктуализация информационных учетных единиц в СПС Консультант+ **Работа с нормативными документами**  $\bm{\Pi}$ орядок работы

1. Для запуска Системы найдите на экране ярлык «Консультант Плюс» и двойным щелчком мыши откройте программу. Перед вами появится стартовое окно Консультант Плюс, где необходимо сделать выбор.

2. Выберите раздел «Законодательство», содержащий нормативные документы Российской Федерации. Список разделов информационного массива представлен в правой части стартового окна:

3. Откройте текстовый редактор MS WORD.

4. В текстовом редакторе создайте таблицу ответов следующего вида (табл. 35.1). **Вида (таблета). Вида 35.1** 

. Penymeters avecas в СПС «Консультант Плюс»

| № задання                            | ń<br>٠<br>÷, | ۰ı<br>×<br>o<br>ь.<br>w | m<br>A<br>Ë<br>룤<br>m | +<br>×<br>쌐<br>L<br>τ<br>3 | m<br>A<br>ته<br>z.<br>a<br>Ч | Ψ.<br>×<br>£<br>Ē<br>И<br>e. | r,<br>ť.<br>¥<br>副房 | ю<br>n<br>ω<br>B<br>e.<br>e. | ÷.<br>۳<br>$\bullet$<br>٥<br>a | Ξ<br>×<br>пÞ<br>Ξ<br>л<br>п<br>q<br>m | Y.<br>Đ<br>ᆴ<br>ij<br>ш<br>Œ |
|--------------------------------------|--------------|-------------------------|-----------------------|----------------------------|------------------------------|------------------------------|---------------------|------------------------------|--------------------------------|---------------------------------------|------------------------------|
| Количество найден-<br>имх документов |              |                         |                       |                            |                              |                              |                     |                              |                                |                                       |                              |

5. Произведите поиск документов в СПС «Консультант Плюс» и результаты поиска (количество найденных документов) зафиксируйте в табл. 35.1 текстового редактора.

6. Создайте файл и сохраните таблицу ответов.

Задание 35.1. Найти приказ Минфина от 10.12.2002 № 126н «Об утверждении Положения по бухгалтерскому учету «Учет финансовых вложений» ПБУ 19/02».

Краткая справка. При наличии у документа большого количества известных реквизитов начинайте формировать поисковый запрос с задания номера документа, потому что поиск по номеру дает самый лучший результат.

### Порядок поиска.

1. Находясь в программе «Консультант Плюс», выберите команду Карточка поиска (в верхней части экрана). Перед вами откроется окно Карточка поиска документа, в которую вносятся реквизиты документа для организации его поиска (рис. 35.1);

2. Очистите Карточку поиска, если это необходимо (командой Очистить карточку);

 $\sim$   $\sim$   $\sim$ 

3. Установите флажки напротив каждого установленного информационного банка. Если флажки не установлены, то поиск будет производиться только в разделе «Законодательство»;

4. Установите курсор на поле Номер;

5. Наберите на клавиатуре 126н.

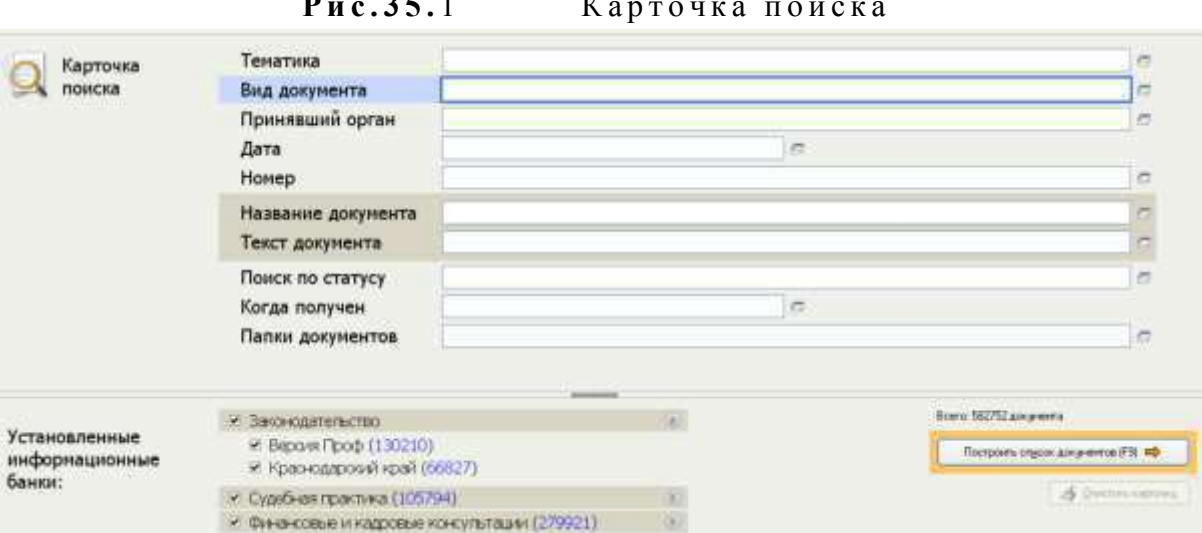

Краткая справка. Как только вы начнете набирать номер, откроется словарь (список) номеров документов. Теоретически вы можете выбрать из этого списка номер вручную, перемещаясь с помощью стрелок вверх-вниз, но набрать его с клавиатуры будет гораздо быстрее.

Если вы набираете несуществующий номер, символы отмечаются красным цветом. Если вы ошиблись при вводе, нажмите клавишу [Backspace], чтобы стереть последний набранный символ:

6. Нажмите кнопку ОК, чтобы введенный номер 126н появился в Карточке поиска;

7. Зафиксируйте число найденных документов в табл. 35.1 текстового редактора, видимое в окне Результаты поиска (см. рис. 35.1). В нашем задании результаты поиска следующие: в базе данных имеется 10 документов по нашему запросу;

8. Нажмите клавишу [F9] или кнопку Построить список для формирования списка документов.

Задание 35.2. Найти документы, про которые известно, что в номере первые три цифры 126, за ними следует некоторая буква, звучащая на слух, как М или Н.

Краткая справка. Что делать в случае, когда вы точно не знаете номер? Например, номер документа известен на слух, а само написание номера непонятно: 126н, 126-н, 126/н. или 126м. В подобных ситуациях помогает Фильтр словаря.

Наберите часть номера, в которой вы уверены, и укажите, что требуется отфильтровать: номера, которые начинаются с введенной строки (Начало слова) или просто содержат их в любом месте слова (Любое вхождение).

#### ПОРЯЛОК ПОИСКА

1. Очистите Карточку поиска, если это необходимо.

2. Установите курсор на поле Номер;

3. Наберите на клавиатуре 126.

Программа автоматически откроет Фильтр словаря;

Внимание! Обратите внимание, что происходит, когда вы набираете 126. В словаре (списке) остаются только те номера, которые начинаются с цифр 126. Если вы не уверены, какие буквы и каким образом (через тире, дробь или слитно) содержатся в номере, можно выбрать с помощью клавиши [Insert] все похожие номера, указав тем самым несколько вариантов;

4. Примените Фильтр словаря, чтобы оставить начинающиеся с определенных символов номера (Начало слова);

5. Выберите с помощью клавиши [Insert] все похожие номера; указав тем самым несколько вариантов. Система найдет не один, а несколько документов. Вам останется бегло просмотреть список и найти в нем необходимый документ. Эта возможность на практике очень ценна, так как пробежать глазами по названиям  $5-10$  найденных документов быстрее, чем подбирать номер документ; когда он точно не известен;

6.Зафиксируйте количество найденных документов, которое видно в окне РЕЗУЛЬТАТЫ ПОИС-КА, в табл. 35.1 текстового редактора.

Задание 35.3. Найти приказ Минфина «Об утверждении Положения по бухгалтерскому учету «Учет финансовых вложений» ПБ 19/02» (будем искать тот же документ, что и в задании 35.1, предполагая, что его номер неизвестен).

#### Порядок поиска

1. Очистите КАРТОЧКУ ПОИСКА;

2. Дважды щелкните мышью по полю НАЗВАНИЕ ДОКУМЕНТА;

3. Начните набирать слово «положение», пока курсор не остановится на слове «ПОЛОЖЕН\*».

Краткая справка. В словаре поля НАЗВАНИЕ ДОКУМЕНТА многие слова заканчиваются символом «\*», который заменяет окончание слова и позволяет искать слова с любым окончанием, что очень удобно, так как искомое слово может встречаться в названиях документов в различных грамматических формах;

4. Нажмите клавишу [Ins] на клавиатуре, чтобы отметить выбранное слово. Обратите внимание, что слово «Положен\*» появилось в нижней части окна НАЗВАНИЕ ДОКУМЕНТА как выбранное слово;

5. Начните набирать слово «финансовых», пока курсор не установится на слове «ФИ- $HAHC^*$ »:

6. Нажмите клавишу [Ins] на клавиатуре, чтобы отметить выбранное слово;

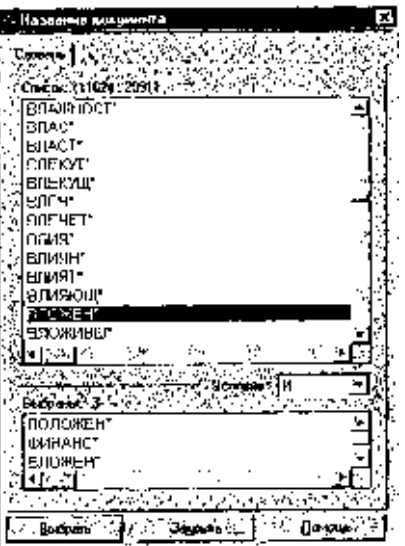

7. Начните набирать слово «вло-! жений», пока курсор не устано-

Рис. 35.2. Выбор слова

вится на слове «ВЛОЖЕН\*»:

8. НАЖМИТЕ КЛАВИШУ [INS] НА КЛАВИАТУРЕ, ЧТОБЫ ОТМЕТИТЬ ВЫБРАННОЕ СЛОВО (РИС. 35.2);

9. УСТАНОВИТЕ УСЛОВИЕ И:

10. НАЖМИТЕ КНОПКУ ВЫБРАТЬ;

11. ДВАЖДЫ ЩЕЛКНИТЕ ПО ПОЛЮ ВИД ДОКУМЕНТА;

12. НАБЕРИТЕ СЛОВО «ПРИКАЗ» И НАЖМИТЕ КНОПКУ ВЫБРАТЬ;

13. ДВАЖДЫ ЩЕЛКНИТЕ ПО ПОЛЮ ПОИСК ПО СТАТУСУ;

14. УСТАНОВИТЕ КУРСОР НА ЗАПИСЬ «ВСЕ АКТЫ, КРОМЕ УТРАТИВШИХ СИЛУ И НЕ ВСТУПИВШИХ В **CИПV»**:

15. НАЖМИТЕ КНОПКУ ВЫБРАТЬ;

16. НАЖМИТЕ КЛАВИШУ [F9] ИЛИ КНОПКУ ПОСТРОИТЬ СПИСОК ДЛЯ ФОРМИРОВАНИЯ СПИСКА ДОКУМЕНТОВ;

17. ЗАФИКСИРУЙТЕ КОЛИЧЕСТВО НАЙЛЕННЫХ ЛОКУМЕНТОВ.

Задание 35.4. НАЙТИ ИНСТРУКЦИИ (В ТОМ ЧИСЛЕ И ВРЕМЕННЫЕ) МНС РФ.

# Порядок поиска

1. ОЧИСТИТЕ КАРТОЧКУ ПОИСКА;

2. СДЕЛАЙТЕ ДВОЙНОЙ ЩЕЛЧОК МЫШЬЮ ПО ПОЛЮ ПРИНЯВШИЙ ОРГАН;

3. НАБЕРИТЕ МНС И НАЖМИТЕ КЛАВИШУ [ENTER];

4. ДВАЖДЫ ЩЕЛКНИТЕ ПО ПОЛЮ ВИД ДОКУМЕНТА;

5. ВОЙЛИТЕ В СЛОВАРЬ ПОЛЯ, НАЧНИТЕ НАБЕРИТЕ СЛОВО «ИНСТРУКЦИЯ», ПРИ ЭТОМ ПРОИЗОЙЛЕТ ФИЛЬТРА-ЦИЯ И ПРОГРАММА ОТБЕРЕТ ВСЕ ВИДЫ ИМЕЮЩИХСЯ ИНСТРУКЦИЙ (РИС. 35.3);

6. КЛАВИШЕЙ [INS] ВЫБЕРИТЕ «ИНСТРУКЦИЮ» И «ВРЕМЕННУЮ ИНСТРУКЦИЮ»;

7. ВЫБЕРИТЕ ЛОГИЧЕСКОЕ УСЛОВИЕ ИЛИ;

8. ШЕЛКНИТЕ ПО КНОПКЕ ВЫБРАТЬ:

9. НАЖМИТЕ КНОПКУ ПОСТРОИТЬ СПИСОК ДЛЯ ФОРМИРОВАНИЯ СПИСКА ЛОКУМЕНТОВ:

10. ЗАФИКСИРУЙТЕ РЕЗУЛЬТАТЫ ПОИСКА В ТАБЛ. 35.1.

# Задание 35.5. НАЙТИ ДЕЙСТВУЮЩИЕ ДОКУМЕНТЫ, КОТОРЫЕ РЕГУЛИРУЮТ ВОПРОС ОБ ИЗБЕЖАНИИ ЛВОЙНОГО НАЛОГООБЛОЖЕНИЯ В ОТНОШЕНИИ ГРАЖЛАН РОССИЙСКОЙ ФЕЛЕРАЦИИ И ФРАНЦИИ.

КРАТКАЯ СПРАВКА. ИСПОЛЬЗОВАТЬ ДЛЯ ПОИСКА СЛОВО «НАЛОГ» В ПОЛЕ ТЕМАТИКА И СЛОВО «ФРАНЦИЯ» (ФРАНЦ\*), ЗАДАВАЯ ЕГО В ПОЛЕ ТЕКСТ ДОКУМЕНТА (СЛОВА ДЛЯ ПОИСКА НАБИРАЙТЕ БЕЗ ОКОНЧАНИЙ!). ИСПОЛЬЗОВАТЬ ПОЛЕ СТАТУС ДОКУМЕНТА.

# Задание 35.6. НАйти действующую редакцию Закона «О Федеральном бюджете на 2005 ГОД» И ИЗМЕНЕНИЯ К НЕМУ.

КРАТКАЯ СПРАВКА. ИСПОЛЬЗОВАТЬ СЛОВА «2005, БЮДЖ<sup>\*</sup>», ЗАДАВАЯ ИХ В ПОЛЕ НАЗВАНИЕ

ДОКУМЕНТА, ИЗНАЧЕНИЕ «ЗАКОН» В ПОЛЕ ВИД ДОКУМЕНТА. ИСПОЛЬЗОВАТЬ ПОЛЕ СТАТУС ДОкумента.

#### Практическая работа №38

#### Ввод, обработка, поиск и вывод необходимой информации

Цель занятия: изучить основные устройства ПК, их назначение и взаимосвязь; изучить основное и прикладное программное обеспечение ПК.

#### Теоретические основы работы:

#### Основные устройства ПК.

Прежде всего, компьютер, согласно принципам фон Неймана, должен иметь следующие устройства:

- 1) арифметически-логическое устройство, выполняющее арифметические и логические операции;
- 2) устройство управления, которое организует процесс выполнения программ;
- $3)$ запоминающее устройство, или память для хранения программ и данных;
- $4)$ внешние устройства для ввода-вывода информации.

Память компьютера должна состоять из некоторого количества пронумерованных ячеек, в каждой из которых могут находиться или обрабатываемые данные, или инструкции программ. Все ячейки памяти должны быть одинаково легко доступны для других устройств компьютера.

Следует заметить, что в схеме устройства современных ПК арифметическо-логическое устройство и устройство управления, как правило, объединены в единое устройство - центральный процессор.

#### АРХИТЕКТУРА ПК.

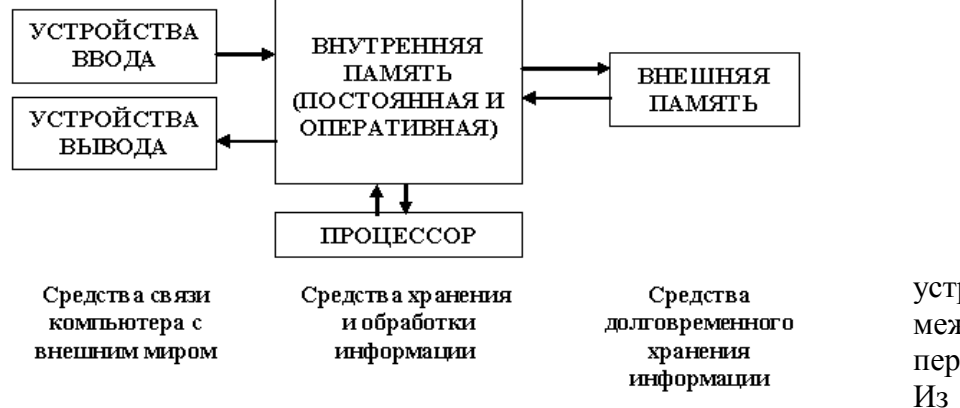

Различные устройства ПК связаны между собой каналами передачи информации. Из внешнего мира ин-

формация поступает в компьютер через устройства ввода. Поступившая информация попадает во внутреннюю память. Если требуется длительное ее хранение, то из внутренней памяти она переписывается во внешнюю. Обработка информации осуществляется процессором при непрерывной связи с внутренней памятью: оттуда извлекаются исходные данные, туда же помещаются результаты их обработки. Из внутренней памяти информация может быть передана во внешний мир через устройства вывода.

Работа любого компьютера осуществляется благодаря взаимосвязи двух компонентов: аппаратной части (hardware) и программного обеспечения (software).

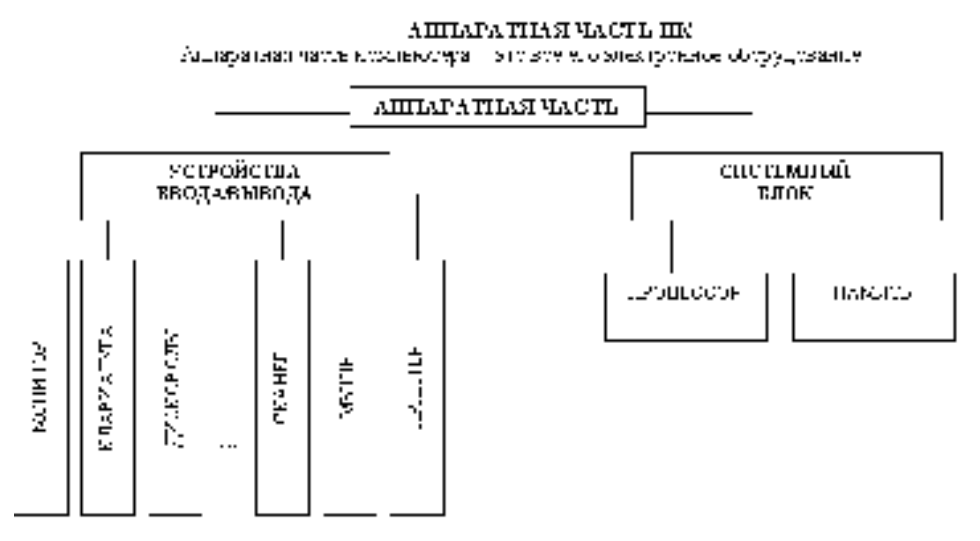

# Системный блок с помощью разъемов (на

задней стенке) и элек-

трических кабелей связан со всеми устройствами ввода и вывода информации.

В состав системного блока входят следующие основные функциональные части: процессор, оперативное запоминающее устройство, постоянное запоминающее устройство, два устройства для работы с гибкими магнитными дисками, запоминающее устройство на жестком магнитном диске, дополнительные электронные схемы, обеспечивающие связь системного блока с остальными устройствами компьютера.

Устройство для работы с гибкими магнитными дисками называется также накопителем на гибких магнитных дисках, а сами гибкие диски называют также дискетами или флоппи-дисками. Запоминающее устройство на жестком магнитном диске называют накопитель на жестком диске или накопитель типа Винчестер.

Замечание: в разных литературных источниках история появления данных терминов далеко не однозначна, тем не менее, эти термины окончательно утвердились во всем мире.

#### Проиессор.

Процессор - основной блок, с помощью которого компьютер решает поставленные перед ним задачи. Процессор может выполнять определенный набор команд, составляющий так называемый внутренний машинный язык компьютера. В команде в закодированном виде указывается, какую операцию нужно выполнить процессором, где хранятся данные, которые будут участвовать в данной операции и куда необходимо записать результат операции.

Процесс представления решения задачи в последовательность команд, входящих в систему команд процессора называется программированием, а сама последовательность команд называется программой решения задачи.

Можно сказать, что процессор компьютера - это автомат, который управляется командами программы.

Одной из важнейших характеристик процессора является его быстродействие. Поскольку команды, входящие в набор команд процессора, разные по сложности выполняемых действий, то и время выполнения процессором различных команд различается в несколько раз. Поэтому за единицу, характеризующую быстродействие процессора принят отрезок времени, за который процессор выполняет элементарное действие. Это так называемый машинный такт. Быстродействие процессоров измеряется в миллионах герц (мегагерцах) - в миллионах этих машинных тактов в секунду.

К числу важнейших характеристик процессора относится и разрядность обрабатываемых процессором данных. Чем больше разрядность, тем выше точность обработки данных. Первые варианты компьютеров IBM PC были 16-разрядными. За последние годы эти 16-разрядные компьютеры вытесняются более совершенными, 32-разрядными.

Сказанное поясним следующим примером. Пусть мы что-то измерили (температуру, влажность, длину отрезка и т.д.). Чем точнее мы измеряем величину, тем больше разрядов будет иметь изображение этой величины. Например, длину отрезка можно представить с точностью до метра, до сантиметра, до миллиметра, и т.д., и чем точнее будет представлена эта величина, тем больше в своем изображении она будет иметь разрядов.

Процессор для компьютеров IBM PC представляет собой одну микросхему. Такие процессоры называются однокристальными микропроцессорами. Микропроцессоры для компьютеров IBM PC разрабатываются и поставляются известной американской фирмой Intel.

#### Оперативное запоминающее устройство.

Оперативное запоминающее устройство (ОЗУ) – это массив ячеек с необходимыми схемами управления, предназначенный для временного хранения команд программы, исходных данных и результатов обработки.

В процессе решения той или иной задачи процессор постоянно общается с ОЗУ, с одной стороны, выбирая поочередно команды программы и данные, которые необходимы для выполнения команд программы и, с другой стороны, записывая в ячейки результаты выполнения команд. ОЗУ, как правило, реализовано в виде нескольких микросхем и устанавливается на одной плате вместе с микропроцессором.

Важной характеристикой компьютера в целом является емкость ОЗУ, которая фактически задает количество ячеек в ОЗУ. Чем больше емкость ОЗУ, тем более объемная программа и большее число данных могут быть в ней размещены. А это значит, что с увеличением емкости ОЗУ резко увеличивается сложность решаемых задач.

Замечание: Таким образом, мошность компьютера определяется в основном двумя главными параметрами: разрядностью процессора и величиной емкости ОЗУ.

Принято за единицу измерения емкости ОЗУ использовать байт (8 двоичных разрядов) и его производные величины - килобайт (Кбайт), мегабайт (Мбайт) и т.д. 1 Кбайт равен 1024 байта. а 1 Мбайт - 1024 Кбайта.

Первые модели IBM PC, появившиеся в начале 80-х годов, часто имели небольшой объем ОЗУ - 256 Кбайт или 384 Кбайта.

В последнее время стоимость микросхем ОЗУ значительно снизилась и поэтому все компьютеры IBM PC стали снабжаться ОЗУ емкостью от 640 Кбайт и выше.

Важно знать, что ОЗУ в компьютерах энергозависимы - даже при кратковременном отключении питания информация, записанная в ОЗУ, пропадает.

#### Постоянное запоминающее устройство.

Постоянное запоминающее устройство (ПЗУ) представляет собой также как и ОЗУ массив ячеек со схемами управления. Информация в ячейки ПЗУ заносится заранее раз и навсегда или на заводе-изготовителе, или в специализированных организациях с помощью специальных установок, называемых программаторами. Таким образом, в процессе функционирования компьютера, по мере надобности, из заданных ячеек ПЗУ информация только считывается в другие устройства.

В ПЗУ хранятся специальные служебные программы и данные, которые выполняют специальные системные функции.

Конструктивно, микросхемы ПЗУ размещаются вместе с микросхемами ОЗУ и процессора на одной плате.

#### Накопители на гибких магнитных дисках.

Гибкий магнитный диск (ГМД) конструктивно размещен внутри защитного пластмассового пакета, вместе с пакетом вставляется в щель кармана на лицевой панели системного блока и вращается внутри кармана дисководом с помощью специального приспособления. У конверта есть продолговатая прорезь, через которую магнитная головка накопителя контактирует с поверхностью гибкого магнитного диска при выполнении операций чтения-записи.

Носителем информации на гибком магнитном диске являются узкие магнитные дорожки. Специальный механизм в накопителе обеспечивает перемещение магнитной головки с дорожки на дорожку, что обеспечивает обслуживание всех дорожек одной головкой.

Важной характеристикой гибкого магнитного диска является максимальная емкость хранящейся на нем информации. Дискеты диаметром 89 мм выпускаются в основном или емкостью 1,44 Мбайт, или емкостью 720 Кбайт.

На дискетах размером 3.5 дюйма имеется специальный переключатель — защелка, разрешающая или запрещающая запись на дискету - это черный квадратик в нижнем левом углу дискеты. Запись на дискету разрешена, если отверстие, закрываемое защелкой, закрыто, и запрешена, если это отверстие открыто.

#### Накопители на жестком диске типа Винчестер.

Накопители на жестком диске (они же жесткие диски, они же винчестеры) предназначены для постоянного хранения информации, используемой при работе с компьютером: программ операционной системы, часто используемых пакетов программ, редакторов документов, трансляторов с языков программирования и т.д. Из всех устройств хранения данных (если не считать оперативную память) жесткие диски обеспечивают наиболее быстрый доступ к данным (обычно 4-10 миллисекунд, мс), высокие скорости чтения и записи данных (более 5 Мбайт/с).

Жесткий диск имеется практически во всех современных ПК. Возможна установка и нескольких жестких дисков (иногда это увеличивает быстродействие компьютера или обходится дешевле). По специальной новейшей технологии в коробке с высокой степенью герметизации (чтобы не попали вовнутрь даже мельчайшие частицы пыли) помещены и жесткий магнитный диск (на дюралюминиевой, стеклянной основе), и дисковод, вращающий диск, и устройство для перемещения головок, и схемы управления. Этим обеспечиваются и малые габариты, и бесшумность работы, и высокая надежность в работе, и большая емкость хранения информации.

Характеристики: емкость, быстродействие, интерфейс.

Основная характеристика жесткого диска — это его емкость, то есть количество информации, размещаемой на диске. Диски с емкостью до 1 Гбайт считаются устаревшими, они уже не производятся. Максимальная емкость дисков сейчас — 100 Гбайт и более. Емкость жесткого диска (точнее, суммарная емкость установленных в компьютере жестких дисков) во многом определяет диапазон применения компьютера

Скорость работы диска характеризуется двумя показателями: временем доступа к данным на диске и скоростью чтения/записи данных на диске.

Интерфейсы дисков. Большинство современных дисков имеет интерфейс EIDE, это значит, что данные диски должны подключаться к контроллерам типа ЕIDE. Практически все выпускаемые сейчас компьютеры имеют на материнской плате встроенный контроллер EIDE. EIDE-контроллер обеспечивает подключение до четырех устройств — жестких дисков, дисководов для компакт-дисков и др. Для обычных пользователей этого вполне достаточно.

#### Устройства ввода-вывода информации.

К стандартным устройствам ввода-вывода информации в компьютерах IBM PC относятся: видеомонитор (или просто монитор), печатающее устройство (принтер), блок клавиатуры, манипулятор типа «Мышь».

Кроме перечисленных устройств персональные компьютеры IBM PC могут быть доукомплектованы такими устройствами ввода-вывода, как графические планшеты, сканеры, графопостроители (плоттеры), модемы и факсы и т.д..

Устройства ввода-вывода связаны с процессором через специальные электронные устройства, получивших название портов ввода-вывода. Имеются специализированные порты, через которые происходит обмен данными с внутренними устройствами (ОЗУ, ПЗУ, накопителями на гибких магнитных дисках), и порты общего назначения, к которым могут подсоединяться дополнительные устройства ввода-вывода (принтер, «мышь», модем и т.д.).

Порты общего назначения бывают лвух вилов: параллельные и последовательные.

Параллельный порт позволяет обмениваться данными одновременно несколькими разрядами (как минимум, побайтно); последовательный порт выводит информацию для другого устройства последовательно разряд за разрядом.

#### Мониторы.

Мониторы компьютеров IBM PC представляют собой устройства для вывода на экран символьной и графической информации.

Электронные схемы компьютера, обеспечивающие формирование видеосигнала и тем самым определяющие изображение, показываемое монитором, называются видеоконтроллером.

Видеоконтроллер обычно выполняется в виде специальной платы, вставляемой в разъем системной шины компьютера, но на некоторых компьютерах он входит в состав системной (материнской) платы. Видеоконтроллер получает от микропроцессора компьютера команды по формированию изображения, конструирует это изображение в своей служебной памяти — видеопамяти, и одновременно преобразует содержимое видеопамяти в сигнал, подаваемый на монитор — видеосигнал.

Характеристики применяемого монитора во многом определяются используемым графическим адаптером.

#### Блок клавиатуры.

Блок клавиатуры IBM PC предназначен для ручного ввода в компьютер информации от пользователя. От модели к модели число клавиш на клавиатуре, а также их расположение, могут меняться, но назначение одинаковых клавиш, естественно совпадает.

#### Принтеры.

Принтер (печатающее устройство) предназначен для вывода информации на бумагу. Обычно принтеры могут выводить не только текстовую информацию, но также рисунки и графики. Одни принтеры позволяют печатать только в одном цвете (черном), другие могут выводить также и цветные изображения.

#### Матричные принтеры.

Принцип печати матричных принтеров таков: печатающая головка принтера содержит вертикальный ряд тонких металлических стержней (иголок). Головка движется вдоль печатаемой строки, а стержни в нужный момент ударяют по бумаге через красящую ленту. Это и обеспечивает формирование на бумаге символов и изображений.

Струйные принтеры. В струйных принтерах изображение формируется микро каплями специальных чернил, выбрасываемых на бумагу через сопла в печатающей головке. Как и в матричных принтерах, печатающая головка струйного принтера движется по горизонтали, а по окончании печати каждой горизонтальной полосы изображения бумага продвигается по вертика-ЛИ.

Лазерные принтеры. Лазерные принтеры обеспечивают наилучшее (близкое к типографскому) качество черно-белой печати, а цветные лазерные принтеры — также и очень высокое качество цветной печати. В лазерных принтерах используется принцип ксерографии: изображение переносится на бумагу со специального барабана, к которому электрически притягиваются частички краски (тонера). Отличие от обычного копировального аппарата состоит в том, что печатающий барабан электризуется с помощью лазера по командам из компьютера.

#### Манипулятор типа «Мышь».

Мышь - манипулятор для ввода информации в компьютер. Название «мышь» устройство получило за свой внешний вид - маленькая серенькая коробочка (чуть больше спичечного коробка) с двумя-тремя клавишами на корпусе и с длинным шнуром для подключения к системному блоку.

#### Сканеры.

Сканер - устройство для считывания графической и текстовой информации непосредственно с листа. Имеются программы, которые распознают рукописный текст при вводе с помошью сканера. Сканеры делятся на планшетные и ручные. Сканеры планшетного типа обрабатывают текст целиком. Ручным сканером необходимо вводить информацию с листа по частям, проводя вручную сканером по соответствующим местам листа.

Программное обеспечение (ПО) - совокупность программ, позволяющая организовать решение разнообразных задач на ПК. ПО принято разделять на два основных класса: системные и прикладные программы.

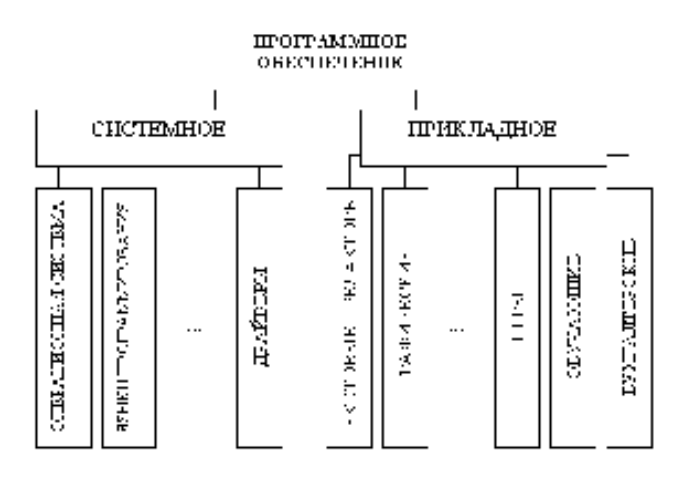

### Системные программы.

К этому классу ПО относят следующие группы:

- 1) Операционные системы (ОС) главная часть системного ПО программы, обеспечивающие организацию процесса обработки информации, распределение ресурсов памяти компьютера, способ общения человека с компьютером (интерфейс).
- 2) Драйверы специальные программы, управляющие работой устройств ввода/вывода и оперативной памятью.
- 3) Операционные оболочки средства, обеспечивающие простоту и наглядность в общении человека с ОС ПК.
- 4) Утилиты программы, обеспечивающие обслуживание составных частей ПК и специальных задач.
- 5) Системы (языки) программирования программы, предназначенные для создания новых программ во всех классах ПО.

Прикладные программы приходят на помощь человеку в его профессиональной деятельности, при обучении и не требуют от него специальных знаний в области информатики.

#### Требования к отчёту:

- 1. Напишите краткий конспект по теоретическим сведениям, изложенным выше.
- 2. Запишите, из каких частей состоит ПК, на котором вы работаете.
- 3. Запишите, какие основные и прикладные программы (несколько) установлены на Вашем ПК.

#### Контрольные вопросы.

Замечание: при подготовке использовать лекционный материал!!!

- 1. Назовите внешние устройства ПК.
- $2.$ Назовите внутренние устройства ПК.
- $3.$ Для чего предназначен процессор и каковы его характеристики?
- $\overline{4}$ . Что такое видеоконтроллер?
- 5. ОЗУ и ПЗУ - это обязательные устройства?
- В чём отличие ОЗУ и ПЗУ? 6.
- $7<sub>1</sub>$ Что такое принтеры, каких типов они бывают?
- 8. Опишите принцип печати матричных принтеров.
- Опишите принцип печати струйных принтеров. 9.
- 10. Какой принцип печати используется в лазерных принтерах.
- 11. Для чего нужны дисководы?
- $12.$ Лля чего нужны винчестеры?
- 13. Какими характеристиками отличаются друг от друга винчестеры?
- 14. Что такое модем и факс-модем?
- 15. Каков принцип работы плоттера?
- $16.$ На какие основные классы принято разделять ПО?
- 17. Что включает в себя системное ПО?
- 18. Какие программы входят в прикладное ПО?
- 19. Лля чего нужна операционная система ПК?
- 20. Что такое драйверы и для чего они используются?
- 21. Что такое утилиты и какие типы утилит чаще всего используются?
- 22. Что включает в себя система программирования?
- 23. Какие прикладные программы наиболее широко распространены?
- 24. Для чего применяются текстовые редакторы, приведите пример?
- 25. Для чего используются табличные процессоры, приведите пример?
- 26. Для чего предназначены издательские системы, приведите пример?
- 27. Для чего нужны программы подготовки презентаций, приведите пример?
- Для чего служат графические редакторы, приведите пример? 28.
- 29. Что позволяют делать на ПК программы для анимации и для создания компьютерного видео, приведите примеры?
- $30.$ Для чего предназначены бухгалтерские программы и правовые БД, приведите примеры?
- 31. Что позволяют делать на ПК персональные информационные менеджеры и программы планирования, приведите примеры?
- $32.$ Что позволяют делать на ПК программы распознавания символов и программы-переводчики, приведите примеры?
- $33.$ Для чего применяются СУБД и САПР, приведите примеры?

# Практическая работа №39

# Поиск информации по запросам

- 1. Открыть Internet Explorer двойным щелком ЛКМ по значку на рабочем столе.
- 2. Ввести в адресную строку http://top140.com/fantasy/library/tolkien.htm
- 3. По полученным материалам выяснить, где и когда родился Дж.Р.Р. Толкиен (автор книги «Властелин кольца»).
- 4. Скопировать полученные данные и вставить под номером 1 в файл текстового процессора Microsoft Word 2003.

#### Передвижение по гиперссылкам поискового каталога.  $2^{\circ}$

- 1. Ввести в адресную строку www.list.ru (название поискового каталога). ENTER.
- 2. Выбрать рубрику «Культура и искусство», перейти по гиперссылке театр
- 3. Перейти по гиперссылке драматический театр.
- 4. Перейдём по гиперссылке «Большой Драматический Театр».
- 5. На сайте театра найти гиперссылку «История»
- 6. В полученном материале найдите дату основания большого театра.
- 7. Скопировать полученные данные и вставить под номером 2 в файл текстового процессора Microsoft Word 2003.

#### 3 Поиск по ключевым словам в поисковом каталоге.

1. В таблице приведены запросы к поисковому серверу Yandex. Для каждого номера укажите количество страниц, которые найдёт поисковый сервер по каждому запросу.

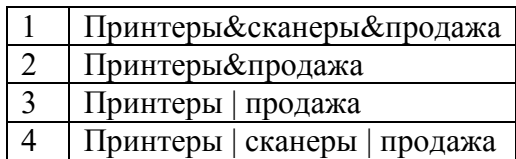

2. Результаты работы в порядке убывания под номером 3 внесите в текстовый файл.

# 4 Творческая часть практической работы.

1. Используя удобный для вас тип поиска, самостоятельно выполните следующее задание: В сети Интернет требуется найти информацию о большой белой акуле (кархародон). Сформулируйте запрос к поисковой системе с использованием языка запросов так, чтобы была найдена информация о физических данных акулы (размеры акулы, вес, размеры зубов, продолжительность жизни и т.д.) и местах обитания.

# 2. Этапы поиска пропишите в текстовом файле.

3. Полученную информацию под номером 4 разместите в том же текстовом файле, что и пункты 1-3.

# Сохраните текстовый файл с результатами работы под своей фамилией и отправьте в сетевую папку.

# Практическая работа №40 Изучение методов классификации обработки геодезической информации

Если необходимо разверните АгсМар и перейдите к закладке Канада

# Шаг 2: Конвертация надписей в аннотации базы геоданных

В этом шаге вы конвертируете надписи слоя Крупные города в аннотации базы геоданных. Это довольно распространенная практика - начинать работу с надписями (потому что надписи удобны), затем позже конвертировать их в аннотации (потому что аннотации более точны).

В таблице содержания щелкните правой кнопкой на слое Крупные города и выбе- $\circ$ рите Конвертировать надписи в аннотации.

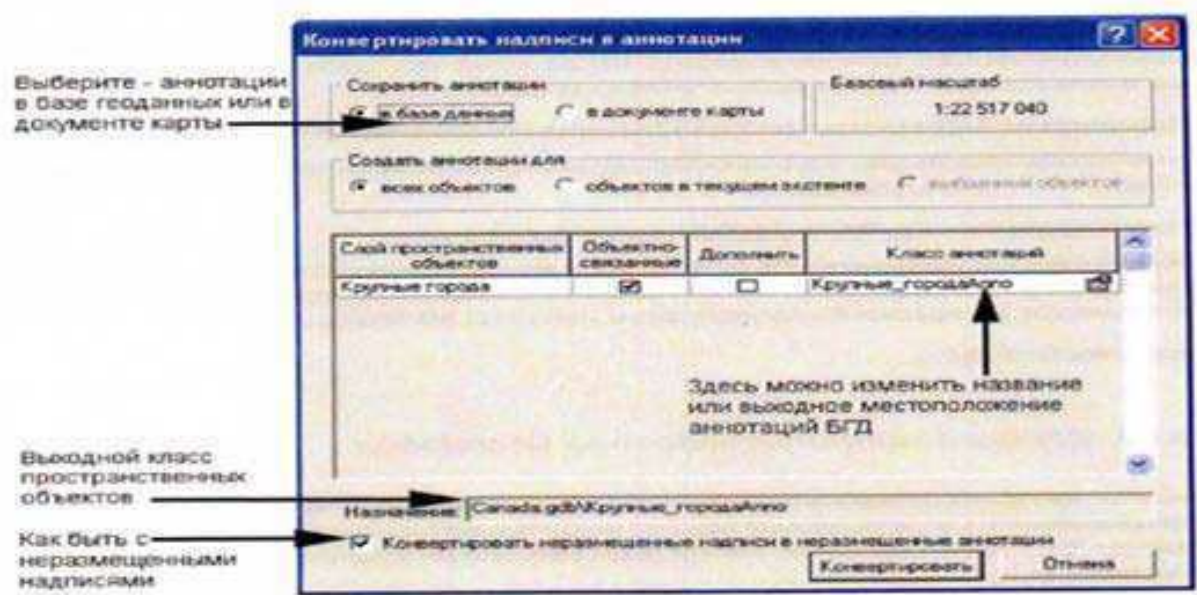

Щелкните Конвертировать.  $\circ$ 

Когда конвертация завершиться, карты будет выглядеть так же, как и раньше, но произо-ШЛИ изменения надписи городов были заменены аннотапиями Новый слой  $\equiv$ Крупные ГородаАппо был добавлен в начало таблицы содержания.

В таблице содержания отключите слой Крупные ГородаАппо и включите его сно- $\Omega$ вa.

Видимость аннотации управляется так же, как и у других слоев. Когда были добавлены аннотации, АгсМар автомотически отключил надписи слоя Крупные Города.

Шаг 3:Изучение классов пространственных объектов Крупные ГородаАппо в ArcCatalog

В этом шаге вы просмотрите класс пространственных объектов в ArcCatalog.

- Запустите ArcCatalog.  $\cap$
- Перейдите к папке \Student\DESK2\Exercise06.  $\circ$
- $\circ$ Раскройте базу геоданных Canada.

Вы должны увидеть класс Крупные ГородаАnno, расположенный среди других классов по алфавитному порядку. Если вы не видите его, щелкните на Canada.gdb в дереве Каталога, затем щелкните Вид и выберите Обновить.

Просмотрите географию класса пространственных объектов Крупные ГородаАnno.  $\circ$ 

Его можно просматривать, как и любой класс пространственных объектов, за исключением того, что «объекты» - это строки текста.

Просмотрите таблицу Крупные ГородаАппо и атрибуты.  $\circ$ 

У аннотации базы геоданных есть поле Shape, и это полигональный класс пространственных объектов. Большая часть других атрибутов хранит свойства текста похожие на те, которые вы устанавливали для надписей в Менеджере надписей.

Закройте ArcCatalog.  $\circ$ 

# Шаг 4: Изучение влияния базового масштаба

В отличии от других классов объектов или слоев, у аннотаций базы геоданных есть встроенный базовый масштаб. Свойства размер шрифта и расстояние между символами остаются равными заданным при базовом масштабе, но они пропорционально изменяются, когда вы увеличиваете или уменьшаете карту.

В АгсМар перейдите к закладке Остров Принца Эдуарда.  $\circ$ 

Аннотации городов сейчас очень большие. Налписи провинций соответственно не увеличены. У аннотаций есть базовый масштаб, потому что они были созданы для использования в определенном масштабе, в отличие от надписей, которые одинаковы при всех масштабах.

Перейдите к закладке Канада.  $\circ$ 

#### Шаг 5: Редактирование аннотации базы геоданных

ArcGIS не дает вам случайно отредактировать объект. Вы же не хотите случайно изменить русло реки или перенести город? Так же и для аннотации базы геоданных – она должна оставаться на месте, пока вы явно не попытаетесь перенести ее. В этом шаге вы увидите, что изменения аннотации базы геоданных происходит в сеансе редактирования. Когда вы будите редактировать географические объекты в следующем упражнении, вы узнаете больше о среде редактирования.

Вы должны отобразить панель инструментов Редактор, чтобы начать редактирование.

 $\circ$ На панели инструментов Стандартные щелкните на кнопке Панель редактирования • чтобы ее отобразить.

Включите панель инструментов Аннотации. Подсказка: В меню Вил укажите Панель инструментов и выберите Аннотации.

Это специальная панель инструментов для работы с аннотациями базы геоданных. Кнопки и инструменты на обеих панелях недоступны, пока вы не начнете сеанс редактирования.

Расположите обе панели там, где вам удобно. Подсказка: так как обе панели длин- $\circ$ ные, вы можете прикрепить их под панелью Стандартные.

Прикрепление панелей инструментов может изменить размер отображения карты, соответственно и масштаб карты. Как вы узнали в предыдущем шаге, аннотации создаются для опрелеленного масштаба.

Установите масштаб равным базовому масштабу аннотаций, который вы записали  $\circ$  $B$  mare  $2$ 

На панели инструментов Редактор в меню Редактор выберите Начать редактирова- $\circ$ ние

При этом открывается сеанс редактирования.

В таблице содержания щелкните правой кнопкой на слое Крупные ГородаАnno,  $\circ$ укажите Выборка и щелкните Сделать только этот слой доступным для выборки.

 $\circ$ На панели инструментов Аннотация щелкните на инструменте Редактировать аннотацию -

Растяните прямоугольник вокруг текста аннотации, чтобы выбрать его.  $\bigcap$ 

Выбранная аннотация отображается с ярко-голубым прямоугольником вокруг нее.  $\circ$ 

 $\circ$ Расположите указатель мыши над выбранной аннотацией, затем щелкните и перетащите куда-нибудь в отдельное место, например, в окрестности Гренландии.

Это основной способ для изменения расположения объектов-аннотаций.

На панели инструментов Стандартные щелкните на кнопке Отменить  $\circ$ 

Аннотация вернулась в свое исходное положение и осталась выбранной.

Щелкните правой кнопкой на выбранной аннотации и выберите Атрибуты.  $\circ$ 

В диалоговом окне Атрибуты щелкните на закладке Аннотация, если необходимо.  $\circ$ 

Внизу диалогового окна измените какие-нибудь свойства, например цвет и размер шриф-

Щелкните Применить, затем закройте диалоговое окно Атрибуты, чтобы увидеть  $\circ$ изменения на карте. С аннотациями вы можете изменить размещение и свойства каждой отдельной аннотации.

Щелкните на кнопке Отменить.  $\circ$ 

та

Аннотация вернулась к своему исходному виду.

Используйте инструмент Редактировать аннотацию, чтобы немного переместить  $\Omega$ объекты-аннотации.

Когда вы закончите, в меню Редактор снова выберите Завершить редактирование.  $\circ$ При этом сессия редактирования завершиться.

На панели инструментов Стандартные щелкните на кнопке Панель редактирования,  $\Omega$ чтобы выключить панель инструментов Редактор.

Закройте панель инструментов Аннотация. Подсказка: Используйте меню Вид.  $\circ$ 

#### Шаг 6:Создание аннотаций карты

В этом шаге вы создадите аннотацию карты для Гудзонова залива. Этот залив не является объектом какого-либо из слоев на карте, поэтому для нее невозможно сгенерировать надпись.

На панели инструментов Рисование щелкните на инструменте Новый текст  $\mathbf{A}$ .  $\circ$ 

 $\circ$ Поместите ваш указатель мыши где-нибудь над Гудзоновым заливом и щелкните, чтобы открыть поле ввода текста.

В поле ввода текста наберите Гудзонов залив и нажмите Enter.  $\circ$ 

Аннотация карты сейчас создана со свойствами по умолчанию, установленными на панели Рисование (скорей всего это Arial, 10 пунктов, черный).

На панели инструментов Рисование убелитесь, что выбран инструмент Выбрать  $\circ$ элементы

Щелкните на тексте Гудзонский залив (или растяните рамочку вокруг него), чтобы  $\Omega$ выбрать его. Текст окружен ярко-голубой пунктирной линией.

Щелкните правой кнопкой на выбранном тексте и выберите Свойства.  $\circ$ 

Откройте диалоговое окно Свойства и щелкните на закладке Текст, если необходи- $\Omega$  $M<sub>O</sub>$ 

В правом нижнем углу диалогового окна щелкните Изменить символ, чтобы от- $\circ$ крыть окно Выбор символа.

Прокрутите вниз и щелкните на заданном заранее текстовом символе Sea (надо  $\circ$ прокрутить примерно на одну треть списка). Щелкните ОК в окне Выбор символа.

Щелкните в текстовом поле, чтобы курсор оказался между словами "Гудзонов" и  $\circ$ "залив"

Удалите пробел между словами. (Нажмите Delete или Backspace, в зависимости от  $\circ$ положения курсора.)

Щелкните Enter, чтобы текст был расположен в две строки.  $\circ$ 

Шелкните на кнопке По центру – чтобы выровнять текст по середине.  $\circ$ 

Выравнивание не заметно в текстовом поле, но вы увидите его на карте.

Шелкните ОК.  $\circ$ 

Расположите выбранный текст там, где вам нравится.  $\cap$ 

Щелкните где-нибудь на карте, чтобы отменить выборку.  $\circ$ 

#### Шаг 7: Управление аннотациями карты

Аннотации карты можно помешать в группы, чтобы упростить управление ими. Группы аннотаций можно включать или отключать вместе с определенными словами, можно присвоить им диапазоны масштабов и базовый масштаб. По умолчанию все аннотации карты попадают в единственную группу <Default>. Однако вы можете решить помещать аннотации водных объектов в одну группу, например, а аннотации для гор в другую.

Удерживая клавишу Ctrl, отключите любой слой в таблице содержания.  $\Omega$ 

Все отключились. На карте ничего не отображается, кроме аннотации Гудзонов залив. По умолчанию, аннотации карты не связаны ни с каким слоем.

Удерживая клавишу Ctrl, включите любой слой. Все слои включены.  $\circ$ 

В таблице содержания щелкните правой кнопкой на фрейме данных Слои и выбе- $\circ$ рете Свойства.

В диалоговом окне Свойства фрейма данных щелкните на закладке Группы анно- $\circ$ таций.

Здесь перечислены все группы аннотаций. В нашем случае здесь только группа по умолчанию <Default>.

 $\circ$ Отключите флажок рядом с <Default>, чтобы отключить группу аннотаций.

 $\circ$ Щелкните Применить и переместите диалоговое окно Свойства фрейма данных с карты. Аннотация Гудзонов залив больше не отображается.

Включите флажок <Default> и щелкните Применить, чтобы включить аннотацию  $\Omega$ обратно.

Шелкните ОК в диалоговом окне Свойства фрейма данных.  $\circ$ 

- Сохраните документ карты в папке \Student\DESK2\Exercise06 как MyCanadaAnno.  $\bigcap$
- Закройте АгсМар.  $\circ$

#### Заключение

Если создаете карту, которая будет издана в определенном масштабе, то в какой-то момент в процессе подготовки карты (обычно почти в конце) вы захотите превратить текст в аннотации. Аннотации дают вам полный контроль над размещением, поэтому можно сделать так, чтобы текст хорошо выглядел при нужном масштабе и экстенте. Аннотации также упрощают редактирование отдельных подписей. Обычно вы начинаете с создания надписей, чтобы получить подписи в черновом виде, а затем конвертируете их в аннотации.

Используйте аннотации базы геоданных, если на карте много текста (сотни названий) или вы планируете использовать их в других картах. Аннотации базы геоданных отображаются более быстро, чем аннотации карты. Используйте аннотации карты, если вы добавляете всего несколько подписей и вам не надо использовать их в другой карте или вам не сложно создать их заново.

Практическая работа №41-42

# Построение цифровой модели контуров и рельефа Создание SQL запроса для отображения отдельных надписей. Упражнение 7А: Проецирование данных «на лету»

#### Время выполнения 20 минут

В этом упражнении вы будете работать с данными в разных системах координат и увидите, как ArcMap может согласовывать такие данные с помощью перепроецирования «на лету».

В этом упражнении вы:

Изучите системы координат данных, используя различные методы в ArcCatalog и ArcMap

Изучите перепроецирование «на лету» при добавлении слоев с различными системами координат во фрейм данных.

Измените систему координат во фрейм данных.

Войдите в Справочную систему ArcGIS Desktop и просмотрите там информацию о проекциях карты и системах координат

Дополнительно используете инструмент Проецировать, чтобы изменить сходную систему координат класса пространственных объектов.

#### Шаг 1:Изучение систем координат класса пространственных объектов в ArcCatalog

В этом шаге вы просмотрите класс пространственных объектов в ArcCatalog и изучите его пространственные метаданные, чтобы увидеть, какая у него система координат.

Запустите ArcCatalog.  $\circ$ 

В дереве Каталога раскройте подключение к папке \Student\DESK2. Раскройте пап- $\circ$ ку Exercise07 и базу геоданных World.

Просмотрите географию класса пространственных объектов Countries

Это может быть неочевидно, но география класса растянута с востока на запад. Россия и Канада, например, шире и более сжаты с севера на юг, ем вы привыкли видеть.

Глядя на строку состояния внизу в правом нижнем углу окна приложения, переме- $\circ$ щайте указатель мыши по отображению карты.

В экстенте данных значения меняются от 90 до -90 в направлении с севера на юг и от 180 ло -180 в направлении с востока на запал. Это лиапазон значений широты и лолготы.
Щелкните на закладке Метаданные.  $\circ$ 

В метаданных щелкните на голубой закладке Spatial (Пространственные).  $\circ$ 

Имя географической системы координат GCS WGS 1984. Здесь нет системы координат проекции.

Примечание: World Geodetic System of 1984, сокращенно WGS84, это широко используемая географическая система координат.

Прямо под именем системы координат щелкните на зеленом разделе Details (По- $\circ$ дробнее).

Единицы координат - десятичные градусы. Значение широты и долготы выражаются в десятичной форме, а не в градусах, минутах и секундах.

Просмотрите класс пространственных объектов CanadaProvinces и проверьте его  $\circ$ пространственные метаданные.

Географическая система координат для этого класса основана на North American Datum of 1983 (NAD83). Система координат проекции – проекция Albers Equal Area (Равновеликая Альберса), оптимизированная для Канады.

# Шаг 3: изучение систем координат в ArcMap

В этом шаге вы увидите, как получить информацию о системе координат слоя в ArcMap. как применить систему координат ко фрейму данных.

Запустите АгсМар. В окне запуска АгсМар выберите опцию С новой пустой картой.  $\circ$ Щелкните ОК.

Если необходимо, разверните окно АгсМар.  $\circ$ 

Шелкните на кнопке Добавить данные  $\bigcap$ 

 $\circ$ Добавьте на карту слой Countries (страота) из базы геоданных World (Мир) из папки \Student\DESK2\Exercisco7.

Откройте свойства для слоя Countries и щелкните на закладке Источник (Source).  $\Omega$ 

Информация о системе координат слоя (на самом деле - его класса пространственных объектов) отображается в области Источник данных (Data Source).

Шелкните Отмена (Cancel) в диалоговом окне Свойства слоя (Layer Properties).  $\circ$ 

Откройте свойства фрейма данных Слои (Layers) и щелкните на закладке Система  $\circ$ координат (Coordinate System).

У фрейма данных тоже есть система координат, независимая от его слоев. Она показана вверху диалогового окна и также в папке <custom>. В нашем случае система координат такая же. как и у слоя Countries. Это произошло потому, что фрейм данных автоматически принимает систему координат первого добавляемого в него слоя.

Щелкните Отмена (Cancel) в диалоговом окне Свойства фрейма данных (Data  $\cap$ Frame Properties).

# Шаг 4: Добаеление другого слоя к фрейму данных

В этом шаге вы увидите, как ArcMap может согласовывать данные с различными системами координат с помощью перепроецирования «на лету».

Добавьте Continents к карте базы геоданных World.  $\circ$ 

Континента полностью совпали со слоем стран. Это может показаться удивительным, так как континенты выглядели по-другому, когда вы их просматривали в ArcCatalog.

- Откройте свойства фрейма данных.  $\circ$
- Если необходимо, щелкните на закладке Система координат (Coordinate System).  $\circ$

В Нижнем окне раскройте папку Слои. Раскройте папку Continents и папку  $\circ$ Countrics.

В папке Слои вы увидите «родные» системы координат для каждого слоя, присутствующего во фрейме данных. Хотя у слоя Continents система координат в проекции, он совпадает со слоем Countrics, у которого таковой нет. Слой Continents был перепроенирован «на лету».

Примечание: Данные называются «непроецированные», когда у них только графическая система координат.

Щелкните Отмена в диалоговом окне Свойства фрейма данных.  $\circ$ 

# Шаг 5:Вставка нового фрейма данных с другой системой координат

В меню Вставка выберите Фрейм данных.  $\circ$ 

В карту добавился новый пустой фрейм данных, который стал активным.

Скопируйте и вставьте слой Continents из фрейма данных Слои в новый пустой  $\circ$ фрейм данных. Подсказка: щелкните правой кнопкой на слое в таблице содержания, затем правой кнопкой на новом фрейме данных. Вы можете видеть, что в новом фрейме данных выглядят так, как они выглядели в ArcCatalog.

Откройте свойства нового фрейма данных и щелкните на закладке Система коор- $\circ$ линат.

Этому фрейму данных присвоена система координат проекции слоя Continents (которая основана на проекции Eckert VI)

Щелкните Отмена в диалоговом окне Свойства фрейма данных.  $\circ$ 

Скопируйте и вставьте слой Countrics из фрейма данных Слои в новый пустой  $\circ$ фрейм данных. Снова данные совпадают, только сейчас в системе координат Eckert VI (Эккерта VI). Слой Countrics был перепроецирован «на лету».

# Шаг 6:Добавление дополнительных слоев во фрейм данных

Добавьте слои Major Cities и WorldBackground в новый фрейм данных на базе гео- $\circ$ данных World.

Щелкните где-нибудь на белом пространстве таблицы содержания, чтобы отменить  $\Omega$ выбор слоев, которые вы только что добавили.

Расставьте слои в таблице содержания фрейма данных Новый фрейм данных в сле- $\circ$ дующем порядке сверху вниз:

- Major Cities
- $\blacksquare$ Countrics
- $\blacksquare$ Continents
- $\blacksquare$ WorldBackground

Если вы хотите, установите условные обозначения для этих слоев.  $\circ$ 

Вопрос 1: Какая «родная» система координат проекции слоя Major Cities?

Вопрос 2: Какая «родная» географическая система координат проекции слоя Major Cities? Подсказка: Посмотрите свойства слоя, а не свойства фрейма данных.

Слоя Major Cities был перепроецирован «на лету» из одной системы координат проекции в другую.

Если у вас есть открытые диалоговые окна, закройте их.  $\circ$ 

# Шаг 7: Изменение системы координат фрейма данных

Фрейм данных принимает систему координат первого добавляемого в него слоя. Вы можете изменить систему координат фрейма данных на любую другую - все слои будут перепроецированы «на лету» для согласования данных.

Откройте свойства для нового фрейма данных. Если необходимо, щелкните на за- $\circ$ клалке Системы координат.

В разделе Выберите систему координат раскройте папку Предопределенные, затем  $\circ$ папку Projected Coordinate Systems (Система координат проекции).

Системы координат большей части систематизированы географически. Подходящую систему координат для глобальных данных надо искать в папке World; для континента – в папке Continental, и так лалее.

Раскройте папку World и прокрутите список систем координат проекции.  $\circ$ 

Переместите диалоговое окно Свойства фрейма данных в угол экрана, где оно не  $\circ$ будет мешать.

Шелкните на одной из систем координат в папке World и шелкните Применить.  $\circ$ Карта перерисовывается в новой системе координат. Все слои во фрейме данных были перепроецированы «на лету». Имя выбранной системы координат появляется в разделе Текущая система координат диалогового окна Свойства фрейма данных.

В диалоговом окне Свойства фрейма данных щелкните на системе координат Rob- $\cap$ inson (Робинсона, см. папку World) и щелкните ОК.

# Шаг 8: Получение справочной информации о проекциях карты и системах коорди-

Базовые знания о системах координат помогут вам. Лучшее, с чего можно начать - это Справочная система ArcGIS Desktop, где есть целый раздел о картографических проекциях карты и системах координат.

В меню Справка выберите Справка ArcGIS Desktop.  $\circ$ 

Если необходимо, на панели навигации слева щелкните на закладке Содержание.  $\circ$ 

 $\circ$ Раскройте раздел Картографические проекции и системы координат, и в нем -Поддерживаемые картографические проекции.

В списке поддерживаемых проекций прокрутите вниз и откройте страницу о проекции Робинсона. Здесь рассказывается о том, как построена выбранная проекция и где ее лучше всего использовать. Закройте окно Справки.

# Шаг 9: Добавление слоя CanadaProvinces

В этом шаге вы увидите, что происходит при добавлении слоя с географической системой координат, отличной от системы координат фрейма данных.

Добавьте слой CanadaProvinces из базы геоданных World. Появляется окно преду- $\circ$ преждения.

Вы получаете такое предупреждение, когда пытаетесь использовать в одном фрейме данных разные географические системы координат.

Перепроецирование «на лету» автоматически не исправляет различия между географическими системами координат. Чтобы их согласовать, нужно действие, называемое геграфические преобразование.

Примечание: Более подробно географические преобразорвания рассматриваются в курсе ArcGIS Desktop III: Рабочие процессы и анализы.

Щелкните Закрыть.  $\circ$ 

нат

Слой CanadaProvinces добавлен в карту, и при беглом просмотре с географией объектов все в порядке. Так на сколько важно географическое преобразование? Различия между географическими системами координат обычно не заметны при мелких масштабах. Часто разница для определенной точки составляет несколько метров, или десятков метров. Будет ли такая разница значительной - зависит от вашей цели.

Сохраните карту в папке \Student\DESK2\Exercisco7 под названием MyCoordi- $\circ$ nateSystem.

 $\circ$ Сверните окно АгсМар.

Если вы хотите проецировать даны на диске, переходите к следующему дополни- $\circ$ тельному шагу. Иначе закройте ArcCatalog.

# Шаг 10: (Дополнительно) Проецирование данных на диске

Так как ArcMap перепроецирует данные «на лечу». ваши классы пространственных объ**ektor** 

необязательно должны быть в одной системе координат. Однако это хороший опыт управления

данными, который может помочь вам избежать сложностей при редактировании данных. Также.

такое расширенное поведение базы геоданных, как типология, требует, чтобы участвующие в ней наборы данных были в одной системе координат. Вы можете изменить исходную систему координат класса пространственных объектов с помощью инструмента Проецировать.

В ArcCatalog щелкните на кнопке Показать/Спрятать окно ArcToolbox  $\circ$ открыть ArcToolbox тм.

*Примечание*: ArcToolbox можно открыть как из ArcCatalog, так и из ArcMap.

 $\cap$ Раскройте набор инструментов Инструменты управления данными.

Раскройте группу инструментов Проекции и преобразования  $\circ$ 

Раскройте группу инструментов Пространственный объект.  $\circ$ 

Дважды щелкните на инструменте Перепроецировать, чтобы открыть его.  $\circ$ 

Щелкните на кнопке Обзор рядом с полем Входной набор классов объектов или  $\Omega$ класс объектов. Перейдите к базе геоданных World в папке

\Student\DESK2\Exercisco7.

Лобавьте класс объектов Countries.  $\Omega$ 

По умолчанию выходной класс объектов будет создан в этом же месте. Имя выходного класса умолчанию Countries Project

Щелкните на кнопке Свойства пространственной привязки и рядом с полем  $\circ$ Выходная система координат.

В диалоговом окне Свойства пространственной привязки вы можете выбрать систему координат или импортировать систему из другого класса объектов. В нашем случае предположим, что вы хотите перепроецировать слой Countries - который сейчас в географической системе координат — в ту же систему, что и слой Continents.

 $\circ$ Щелкните Импорт (Import). Перейдите, если необходимо, к базе геоданных World в папке

\Student\DESK2\Exercisco7.

Щелкните Continents, затем щелкните Добавить (Add).  $\circ$ 

Диалоговое окно заполнено параметрами системами координат

Щелкните Ок в диалоговом окне Свойства пространственной привязки.  $\Omega$ 

Сравните ваше диалоговое окно Проецировать со следующим рисунком, чтобы  $\circ$ проверить, что все заполнено правильно.

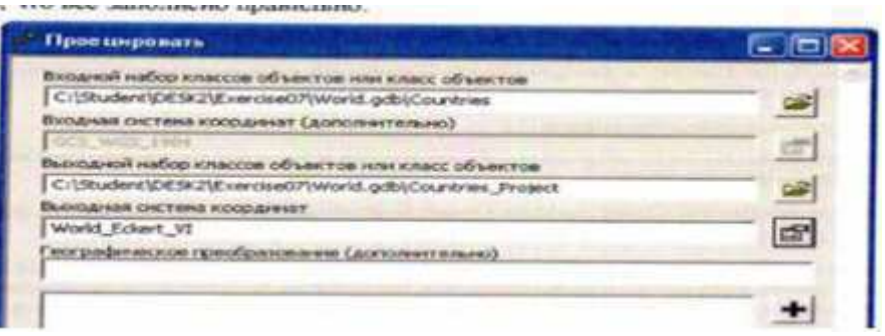

Щелкните ОК. чтобы запустить инструмент.  $\cap$ 

 $\circ$ Когда инструмент завершит работу, закройте окно с сообщением о ходе выполне-

ния

В Дереве каталога появился новый класс пространственных объектов Countries Project. Если вы не видите его, щелкните на базе геоданных World в дереве Каталога, затем в меню Вид  $(View)$  и

выберите Обновить.

Закройте окно ArcToolbox.  $\bigcap$ 

Просмотрите географию нового класса пространственных объектов.  $\circ$ 

Его география похожа на класс пространственных объектов Continents - как и должно быть

Просмотрите класс пространственных объектов Countries.

Он такой же, как и был раньше. Когда вы перепроецируете класс пространственных объектов.

всегда создается новый класс. Исходные данные не меняются.

Закройте ArcCatalog.  $\Omega$ 

# Заключение

Координаты — это неотъемлемая часть пространственных данных, Определяющая форму и местополежение. У каждого класса пространственных объектов есть система координат, которая

описывает специфические свойства координат. Есть несколько способов узнать систему координат, которую пользует класс пространственных объектов. Изучение метаданных в ArcCatalog - хороший способ.

Часто бывает нужно собрать данные с разными системами координат в одну карту. К счастью.

системы координат математически конвертируемы. Когда вы добавляете слои во фрейм данным,

они все конвертируются в общую систему координат (которую вы можете выбрать) Этот процесс называется перепроецированием «на лету» и происходит автоматически. При этом координаты, хранимые с объектами в классе пространственных объектов на диске, не меняются, координаты конвертируются только в отдельном фрейме данных и отдельном документе карты. Также возможно конвертировать систему координат класса объектов на диске, используя инструменты проецирования в ArcToolbox.

# Практическая работа №43 Редактирование аннотаций базы геоданных

Упражнение 7В: Работа с неизвестной системой координат

Вприя выполнения: 15 минут

У всех пространственных данных есть система координат. АтсМар может отображать вместе<br>данные, которые лежат в разных системах координат, перепросцируя их «на лету», чтобы данные были согласованы.

Иногда Агс<br/>Мар не может определить систему координат набора данных. В такой ситуации можно добавить такие данные с неи<br/>твестной системой координат в документ карты, но не получается перепрое<br/>провать их «на лет

В этом упражнении вы:

- Добавите данные с неизвестной системой координат в АгеМар
- Увидите, как АгеМар отображает такие данные
- Попытаетесь выяснить, какая система координат у этих данных
- Определите проекцию для данных

Шаг 1: Открытие документа карты

□ Восстановите ArcMap и откройте Canada mxd из папки \Student\DESK2\Exercise07.

□ Если необходимо, разверните ArcMap и перейдите к закладке Канада.

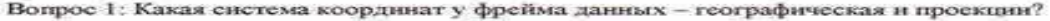

Вопрос 2: Какие линейные единицы измерения системы координат проекции?

Шаг 2: Добавление данных в карту

□ Щелкните на кнопке Добавить данные (Add Data) и перейдите к папке \Student\DESK2\Exercise07.<br>Добавьте класс пространственных объектов CanadaMountains.shp.

Примечание: Классы объектов с зелеными иконками - это шейп-файлы, формат пространственных данных, который отличается от баз геоданных, но совместим с ними.

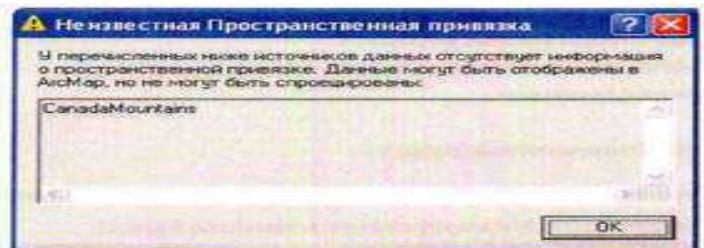

Вы получите предупреждение, что пространственная привязка неизвестна. У данных СапаdаМоцитайт есть система координат (она есть у каждого класса объектов), но информация,<br>идентифицирующая систему, отсутствует. Без этой информации ArcMap не знает, как проецировать «на лету» координаты объектов в Коническую равновеликую проекцию Альберса<br>(Canada Albers Equal Area Conic).

#### □ Щелкните ОК на предупреждение Неизвестная пространственная привязка (Unknown Spatial Reference)

Слой CanadaMountains добавлен в таблицу содержания, но объекты не видны на карте.

 $\Box$  В таблице содержания щелкните правой кнопкой на слое CanadaMountains и щелкните Приблизить к слою (Zoom To Layer).

Вы можете видеть, что горы были добавлены куда-то на отображение карты - но куда?

#### Шаг 3: Изучение слоя CanadaMountains

В этом шаге вы попытаетесь выяснить, где в ArcMap разместились данные CanadaMountains и почему это произошло.

□ Перемещайте указатель мыши над данными, глядя на координаты в строке состояния.

Диапазон значений от -141 до -62 в восточно-западном направлении и от 45 до81 в северо-южном направлении.

Единицы отображаются как метры, но очевидно, что не может быть так много гор, расположенных в нескольких метрах друг от друга.

Значения должны представлять какие-то другие координаты, но ArcMap не знает какие. Он просто<br>расположил объекты так, как если бы координаты принадлежали системе координат фрейма monday

□ В поле масштаба замените текущее значение на 15000000. Если необходимо, выставьте масштаб, чтобы получить примерно такое отображение, как на следующем рисунке.

Объекты скучены вместе тде-то посередине США - вероятно, в шт. Небраска или Канзас.

 $\Box$  На панели Инструменты (Tools) щелкните на инструменте Перейти к точке XY (Go To XY) 2.

Этот инструмент, похоже, настроен на работу со значениями широта-долгота, что не совсем то, что вам нужно (единицы, установленные в скобках в заголовке диалогового окна).

- □ Щелкните на кнопке Единицы (Units) <sup>≥</sup> на панели инструментов диалогового окна и выберите Метры (Meters)
- □ Наберите 0 как Х значение и 0 как Ү значение.

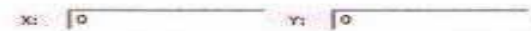

Точка 0, 0 покажет вам начало координат системы фрейма данных - точку, относительно которой измеряются все значения координат.

Примечание: Начало отсчета для координат системы координат выбирается произвольно. Это просто базисная точка для измерений внутри системы

 $\Box$  На панели инструментов Перейти к точке XY (Go To XY) щелкните на кнопке Добавить подписанную точку (Add Labeled Point) ,

Начало системы координат отмечено черной точкой и подписано.

□ Измените масштаб карты на 5 000.

Вы должны увидеть начало координат и объекты CanadaMountains. Если необходимо, измените<br>масштаб карты, чтобы вы могли увидеть и то, и другое.

□ Закройте диалоговое окно Перейти к точке XY.

Становится понятным, почему в АгеМар эти данные здесь оказались? Программа считывает<br>координаты объекта, как будто это метры (единицы системы координат фрейма данных) и<br>располагает каждый объект на соответствующем расстоя

исложительно, данные находятся не на своем месте. Это говорит вам о том, что «родная» система<br>координат слоя CanadaMountains – не Canada Albers Equal Area Conic (если бы это была она,<br>данные отобразника бы корректно без н

Вопрос 3: Как вы думаете, какой тип единиц представляют собой координаты х,у класса<br>CanadaMountains?

□ В меню Правка (Edit) щёлкните Выбрать все элементы (Select All Elements).

□ Нажмите клавишу Delete.

Графика, обозначающая начало координат, удалена.

□ Перейлите к закладке Канала

#### Шаг 4: Определение системы координат CanadaMountain

Чтобы данные слоя CanadaMountains отобразились корректно, вам надо узнать, какая у него система координат и затем определить ее для АгсМар. Когда она задана, АгсМар может проецировать данные «на лету».

В конце предыдущего шага вы, возможно, правильно догадались, что координаты х,у класса<br>CanadaMountains представляют долготу (x) и широту (y). Как вы узнали это?

• Значения лежат в общем диапазоне значения широты-долготы (360 градусов для долготы, 180 градусов для широты).

• Очень характерно, что координаты попадают в подходящий диапазон широты-долготы для Каналы

• Интерпретирование координат как линейных единиц приводит к тому, что объекты размещаются на невозможно близком расстоянии друг от друга

Зная о том, что значения представляют широту-долготу, можно считать, что данные находятся в<br>географической системе координат, а не в спроецированной. Однако нет возможности предположить только по значениям координат, какая именно географическая система координат является правильной.

Это означает, что вы стоите перед выбором. Осторожное и взвешенное решениевообще не использовать такие данные в карте. В Справке ArcGIS сказано: «Принцип хорошего управления данными - это получить информацию о системе координат из источника данных. Не стройте догадок о системе координат данных, потому что в результате получится неточная база данных ГИС».

Еще один выход - определить географическую систему координат, которая кажется правдоподобной, которая подходит с большой долей вероятности, и останется приемлемой даже в случае, если окажется не совсем правильной.

Возможно, наиболее часто встречающая географическая система координат, присваиваемая<br>пространственным данным - это World Geodetic System of 1984 (WGS84). Для Североамериканских данных часто используется система называемая North American Datum of 1983 (NAD83). Слой CanadaMountains скорей всего относится к одной из двух этих систем.

Эти две системы довольно похожи: их значения координат обычно различаются не более чем на метр для каждой конкретной точки. Предположим, что вы определите систему координат как<br>NAD83, а в действительности это WGS84. Вы будете неправы, и большая часть ваших гор будет сдвинута на метр или около того. Это незначительная разница, когда речь идет о горах.

А что, если реальная система координат не является ни NAD83, ни WGS84, а какая-то другая<br>(например, более старая North American Datum of 1927, которая тоже довольно распространена)? В отом случае ваши точки будут смещены на двести метров или около того. Во многих ситуациях это<br>было бы важно, но для мелкомасштабного отображения карты это незначительная ошибка.

□ На панели инструментов Стандартные (Standard) щелкните на кнопке Показать/Скрыть окно ArcToolbox (Show/Hide ArcToolbox Window) • чтобы открыть ArcToolbox.

Примечание: ArcToolbox можно открыть из ArcCatalog или из ArcMap.

- <sup>1</sup> Раскройте набор инструментов Управление данными (Data Management Tools).
- □ Раскройте группу инструментов Проекции и преобразования (Projections and Transformations).
- □ Дважды щелкните на инструменте Задать проекцию (Define Projection), чтобы открыть его.
- □ Щелкните на стрелке выпадающего списка Входной набор классов объектов или класс объектов (Input Dataset or Feature Class) и щелкните CanadaMountains.

□ Щелкните на кнопке Свойства пространственной привязки (Spatial Reference Properties)

В диалоговом окне Свойства пространственной привязки (Spatial Reference Properties) имя системы координат Unknown (Неизвестная), а поле Детали (Details) пустое.

- □ Щелкните Выбрать (Select).
- □ В диалоговом окне Поиск систем координат (Browse for Coordinate System), дважды шелкните на папке с географическими системами координат (Geographic Coordinate Systems), затем дважды шелкните на папке North America.

□ Прокрутите вправо до North American Datum 1983.prj. Щелкните на ней, чтобы выделить.

#### Щелкните Добавить

Имя и параметры системы координат заполнены.

□ Щелкните ОК в диалоговом окне Свойства пространственной привязки (Spatial Reference Properties).

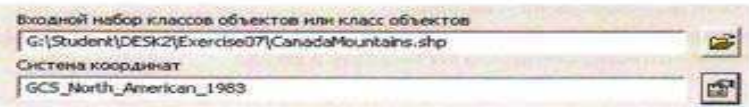

- $\Box$  Шелкните ОК в диалоговом окне инструмента Определить проекцию (Define Projection). После того, как инструмент отработает, окно выполнения сообщит вам, что операция завершилась успешно
- □ Закройте окно выполнения.

Теперь, когда система координат определена, слой можно перепроецировать «на лету».

- Объекты гор должны отображаться на карте на правильных (или почти правильных) местах.
- □ Закройте окно ArcToolbox
- □ Если вы хотите, присвойте символы горам (вы можете попробовать 8-точечный символ Triangle2). То, что вы только что сделали (определение проекции), не является тем же самым, что и проецирование данных.
- Когда вы перепроецируете класс пространственных объектов, вы изменяете известную систему координат на другую известную систему координат и создаете новый класс пространственных объектов. Когда вы определяете проекцию для класса пространственных объектов, вы указываете, что ранее неизвестная система координат сейчас известна. Никаких новых данных не создается.
- □ Закройте АгеМар, не сохраняя изменения.
	- Примечание: Система координат для CanadaMountains останется определенной, независимо от того, сохраните ли вы карту или нет.

# Заключение

Работа с данными, у которых неизвестна система координат - это редкая, но неприятная проблема. Вы должны приложить усилия, чтобы идентифицировать систему координат, изучая документы, которые поставляются с данными, или общаясь с поставщиками данных. Если это не дало результатов, ваш следующий шаг - попытаться наложить эти данные на другие с известной системой координат. В Справке ArcGIS Desktop есть указания, как это делать, в теме Картографические проекции карты и системы координат (Map projections and coordinate systems). Начните с раздела Начало работы с картографическими проекциями > Идентификация неизвестных систем координат.

Не рекомендуется определять проекцию для класса пространственных объектов на основе догадок, так как это может привести к распространению ошибок в вашей базе данных, если класс пространственных объектов будет использоваться для анализа или геообработки.

Если вы решите определить проекцию на основе догадки - возможно, потому что вам нужны данные для отображения в отдельной карте - документируйте это в метаданных (вы изучите, как создавать и редактировать метаданные в последующих уроках.) Используйте этот класс объектов для отображения карты, а не для анализа. Изолируйте его от остальных ваших данных в отдельной папке или базе геоданных, чтобы вы не забыли, что его система координат определена предварительно.

# Лабораторная работа №44 Оцифровка нового линейного и полигонального пространственного объекта и обновление атрибутов.

Обратите внимание на голубую линию, расположенную в северо-западной части карты. Этот пространственный объект, находящийся в слое Реки, отображает реку Миссисипи. Объект заканчивается на суше. Однако, в действительности, Миссисипи впадает в Мексиканский залив. (Это видно на фоновом спутниковом снимке.) Чтобы исправить эту ошибку, необходимо оцифровать оставшуюся часть реки.

Вопрос 2: Какие изменения необходимо сделать на панели инструментов Редактор (Editor) для целевого слоя?

□ Сделайте необходимые изменения на панели инструментов Редактор (Editor).

Когда вы создавали точечные объекты, новые точки никак не связывались с другими пространственными объектами, поэтому вам не требовалось задавать параметры замыкания. Но сейчас, необходимо убедится, что новый участок реки, который вы создадите, будет соединяться с существующей частью.

□ На панели инструментов Редактор (Editor), выберите Замыкание (Snapping), чтобы открыть окно Параметры замыкання (Snapping Environment).

Вы можете включить все опции замыкания для всех слоев. Однако если вы это сделаете, курсор мыши будет притягиваться ко всем типам пространственных объектов, имеющихся на карте, что затруднит замыкание с одним, определенным объектом. Лучше включить замыкание только для тех объектов и слоев, с которыми вы будете работать.

В этом случае, ваша цель - продолжить оцифровку частично готовой реки, начиная с ее конечной точки.

□ Поставьте галочку в столбце Конечная точка (End) для слоя Реки, чтобы включить замыкание для этого слоя.

Замыкание включится как только вы поставите галочку в окне Параметры замыкания.

□ Закройте окно Параметры замыкания (Snapping Environment).

Чтобы лучше рассмотреть область оцифровки, используйте окно увеличителя.

- □ В меню Окно (Window) выберите Увеличитель (Magnifier).
- □ В строке увеличения, расположенной в верхней части окна, установите уровень увеличения
- □ Расположите окно увеличителя так, чтобы его перекрестие находилось над южной частью объекта-реки.
- □ Если необходимо, щелкните инструмент Скетч (Sketch) ,
- □ В окне увеличителя, расположите курсор мыши у конечной точки единственного объекта слоя Реки.

Когда курсор мыши окажется достаточно близко к конечной точке, он притянется к ней.

Подсказка замыкания (SnapTip), появившаяся на карте, сообщает, что вы замкнулись к конечной точке пространственного объекта, расположенного в слое Реки (Rivers). Та же информация отображается в строке состояния внизу окна АгсМар.

#### Реки: Конечная точка

- □ Если вы не видите Подсказку замыкания. Выберите Редактор и в Опциях редактирования на закладке Общие поставьте галочку: Показывать подсказки для замыкания.
- CT. Когда вы уже замкнулись на объект, щелкните на карте, чтобы установить первую вершину вашего скетча.
- □ Переместите курсор мыши в сторону от вершины (в любое место).

Ваша начальная точка обозначена красным квадратом. Когда вы перемещаете курсор мыши, за ним, от начальной точки, тянется зеленая линия.

- □ Щелкайте, чтобы добавить вершины, согласно спутниковому снимку. Вы можете нарисовать скетч приблизительно, ему не обязательно быть точным.
- □ Когда вы достигните края окна увеличителя, переместите его восточнее, чтобы увидеть остальную часть реки.
- □ Продолжайте оцифровку, пока снова не достигните края окна.
- □ Когда вы снова достигните края окна увеличителя, щелкните кнопку с правой стрелкой » расположенной под значком X в верхнем правом углу окна.
- □ Выберите Обновление при перемещении (Update While Dragging) из контекстного меню.
- □ Переместите окно увеличителя, чтобы увидеть остальную часть реки.

Теперь, карта, расположенная под окном увеличителя, будет автоматически обновляться при перемещении окна, что позволяет упростить навигацию.

Примечание: Вы можете изменить размер окна Увеличитель (Magnifier), перетащив один из его углов.

- □ Продолжайте добавлять вершины, пока не достигните конца реки, примерно так, как показано на рисунке (скетч может быть не точным).
- □ Дважды щелкните, чтобы завершить скетч.

Ваш новый пространственный объект-река закончен.

- □ Закройте окно увеличителя
- □ Откройте диалоговое окно Атрибуты (Attributes) и введите значение Миссисипи в поле Name.
- □ Закройте диалоговое окно Атрибуты (Attributes).
- □ Сохраните изменения.
- □ Снимите выделение.

#### Изучение параметров замыкания.

В предыдущем шаге, вы использовали замыкание на конечную точку. Теперь рассмотрим замыкание на вершину и ребро.

□ В меню Редактор (Editor), выберите Замыкание (Snapping), чтобы открыть окно Параметры замыкания (Snapping Environment).

У вас включено замыкание на конечную точку для слоя Реки, которое вы использовали в предыдущем шаге.

- □ Если необходимо, переместите окно Параметры замыкания (Snapping Environment) или пристыкуйте его так, чтобы оно не закрывало карту.
- □ Если необходимо, щелкните инструмент Скетч (Sketch) •.
- □ Подведите курсор мыши к конечной точке пространственного объекта-реки, который вы только что нарисовали.

Курсор мыши притянется к конечной точке.

□ Подведите курсор мыши к другим частям объекта-реки.

Курсор мыши не будет притягиваться к другим частям объекта, только к конечной точке.

□ В окне Параметры замыкания (Snapping Environment), отключите замыкание для слоя Реки на конечную точку и включите замыкание на вершину.

□ Подведите курсор мыши к конечной точке реки.

Вопрос 3: Притянется ли курсор мыши? Почему?

□ Теперь переместите курсор мыши к другому участку реки, туда, где линия изгибается (вершина). Курсор мыши теперь будет притягиваться ко всем вершинам, поскольку включено замыкание на вершины. Пространственные объекты состоят из серий вершин.

□ Отключите замыкание на вершины и включите замыкание на ребро для слоя Реки.

□ Подведите курсор мыши к любому месту реки.

Теперь курсор мыши будет притягиваться к любому месту вдоль реки.

□ Отключите замыкание на ребро.

□ Закройте окно Параметры замыкания (Snapping Environment).

#### Изменение вершин пространственного объекта.

В этом шаге, вы исправите плохо оцифрованный участок реки, перемещая вершины.

□ Приблизьтесь к закладке Изменить реку.

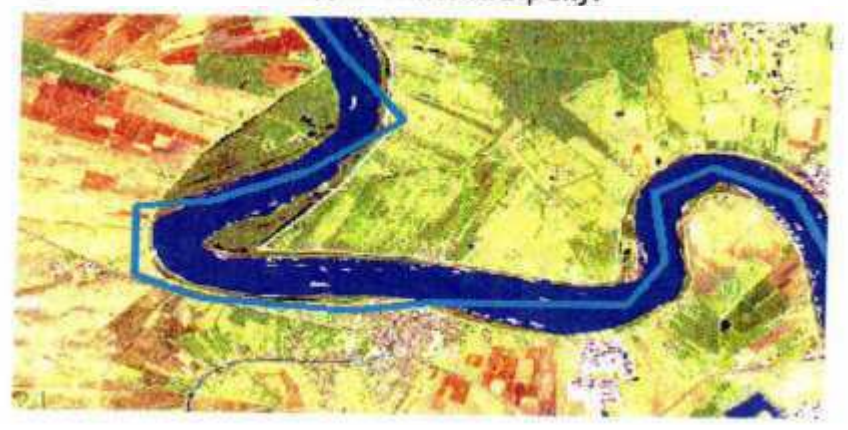

Это не тот участок, который вы оцифровали, это часть пространственного объекта-реки уже была нанесена на карту.

Оцифрованный объект должен полностью располагаться в пределах реки, показанной на спутниковом снимке. Однако некоторые участки объекта расположены на суше, а не на реке. Для исправления этих ошибок оцифровки необходимо переместить вершины.

- □ На панели инструментов Редактор (Editor), щелкните инструмент Редактировать (Edit) ▶.
- □ Дважды щелкните объект-реку.

Вы увидите вершины пространственного объекта. На панели инструментов Редактор задача редактирования Создать новый объект (Create New Feature) автоматически сменится на Изменить объект (Modify Feature).

□ Расположите курсор мыши над вершиной, которая находится на суше.

Над вершиной курсор мыши примет вид точки с четырьмя стрелками -

□ Щелкните вершину, перетащите ее в центр реки, показанной на снимке, и отпустите кнопку мыши

Может оказаться затруднительно различить зеленые вершины и линии редактируемого скетча на фоне голубой реки, расположенной под скетчем. Завершение скетча позволить лучше рассмотреть результаты перемещения вершин.

□ Нажмите клавишу F2, чтобы завершить скетч.

Пространственный объект-река будет изменять форму в зависимости от перемещения вершин.

- □ Дважды щелкните объект-реку, чтобы снова увидеть его вершины.
- □ Используя инструмент Редактировать (Edit), щелкните правой кнопкой мыши любой участок объекта-реки, чтобы открыть его контекстное меню.

Это меню появляется, если вы щелкаете скетч правой кнопкой мыши, с использованием инструментов Редактировать (Edit) или Скетч (Sketch). С помощью этого меню вы можете изменить текущий скетч.

- □ Выберите в контекстном меню Вставить вершину (Insert Vertex).
- □ Новая вершина будет расположена там, где вы щелкнули правой кнопкой мыши.
- □ Щелкните и перетащите новую вершину на другое место, в пределах реки.
- □ Нажмите F2
- □ Снова выделите объект, чтобы увидеть вершины.
- □ Продолжите перемещать вершины в границах текущего экстента, пока все они не будут расположены в пределах реки, изображенной на спутниковом снимке.
- □ Когда закончите, нажмите F2.
- □ Сохраните изменения.
- □ Снимите выделение с пространственного объекта.

#### Оцифровка нового полигонального пространственного объекта и обновление атрибутов.

Теперь, вы будете оцифровывать полигональный пространственный объект.

□ Увеличьте изображение до полного экстента.

В этой части Луизианы находятся несколько озер. Узнать площадь этих озер по спутниковому снимку довольно сложно. Но если вы создадите векторные объекты, их площадь будет храниться в таблице атрибутов.

□ Включите слой Озёра.

Пространственный объект для озера Поншартрен уже создан. Вы будете оцифровывать соседнее озеро Морепо (Maurepas).

- □ Приблизьтесь к закладке Озеро Maurepas.
- □ Увеличьте северную часть озера.
- □ Измените целевой слой на Озера.
- □ Щелкните инструмент Скетч (Sketch).
- □ Щелкните точку, показанную на рисунке, чтобы установить первую вершину создаваемого скетча.
- □ Начните оцифровку против часовой стрелки, добавляя вершины, пока не достигните края текущего экстента карты. Как и скетч реки, этот скетч может быть не точным.
- □ Когда достигните края текущего экстента, нажмите и удерживайте клавишу С на клавиатуре.

Курсор мыши примет вид инструмента Переместить (Рап) № Клавиша С используется для быстрого перехода к этому инструменту во время редактирования. Использование «горячих клавиш» позволяет временно переключаться между инструментами в процессе создания скетча.

Примечание: Вы можете использовать также клавишу Z для включения инструмента Увеличить (Zoom In) и клавишу X для инструмента Уменьшить (Zoom Out).

□ Удерживая клавишу С, переместитесь на юго-запад, чтобы увидеть оставшуюся часть озера, затем отпустите кнопку мыши и клавишу С.

Курсор мыши снова примет вид инструмента Скетч (Sketch).

- □ Продолжайте добавлять вершины вдоль границы озера Морепо. Если хотите, используйте при оцифровке «горячие клавнши» и/или окно увеличителя.
	- □ Когда оцифруете все озеро, завершите скетч.
	- Приблизьтесь к закладке Озеро Maurepas.
	- □ Откройте диалоговое окно Атрибуты (Attributes) и введите значение Озеро Морепо в поле Name.
- □ Просмотрите другие атрибуты.

В таблице есть атрибут Acres, которому можно присвоить значения, если вы выполните следующий дополнительный шаг. Также имеются атрибуты Shape\_Length и Shape\_Area, которые ArcGIS автоматически добавляет к классу политональных объектов при их создании. Их значения записаны в единицах хранения данных (в данном случае, в метрах). Теперь, обратившись к атрибуту Shape\_Area, вы можете узнать площадь любого объекта-озера, который вы оцифровали.

- Закройте диалоговое окно Атрибуты (Attributes).
- □ Сохраните изменения.
- □ В меню Редактор (Editor) выберите Завершить редактирование (Stop Editing), чтобы закрыть сеанс редактирования.
- □ Если вы хотите узнать, как вычислять атрибутивные значения в таблице, перейдите к дополнительному шагу 8. Если вы хотите поработать с топологией карты, перейдите к дополнительному шагу 9. Иначе, сохраните карту и закройте АгсМар.

Вычисление атрибутивных значений.

До сих пор вы редактировали атрибутивные значения вручную, вводя их с помощью диалогового окна Атрибуты (Attributes). Существует несколько типов атрибутивных значений, которые вы можете вычислить с помощью АгсМар. В этом шаге, вы отредактируете атрибутивные значения, нспользуя команду Вычислить геометрию (Calculate Geometry).

□ Откройте таблицу атрибутов слоя Местоположения.

Слой Местоположения содержит атрибутивные поля XCoord и YCoord, которые содержат нулевые значения. Вы вычислите координаты х,у для обоих полей в атрибутивной таблице.

- □ Щелкните правой кнопкой мыши заголовок поля XCoord и выберите Вычислить геометрию (Calculate Geometry).
- Появится предупреждение.

Вы можете вычислить геометрию как в сеансе редактирования, так и вне его. Быстрее сделать это вне сеанса редактирования, но вы не сможете отменять неправильные вычисления. (Тем не менее, вы сможете выполнить вычисление заново.) В сеансе редактирования вычисление происходит медленнее, но вы можете отменить неправильные вычисления.

- □ Щелкните Да (Yes) в окне запроса, чтобы выполнить вычисление вне сеанса редактирования.
- □ В диалоговом окне Вычислить геометрию (Calculate Geometry), убедитесь, что в ниспадающем списке Свойство (Property) выбрано X координата точки (X Coordinate of Point).
- □ В разделе Система координат (Coordinate System), убедитесь, что выбрана опция для использования системы координат источника данных.

В данном случае, это не имеет значения, поскольку система координат источника данных и фрейма данных совпадают.

□ Убедитесь, что в инспадающем списке Единицы измерения (Units) выбрано Метры (Meters).

Шелкните ОК.

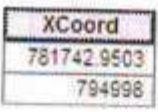

□ Если необходимо, расширьте поле, чтобы видеть полные значения.

Координаты х пространственных объектов вычисляются в метрах. Соответствующее значение появится в атрибутивном поле XCoord.

- □ Щелкните правой кнопкой мыши заголовок поля YCoord и выберите Вычислить геометрию (Calculate Geometry).
- □ Щелкните Да (Yes) в окне запроса, чтобы выполнить вычисление вне сеанса редактирования.
- □ В ниспадающем списке Свойство (Property) выберите Y координата точки (Y Coordinate of Point).
- □ Убедитесь, что выбрана опция для использования системы координат источника данных.
- □ Убедитесь, что в ниспадающем списке Единицы измерения (Units) выбрано Метры (Meters).
- □ Щелкните ОК.

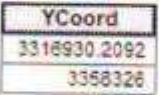

□ Закройте атрибутивную таблицу слоя Местоположения.

Теперь, вы вычислите площадь объектов слоя Озёра в акрах.

- □ Откройте атрибутивную таблицу слоя Озера.
- □ Щелкните правой кнопкой мыши заголовок поля Acres и выберите Вычислить геометрию (Calculate Geometry).
- □ Щелкните Да (Yes) в окне запроса, чтобы выполнить вычисление вне сеанса редактирования.
- □ Если необходимо, выберите Площадь (Area) из ниспадающего списка Свойство (Property).
- □ Из ниспадающего списка Единицы измерения (Units), выберите Acres US [ac].
- □ Щелкните ОК.

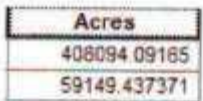

Теперь вы знаете площадь в акрах каждого объекта-озера. Возможность вычисления геометрии очень полезна, т.к. вам может понадобиться значение площади в единицах, отличных от системы координат данных.

- □ Закройте таблицу атрибутов.
- □ Если вы хотите поработать с топологией карты, перейдите к дополнительному шагу 9. Иначе, сохраните карту и закройте АгсМар.

### Практическая работа № 45,46,47

#### Работа с топологией карты

В этом шаге, вы будете создавать и редактировать пространственные объекты, используя топологию карты. Используя топологию карты, вы можете отредактировать совпадающие границы шейп-файлов или классов пространственных объектов базы геоданных. Сейчас вы будете работать с данными схем движения транспорта, собранными по зонам (traffic pattern analysis zones), используемыми Департаментом транспорта и развития Луизианы. Часто эти зоны приходится изменять, чтобы выполнить различные виды анализа схем движения.

- Активнруйте фрейм данных Топология карты. Для этого используете контекстную команду  $\Box$ Активизировать для фрейма данных Топология карты.
- □ Начните сеанс редактирования.

В этом фрейме данных находится класс пространственных объектов, содержащий зоны с различными схемами движения. Сначала вы отредактируете полигон с помощью стандартных инструментов редактирования и посмотрите, что происходит с пространственными объектами.

□ Приблизьтесь к закладке Zone To Edit (Зона для редактирования).

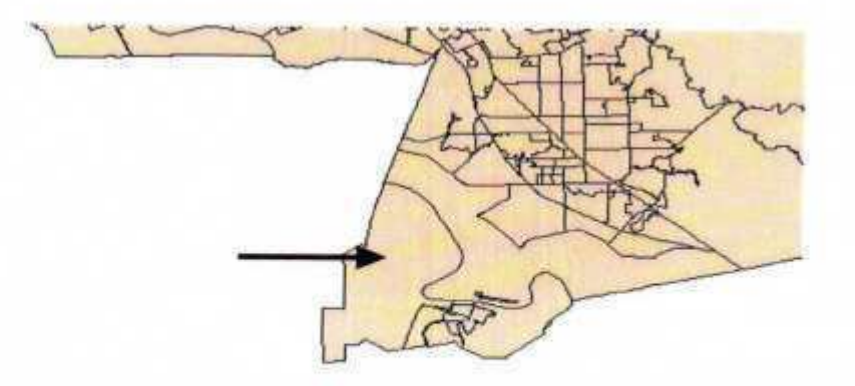

Вы будете редактировать большую зону, расположенную в юго-западной части штата.

□ С помощью инструмента Редактировать (Edit), выделите эту зону.

- На панели инструментов Редактор (Editor), щелкните стрелку ниспадающего меню Задачи.<br>(Task) и выберите задачу редактирования Изменить объект (Modify Feature).
- Увеличьте указанный район. Подсказка: Используйте клавнику Z, чтобы не переключать  $\Box$ инструменты.

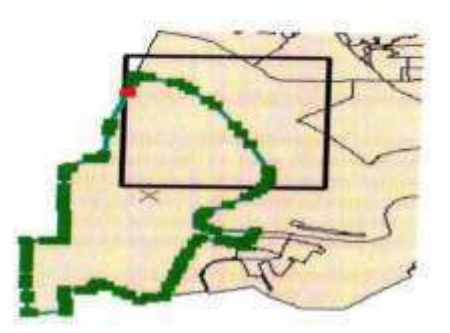

□ Включив инструмент Редактировать (Edit), подведите курсор мыши к вершине, показанной на рисунке.

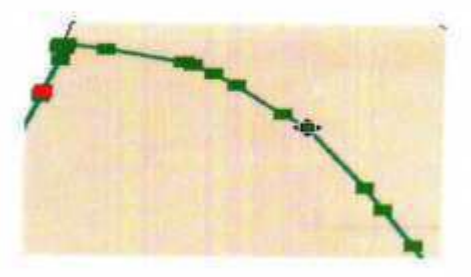

□ Щелкните и перетащите вершину приблизительно так, как показано на рисунке, (точность в данном случае не обязательна), затем отпустите кнопку мыши.

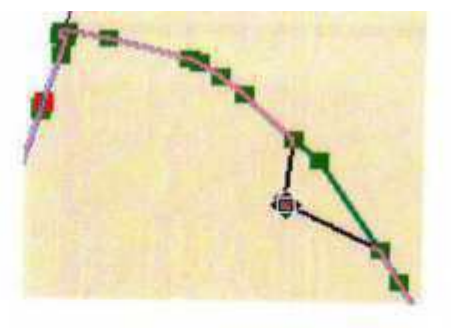

#### □ Нажмите F2.

Между объектами на карте появится пустой участок (пробел).

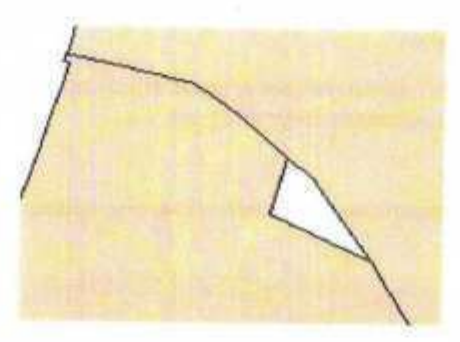

При редактировании был изменен выделенный объект, соседний остался нетронутым. В реальном мире, изменение границы часто затрагивает как минимум два объекта, имеющие общую границу. Вы можете воспроизвести такое поведение в ГИС, используя топологию карты.

- □ Щелкните Отменить (Undo).
- □ В меню Редактор (Editor), щелкните Дополнительные инструменты редактирования (Моге Editing Tools) и выберите Топология (Topology).
- □ Если хотите, пристыкуйте панель инструментов Топология (Topology).
- □ Щелкните кнопку Топология карты (Map Topology)
- □ Если необходимо, включите слой ЗоныДвижения, затем щелкните ОК.

Работая с топологией карты, вы сможете редактировать совпадающие границы между пространственными объектами и использовать дополнительные задачи редактирования. □ Щелкните инструмент Редактировать топологию (Topology Edit) R, затем дважды щелкните границы, которую вы только что редактировали, чтобы включить отображение вершин.

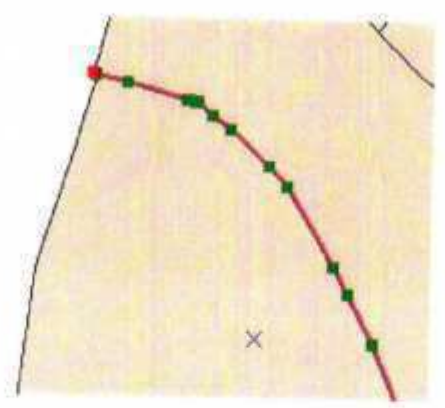

Обратите внимание, что отображаются только вершины границы между двумя полигонами, а не всего пространственного объекта. Также, задача редактирования переключилась на Изменить ребро (Modify Edge).

- □ Щелкните ту же вершину, которую вы перемещали ранее, с помощью инструмента Редактировать (Edit), затем снова переместите ее.
- □ Нажмите F2.

В этот раз, изменены оба пространственных объекта, имеющих общую границу.

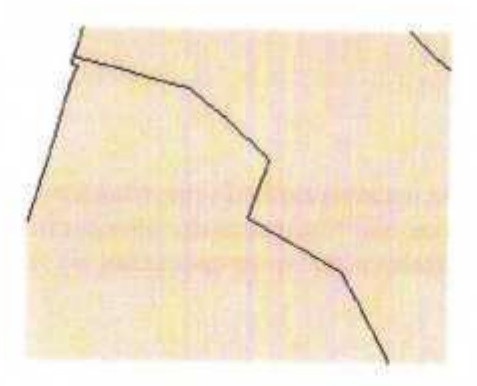

Теперь, вы измените ребро, используя другую задачу редактирования.

- □ Используя инструмент Редактировать топологию (Topology Edit), щелкните границу между полигонами.
- Измените задачу редактирования на Изменить форму ребра (Reshape Edge), которая находится в списке Задачи топологии (Topology Tasks).
- □ Щелкните инструмент Скетч (Sketch).

□ Нарисуйте скетч, как показано на рисунке.

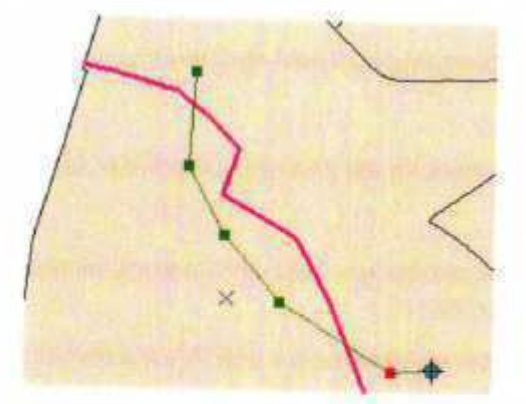

□ Нажмите F2

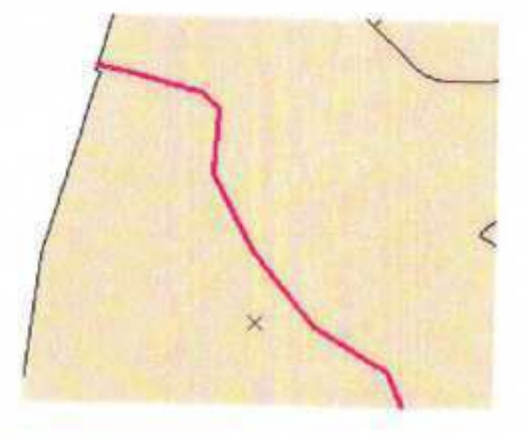

В результате редактирования ребра, изменены оба полигона. В дополнении к геометрии, также обновлены все системные поля (такие как Shape Area).

В этом примере, вы работали с одним слоем, но топология карты может обрабатывать несколько слоев за один сеанс редактирования. В таких случаях, редактирование границы может затронуть множество пространственных объектов, которые ее используют.

- □ Сохраните изменения и завершите редактирование.
- □ Закройте панели инструментов Топология (Topology) и Редактор (Editor).
- □ Если вы пропустили предыдущий дополнительный шаг, вы можете вернуться к нему, если у вас есть время. Иначе, сохраните карту и закройте АгсМар.

# Заключение

Изменения, происходящие в реальном мире, требуют обновления ГИС данных. Умение создавать новые пространственные объекты, редактировать существующие и обновлять их атрибуты крайне важно для поддержания актуальности ГИС данных в меняющемся мире.

# Перечень рекомендуемых учебных изданий, интернет-ресурсов, дополнительной литерату- $\mathbf{D}$ ы

Основная литература:

1. Золотова, Е. В., Р. Н. Скогорева, Геодезия с основами кадастра: учебник для вузов / - 2 -е изд., испр. - М.: Академический проект, 2019. - 413 с.

Дополнительная литература:

Иванов В. В. Государственное и муниципальное управление с использованием информационных технологий / В.В. Иванов, А.Н. Коробова. - М.: ИНФРА-М, 2016. - 383 с. Договор № 4971 эбс от 11.01.2021 znanium.com

Программное обеспечение и Интернет-ресурсы:

ГИС-пакеты с руководствами для пользователей:

ArcGIS уровень ArcINFO с приложениями, Mapinfo Professional, ArcView 3.x. (все ESRI Inc. CIIIA), Adobe Illustrator, Adobe Photoshop, Adobe InDesign, CorelDraw, Corel PHOTO-PAINT, Eazy Trace.

Периодика: Издания ГИС-ассоциации: ГИС-бюллетень (выходит 6 раз в год), каталоги, включающие характеристики программного обеспечения; журнал ГИС-обозрение